# 4G Mobile Positioning Speed Dome

User's Manual

**V1.0.1**

# Cybersecurity Recommendations

#### <span id="page-1-0"></span>**Mandatory actions to be taken towards cybersecurity**

#### **1. Change Passwords and Use Strong Passwords:**

The number one reason systems get "hacked" is due to having weak or default passwords. It is recommended to change default passwords immediately and choose a strong password whenever possible. A strong password should be made up of at least 8 characters and a combination of special characters, numbers, and upper and lower case letters.

#### **2. Update Firmware**

As is standard procedure in the tech-industry, we recommend keeping NVR, DVR, and IP camera firmware up-to-date to ensure the system is current with the latest security patches and fixes.

### **"Nice to have" recommendations to improve your network security**

#### **1. Change Passwords Regularly**

Regularly change the credentials to your devices to help ensure that only authorized users are able to access the system.

### **2. Change Default HTTP and TCP Ports:**

• Change default HTTP and TCP ports for systems. These are the two ports used to communicate and to view video feeds remotely.

● These ports can be changed to any set of numbers between 1025-65535. Avoiding the default ports reduces the risk of outsiders being able to guess which ports you are using.

### **3. Enable HTTPS/SSL:**

Set up an SSL Certificate to enable HTTPS. This will encrypt all communication between your devices and recorder.

### **4. Enable IP Filter:**

Enabling your IP filter will prevent everyone, except those with specified IP addresses, from accessing the system.

### **5. Change ONVIF Password:**

On older IP Camera firmware, the ONVIF password does not change when you change the system's credentials. You will need to either update the camera's firmware to the latest revision or manually change the ONVIF password.

### **6. Forward Only Ports You Need:**

● Only forward the HTTP and TCP ports that you need to use. Do not forward a huge range of numbers to the device. Do not DMZ the device's IP address.

● You do not need to forward any ports for individual cameras if they are all connected to a recorder on site; just the NVR is needed.

### **7. Disable Auto-Login on SmartPSS:**

Those using SmartPSS to view their system and on a computer that is used by multiple people should disable auto-login. This adds a layer of security to prevent users without the appropriate credentials from accessing the system.

### **8. Use a Different Username and Password for SmartPSS:**

In the event that your social media, bank, email, etc. account is compromised, you would not want

someone collecting those passwords and trying them out on your video surveillance system. Using a different username and password for your security system will make it more difficult for someone to guess their way into your system.

### **9. Limit Features of Guest Accounts:**

If your system is set up for multiple users, ensure that each user only has rights to features and functions they need to use to perform their job.

### **10. UPnP:**

● UPnP will automatically try to forward ports in your router or modem. Normally this would be a good thing. However, if your system automatically forwards the ports and you leave the credentials defaulted, you may end up with unwanted visitors.

● If you manually forwarded the HTTP and TCP ports in your router/modem, this feature should be turned off regardless. Disabling UPnP is recommended when the function is not used in real applications.

### **11. SNMP:**

Disable SNMP if you are not using it. If you are using SNMP, you should do so only temporarily, for tracing and testing purposes only.

### **12. Multicast:**

Multicast is used to share video streams between two recorders. Currently there are no known issues involving Multicast, but if you are not using this feature, deactivation can enhance your network security.

### **13. Check the Log:**

If you suspect that someone has gained unauthorized access to your system, you can check the system log. The system log will show you which IP addresses were used to login to your system and what was accessed.

### **14. Physically Lock Down the Device:**

Ideally, you want to prevent any unauthorized physical access to your system. The best way to achieve this is to install the recorder in a lockbox, locking server rack, or in a room that is behind a lock and key.

### **15. Connect IP Cameras to the PoE Ports on the Back of an NVR:**

Cameras connected to the PoE ports on the back of an NVR are isolated from the outside world and cannot be accessed directly.

### **16. Isolate NVR and IP Camera Network**

The network your NVR and IP camera resides on should not be the same network as your public computer network. This will prevent any visitors or unwanted guests from getting access to the same network the security system needs in order to function properly.

### <span id="page-3-0"></span>General

This user's manual (hereinafter referred to be "the Manual") introduces the functions and operations of the 4G Mobile Positioning Speed Dome (hereinafter referred to be "the Device").

### Models

MSB-L200

### Safety Instructions

The following categorized signal words with defined meaning might appear in the Manual.

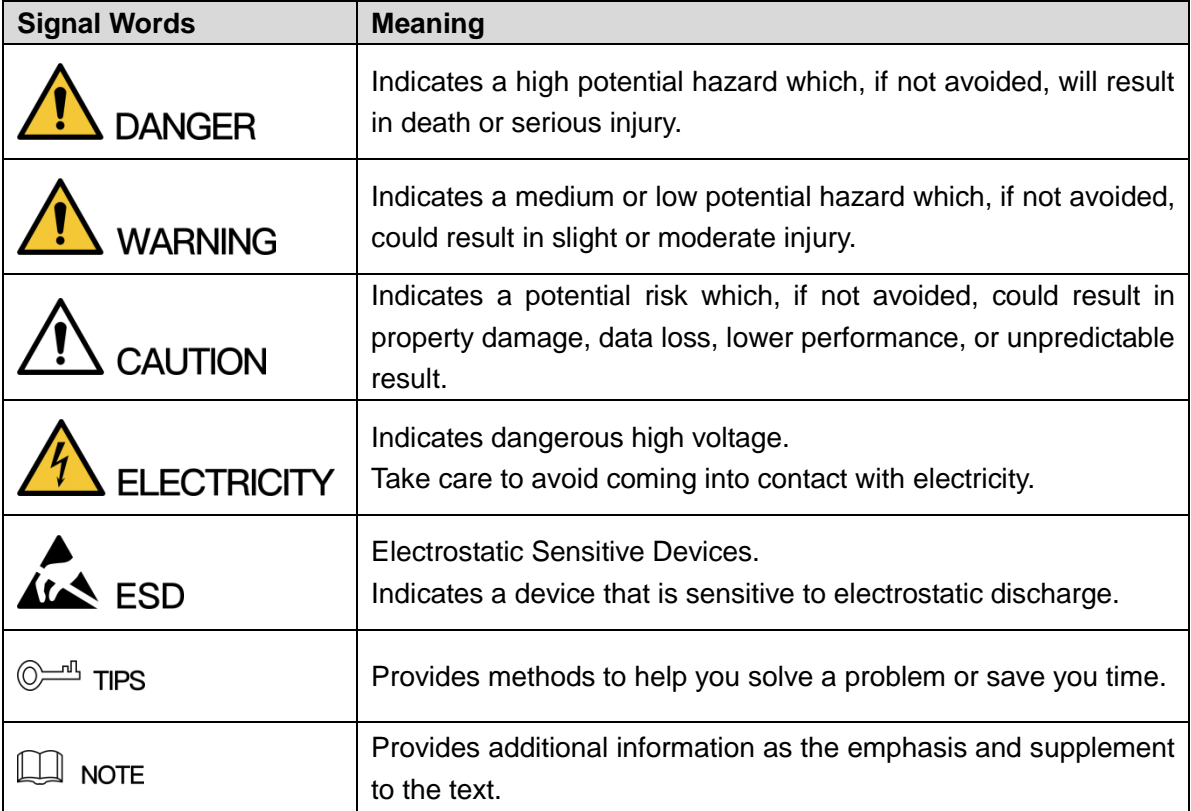

### Revision History

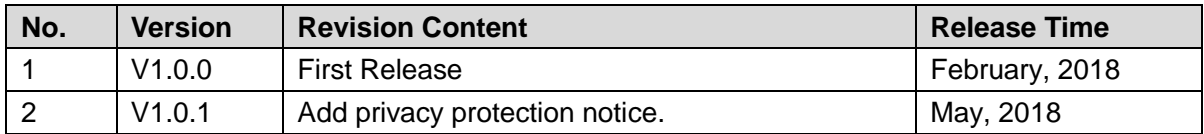

### Privacy Protection Notice

As the device user or data controller, you might collect personal data of others' such as face, fingerprints, Email address, phone number, GPS and so on. You need to be in compliance with the local privacy protection laws and regulations to protect the legitimate rights and interests of other people by implementing measures include but not limited to: providing clear and visible identification to inform data subject the existence of surveillance area and providing related contact.

### About the Manual

- The Manual is for reference only. If there is inconsistency between the Manual and the actual product, the actual product shall govern.
- We are not liable for any loss caused by the operations that do not comply with the Manual.
- The Manual would be updated according to the latest laws and regulations of related regions. For detailed information, see the paper User's Manual, CD-ROM, QR code or our official website. If there is inconsistency between paper User's Manual and the electronic version, the electronic version shall prevail.
- All the designs and software are subject to change without prior written notice. The product updates might cause some differences between the actual product and the Manual. Please contact the customer service for the latest program and supplementary documentation.
- There still might be deviation in technical data, functions and operations description, or errors in print. If there is any doubt or dispute, please refer to our final explanation.
- Upgrade the reader software or try other mainstream reader software if the Manual (in PDF format) cannot be opened.
- [All trademarks, registered trademarks and the company names in the Manual are the](http://www.affordablelaundry.com/all-trademarks-and-registered-trademarks-are-the-property-of-their-respective-owners)  [properties of their respective owners.](http://www.affordablelaundry.com/all-trademarks-and-registered-trademarks-are-the-property-of-their-respective-owners)
- Please visit our website, contact the supplier or customer service if there is any problem occurred when using the device.
- If there is any uncertainty or controversy, please refer to our final explanation.

# <span id="page-5-0"></span>Important Safeguards and Warnings

The following description is the correct application method of the device. Read the manual carefully before use to prevent danger and property loss. Strictly conform to the manual during application and keep it properly after reading.

### Operating Requirement

- Don't place and install the device in an area exposed to direct sunlight or near heat generating device.
- Keep its horizontal installation, or install it at stable places, and prevent it from falling.
- Use the device only within rated input and output range.
- Don't dismantle the device arbitrarily.
- Transport, use and store the device within allowed humidity and temperature range.
- A magnet is mounted on the base of the device to absorb the installation. If you need to install the device on top of the car, use a specified fixture to install it and avoid device falling down. For detailed operations to fix device with the specified fixture, contact technical support.
- Due to the battery characteristics, when the device is not used for a long time, charge the device regularly (for example, every three months) to prevent it from being abnormal.

### Power Requirement

- Make sure to use batteries according to requirements; otherwise, it may result in fire, explosion or burning risks of batteries!
- To replace batteries, only the same type of batteries can be used.
- The product shall use electric wires (power wires) recommended by this area, which shall be used within its rated specification!
- Make sure to use standard power adapter matched with this device. Otherwise, the user shall undertake resulting personnel injuries or device damages.
- Use power supply that meets SELV (safety extra low voltage) requirements, and supply power with rated voltage that conforms to Limited Power Source in IEC60950-1. For specific power supply requirements, see device labels.

### Operation and maintenance

- Outdoor use should meet the lightning protection specification.
- Clean the device body with soft dry cloth. If the dirt is difficult to remove, please take a small amount of neutral detergent with a clean soft cloth and wipe gently, then dry the body. Do not use volatile solvent such as alcohol, benzene and thinner, or with strong abrasive cleaner, otherwise it will damage the surface coating or reduce device performance.
- The dome cover is optical device. Please do not directly touch and wipe the cover in installation and application. When infected with dirt such as grease or fingerprints, you can use absorbent cotton with a little diethyl ether or soft cloth with water to wipe gently. If

infected with dirt, also can use air gun to wipe gently.

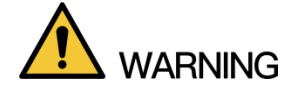

Strengthen network, device data and personnel information protection and take necessary measures to isolate and protect the network security. The measures include but not limited to using password of high strength, changing the device password periodically, upgrading the firmware to the latest version, isolating the computer network, etc.

# **Table of Contents**

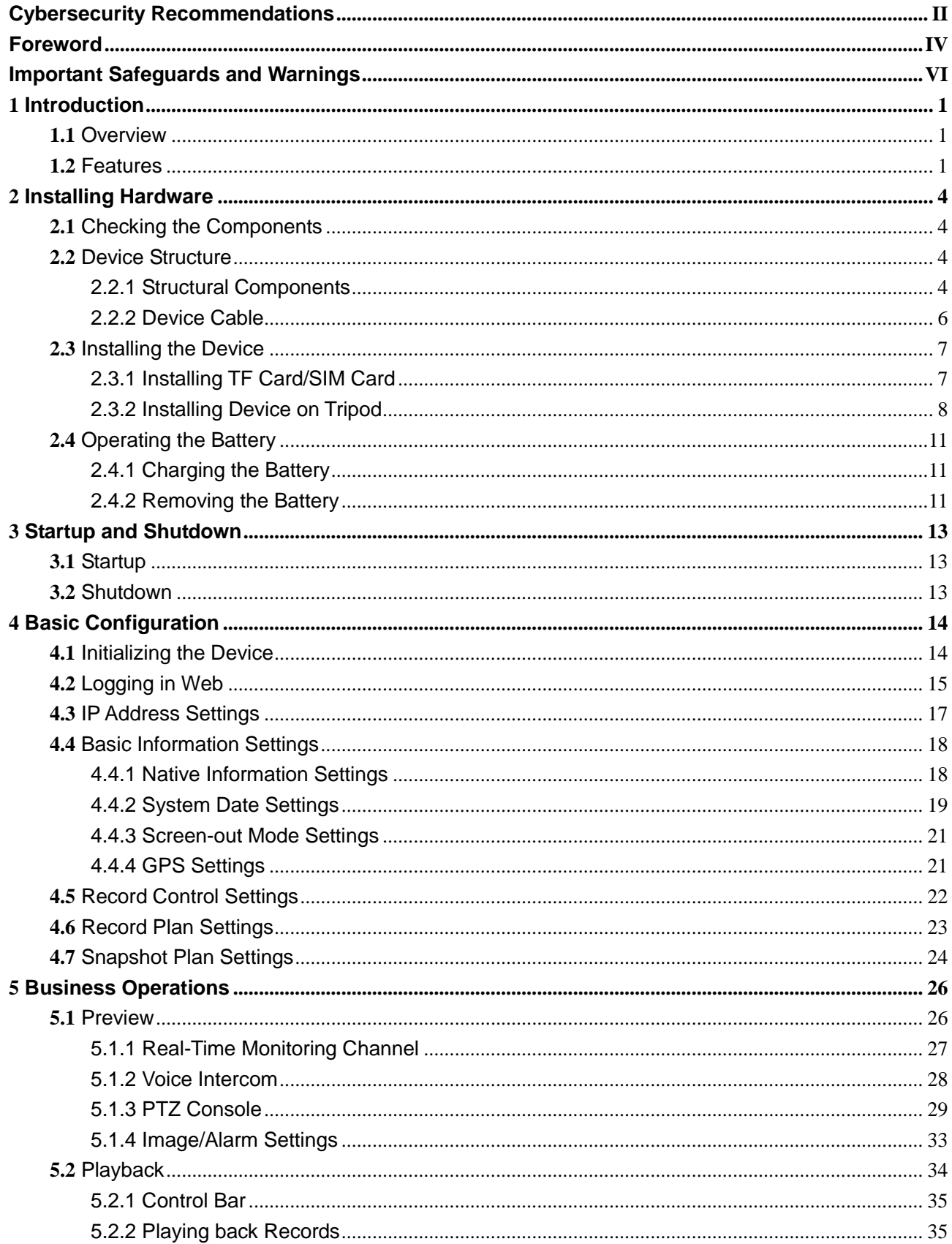

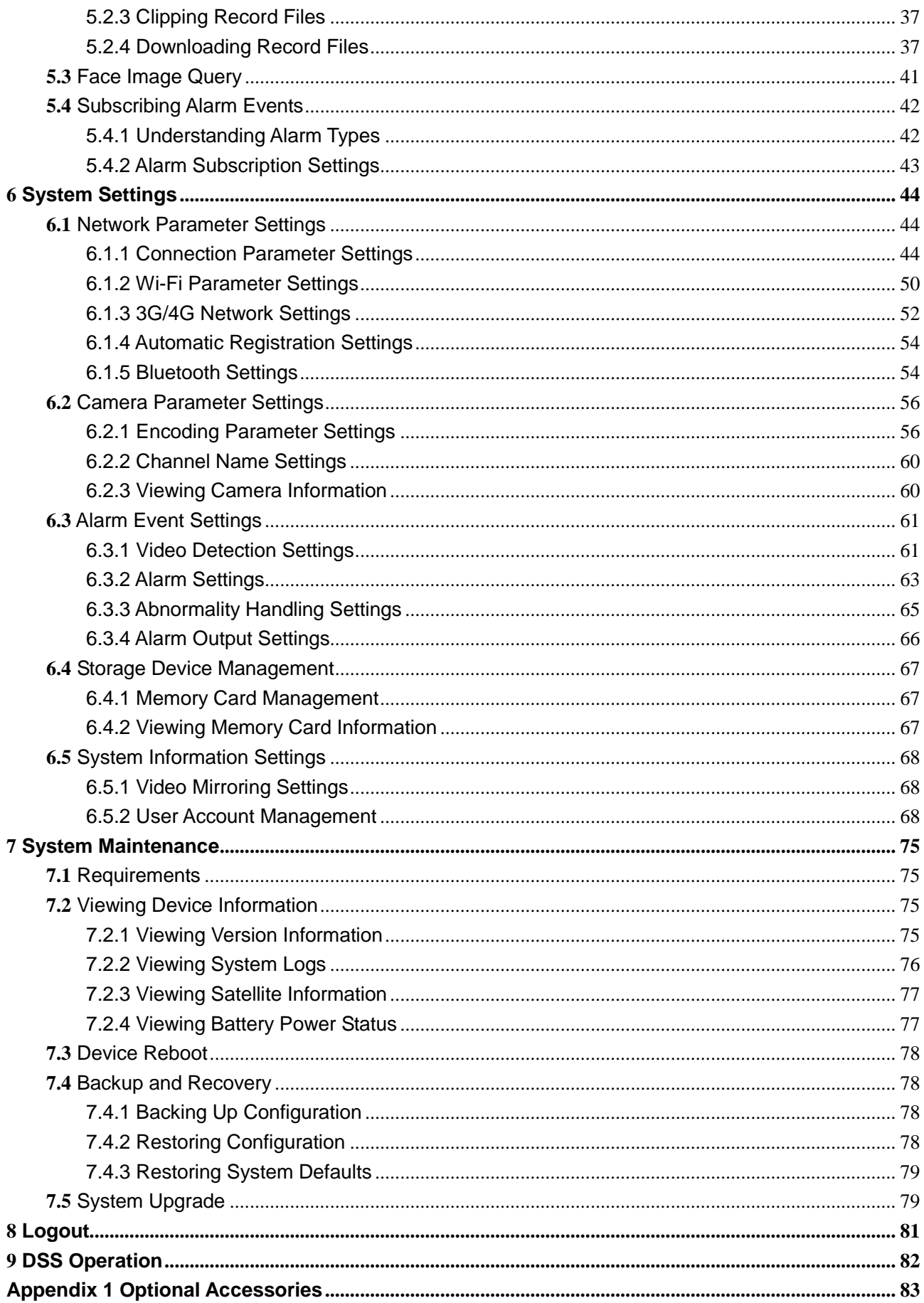

<span id="page-9-0"></span>Introduce the characteristics and functional features of the products.

# <span id="page-9-1"></span>**1.1** Overview

4G Mobile Positioning Speed Dome is a kind of product which can provide video preview, video replay, face detection & query, license plate recognition, Bluetooth, wireless hotspots, video detection and alarm subscription based on the different needs of emergency positioning and mobile monitoring from different industries.

The product is composed of modules such as HD camera, array infrared light group, high precision PTZ and magnetic sucker. Its features are listed as below:

- Standard draw-bar box, which makes it easy to carry.
- Tripod option is available to make it convenient for installation and fixing.
- The device is designed with all-aluminum body, strong weather resistance and easy to handle any harsh environment.
- Equipped with HD integrated starlight core, it can achieve 30 times optical zoom lens and support 16 times digital zoom.
- The array infrared lighting group ensures that objects within 100 meters can be clearly photographed in a fully black environment.
- Starlight sensor allows the product to have an excellent video image experience at night.
- It has two modes: Low power consumption and full power high torque, which guarantees the long standby time in ordinary usage scenarios, and avoids the shift of device under certain vibration conditions.
- Can use pad and mobile phone to watch video, operate the device and query video playback by connecting to Wi-Fi directly.

This product can be widely used in public security, energy, government & enterprise, traffic, intelligent building and other areas of the emergency mobile video surveillance.

# <span id="page-9-2"></span>**1.2** Features

### Real-Time Monitoring

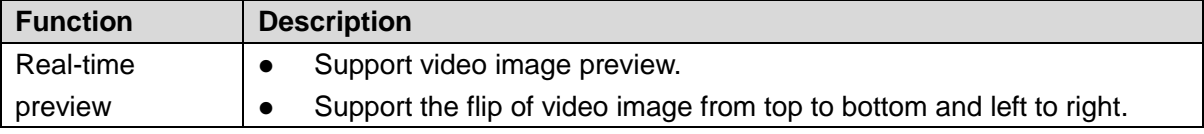

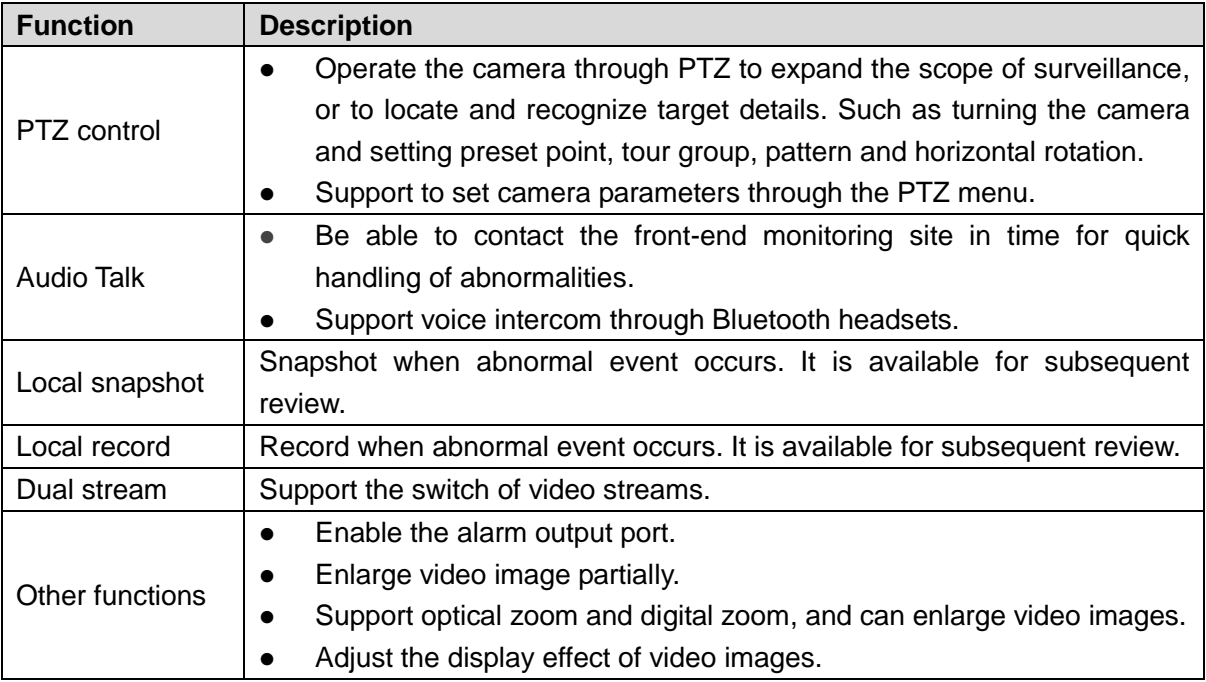

### Record Playback

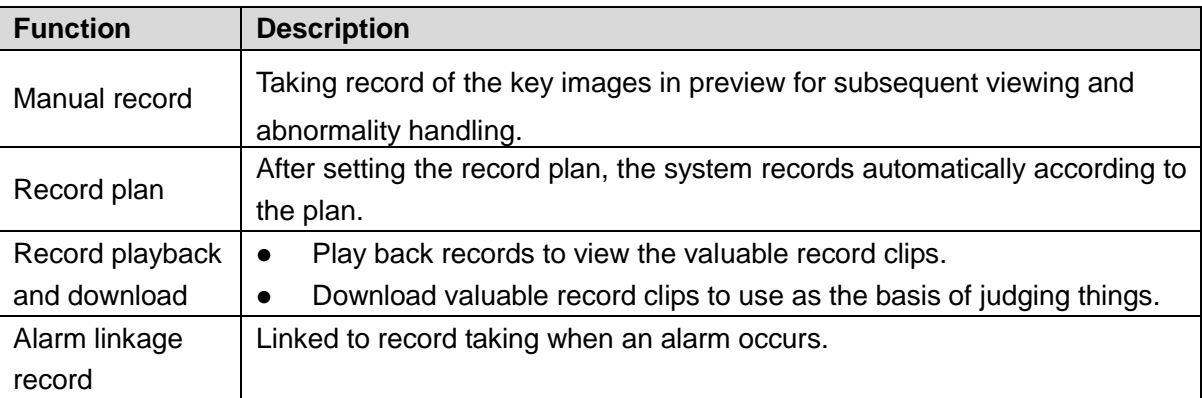

### Face Query

- Search and export the face information in the snapped pictures of face detection.
- Play and download the records with face detected.

### Alarm

- Set alarm prompting mode or sound according to alarm type.
- View alarm information.

### Network Functions

- Access network through cables, 3G/4G and Wi-Fi.
- Can work as a hotspot for other terminals by default.
- Support GPS positioning.

### User Management

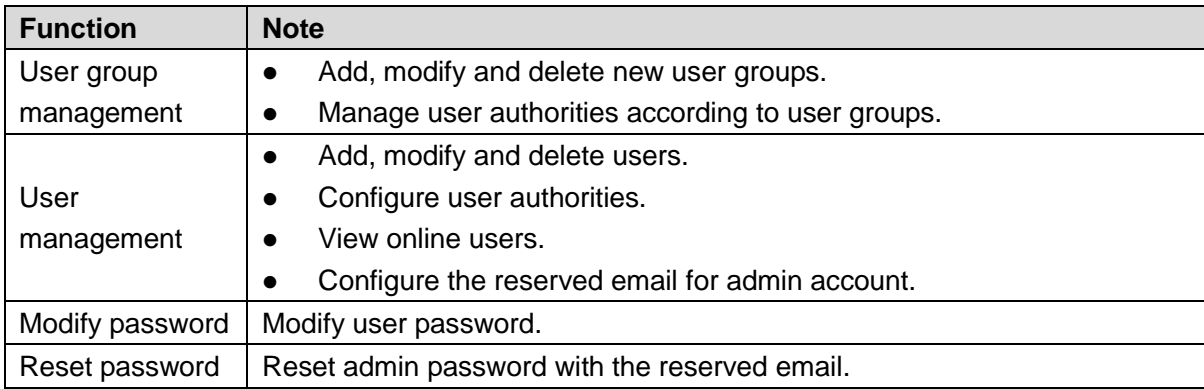

## Event Management

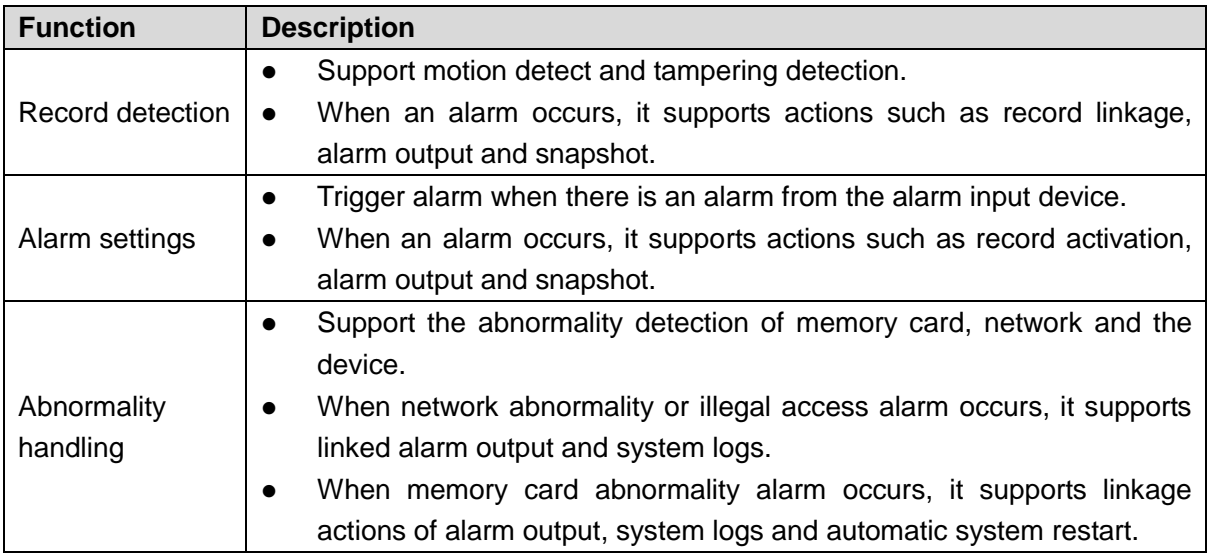

## Docking Platform

Automatically register to the platform.

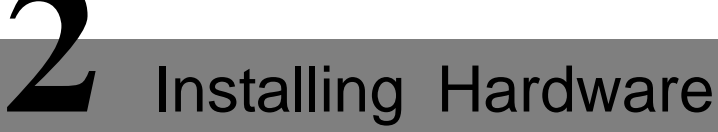

# <span id="page-12-1"></span><span id="page-12-0"></span>**2.1** Checking the Components

After open the draw-bar box, check the device appearance without obvious damage and confirm the goods in line with the list of packing. For the list, see [Table 2-1.](#page-12-4)

<span id="page-12-4"></span>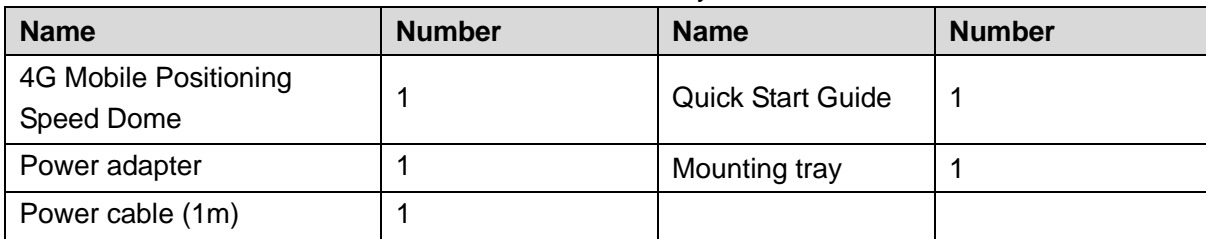

Table 2-1 Accessory list

<span id="page-12-2"></span>**2.2** Device Structure

## <span id="page-12-3"></span>2.2.1 Structural Components

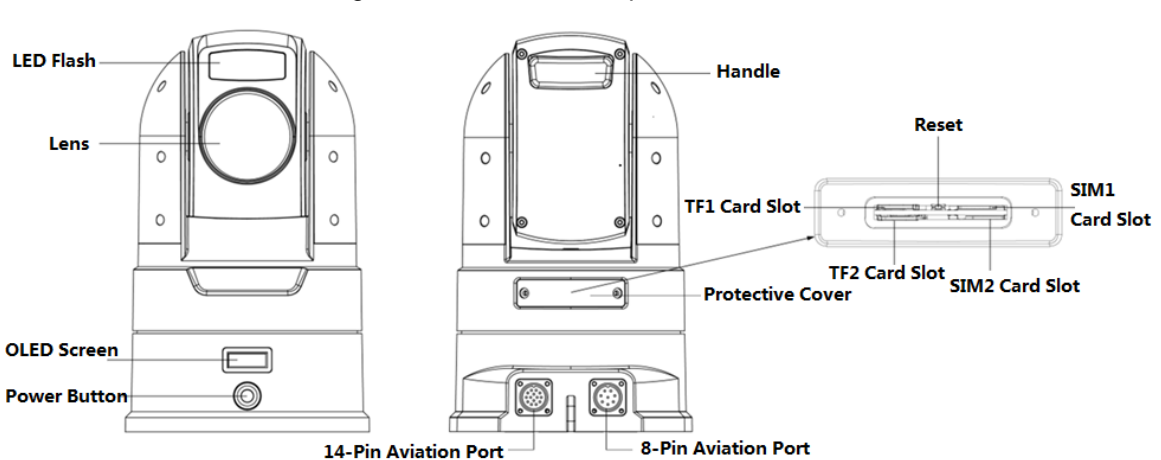

Figure 2-1 Structural components

Table 2-2 Description of structural components

| <b>Name</b> | <b>Description</b>                                                              |
|-------------|---------------------------------------------------------------------------------|
| LED flash   | It is used to fill light when the device works in low illumination environment. |
| Lens        | Shoot video images.                                                             |

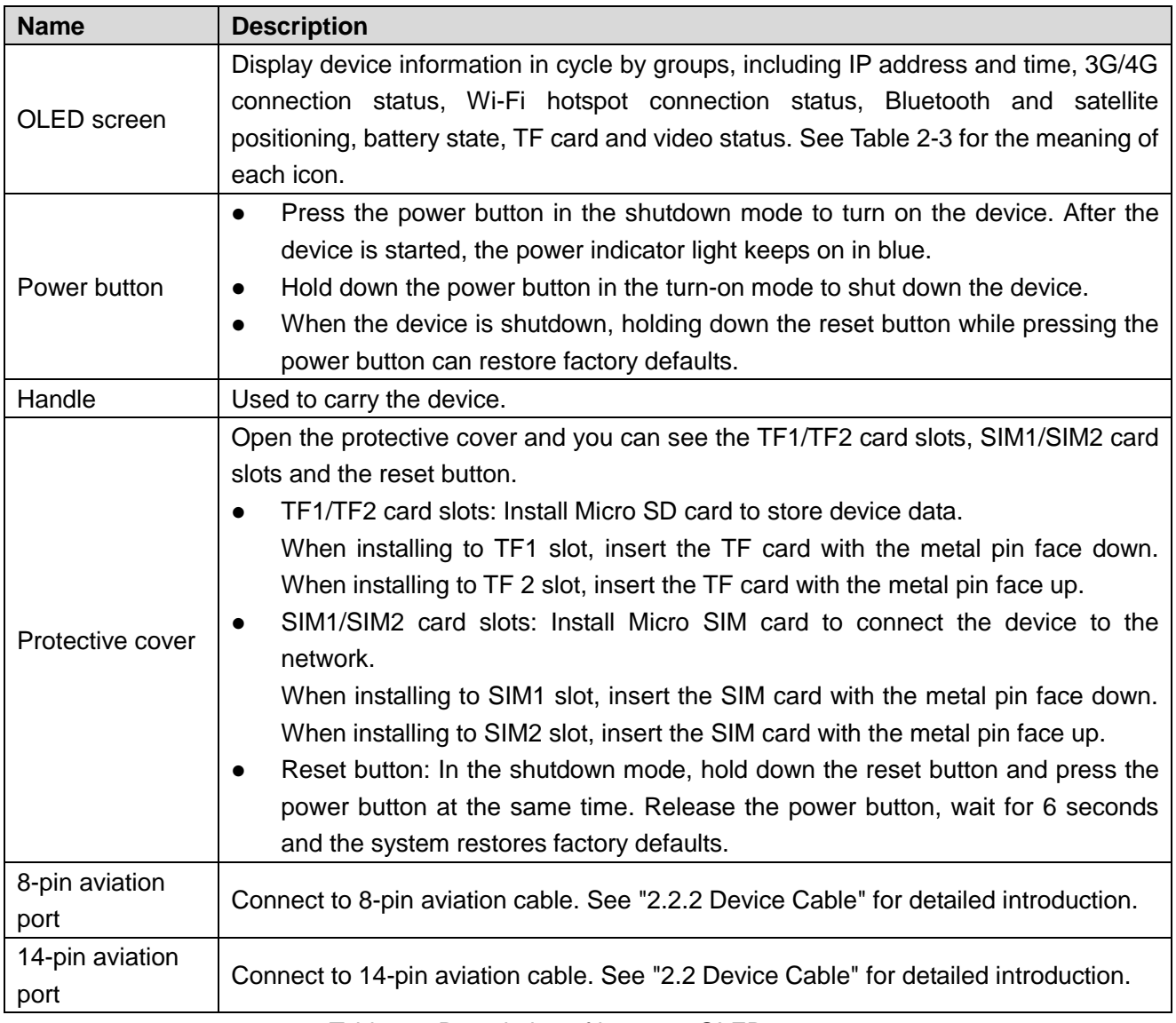

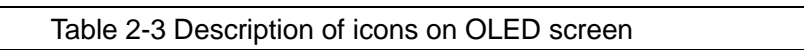

<span id="page-13-0"></span>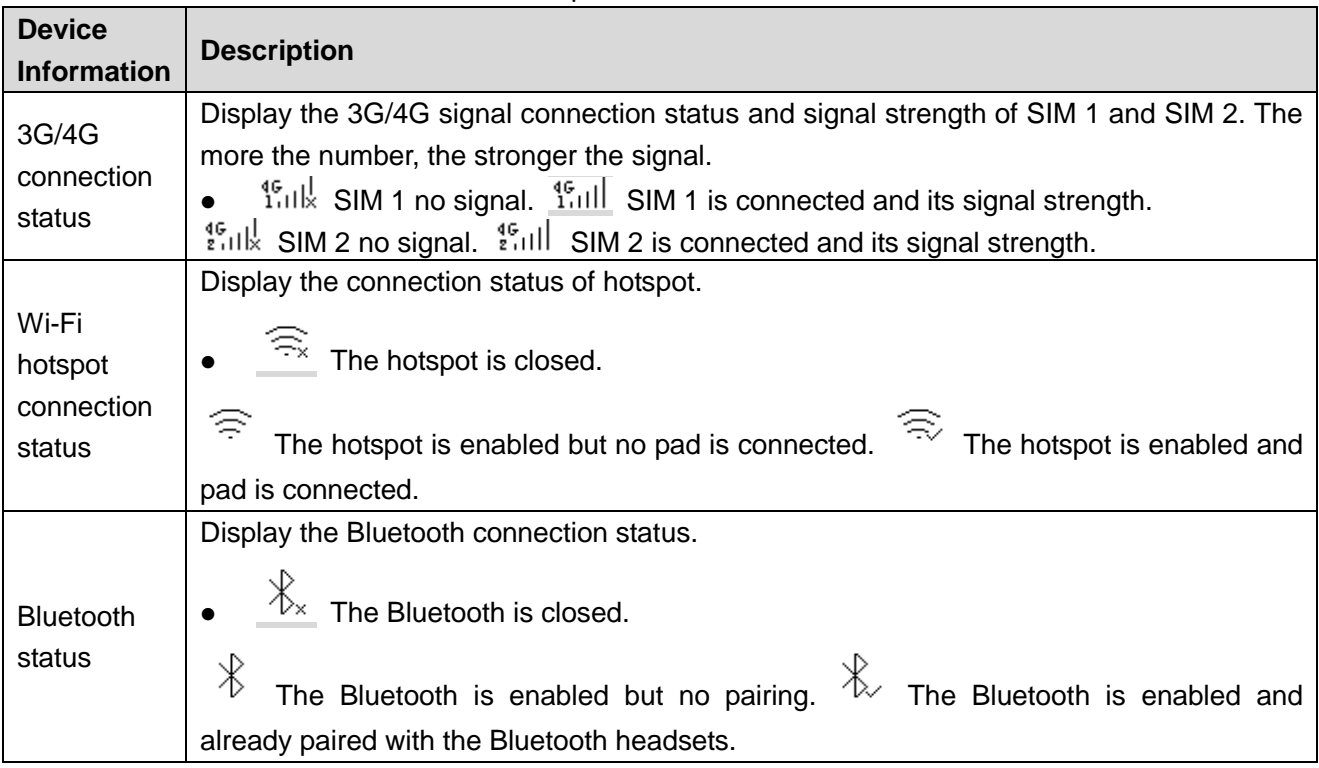

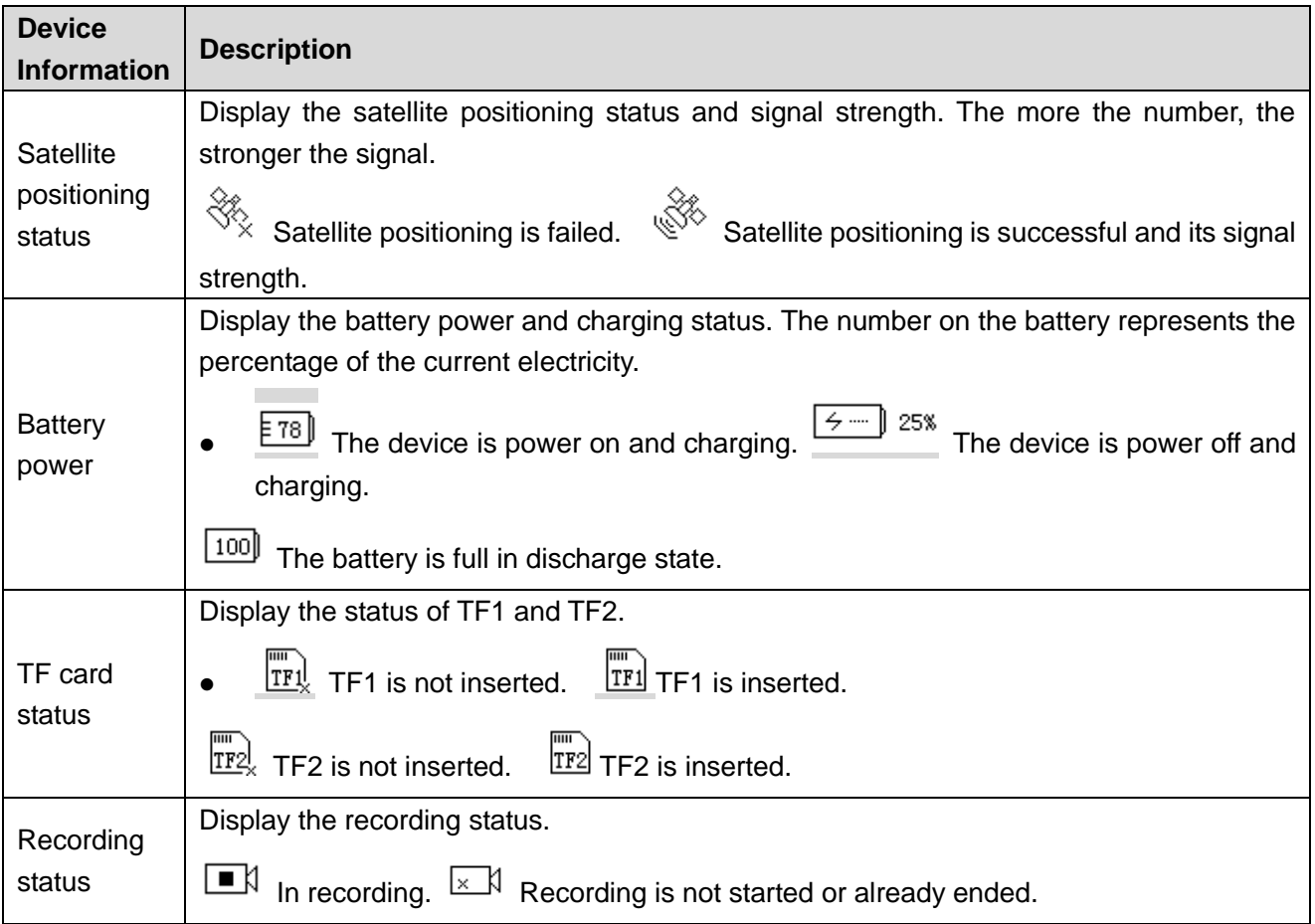

## <span id="page-14-0"></span>2.2.2 Device Cable

### $\Box$  NOTE

8-pin aviation cable is not the standard accessory. You need to buy it separately.

Figure 2-2 Device cable

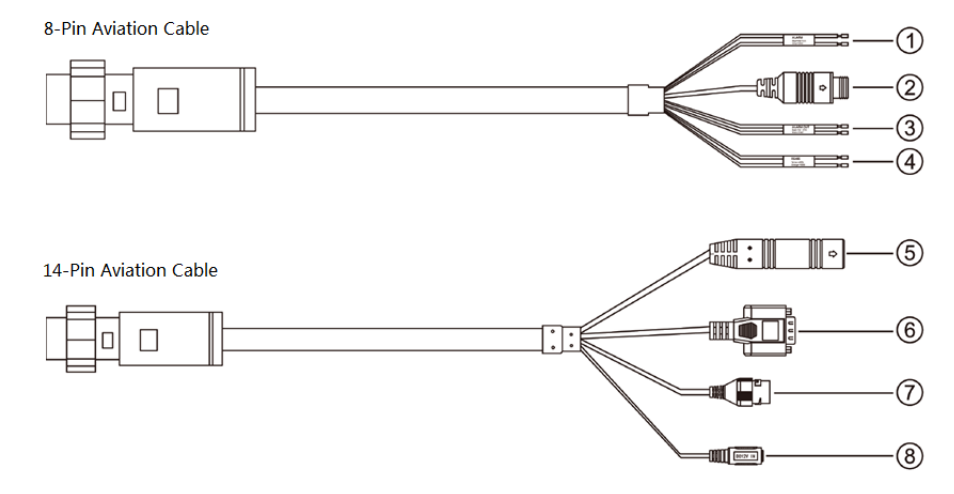

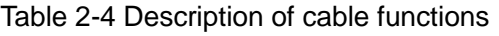

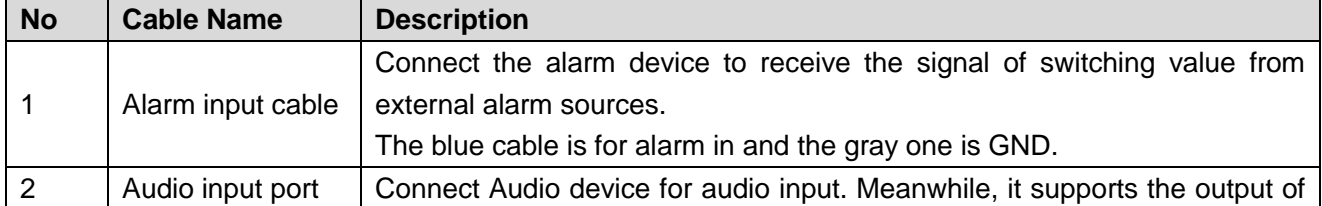

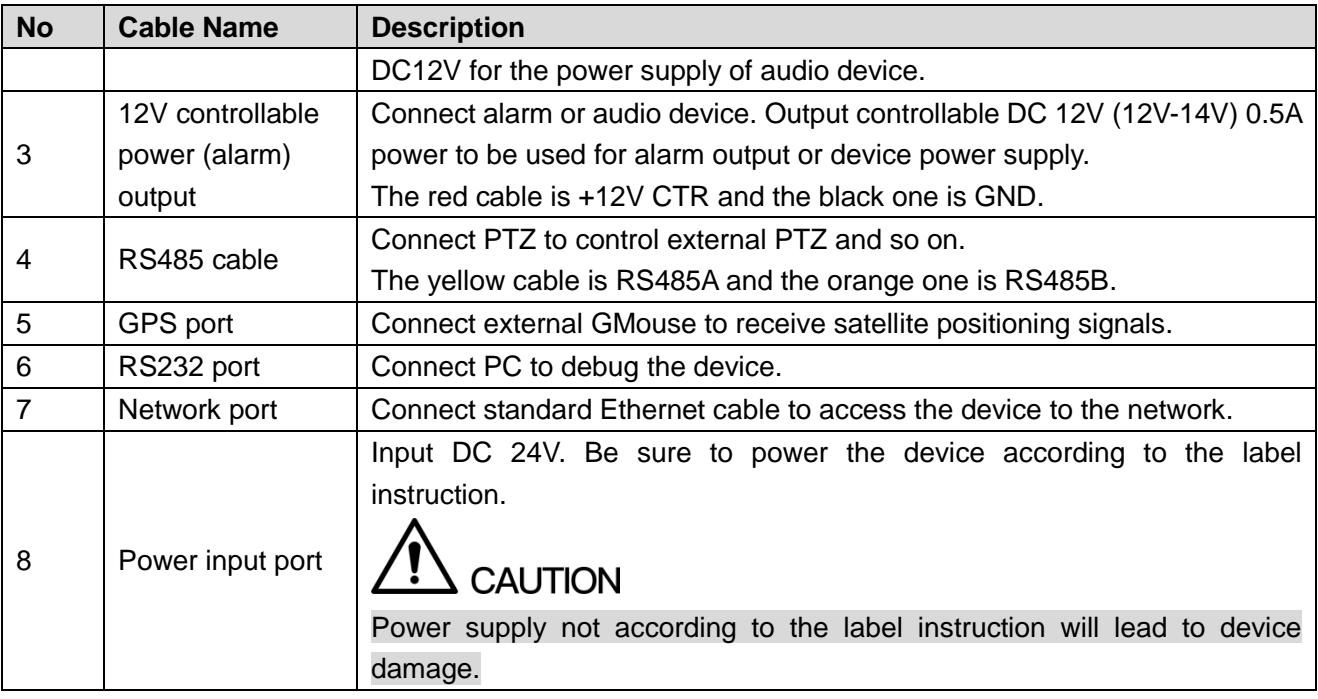

# <span id="page-15-0"></span>**2.3** Installing the Device

## <span id="page-15-1"></span>2.3.1 Installing TF Card/SIM Card

- Step 1 Remove the device protective cover with a screwdriver. You can see the TF1/TF2 slots and SIM1/SIM2 slots.
- Step 2 Install the TF card/SIM card as needed.

 $\Box$  NOTE

If you need to change the TF card/SIM card, press the card and it pops up automatically.

• Insert the TF card into the corresponding slot according to the direction shown in [Figure 2-3,](#page-15-2) push the card into the slot, and then press to fix it.

Figure 2-3 Installing TF card

<span id="page-15-2"></span>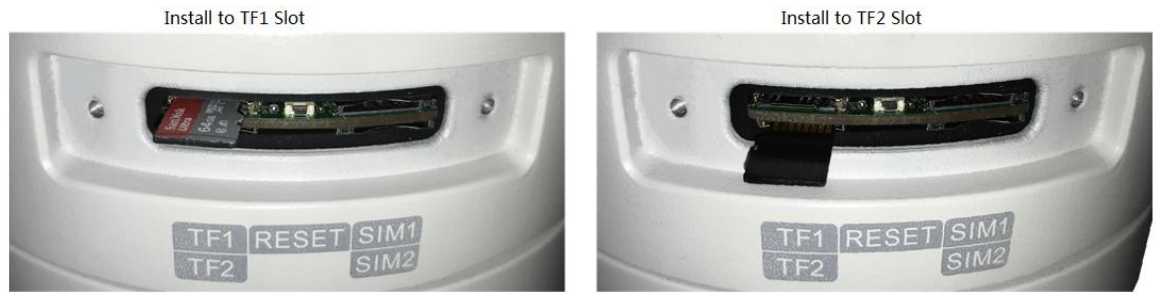

• Insert the SIM card into the corresponding slot according to the direction shown in [Figure 2-4,](#page-16-1) push the card into the slot, and then press to fix it. If only one SIM card is installed, it is recommended to use the SIM1 slot.

### Figure 2-4 Installing SIM card

<span id="page-16-1"></span>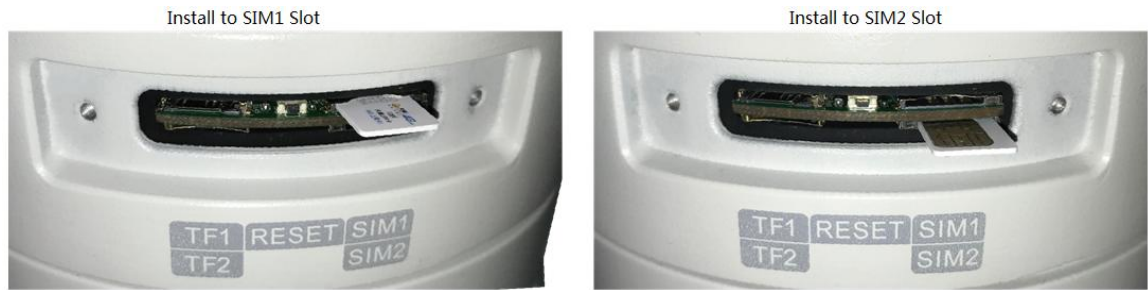

Step 3 Install the cover and tighten the screws.

## <span id="page-16-0"></span>2.3.2 Installing Device on Tripod

After assembling the tripod, the device can be installed on the tripod to facilitate user operation and shooting.

 $\Box$  Note

The tripod is not the standard accessory. You need to buy it separately.

<span id="page-16-3"></span><span id="page-16-2"></span>Step 1 Assembling the tripod.

1) Take out the tripod, press the foot tube button and flip the tube about 150° in the direction shown in the arrow of [Figure 2-5.](#page-16-2)

> **Foot Tube Flip 150** Foot Tube Button

- 2) Repeat [1\).](#page-16-3) Flip the rest two foot tubes and push the tube to the appropriate angle according to the shooting environment.
- 3) Adjust the tripod to the appropriate height by adjusting the knob. The expanded tripod is shown in [Figure 2-6.](#page-17-0) For detailed introductions, see [Table](#page-17-1)  [2-5.](#page-17-1)

Figure 2-5 Tripod

### Figure 2-6 Expanded tripod

<span id="page-17-0"></span>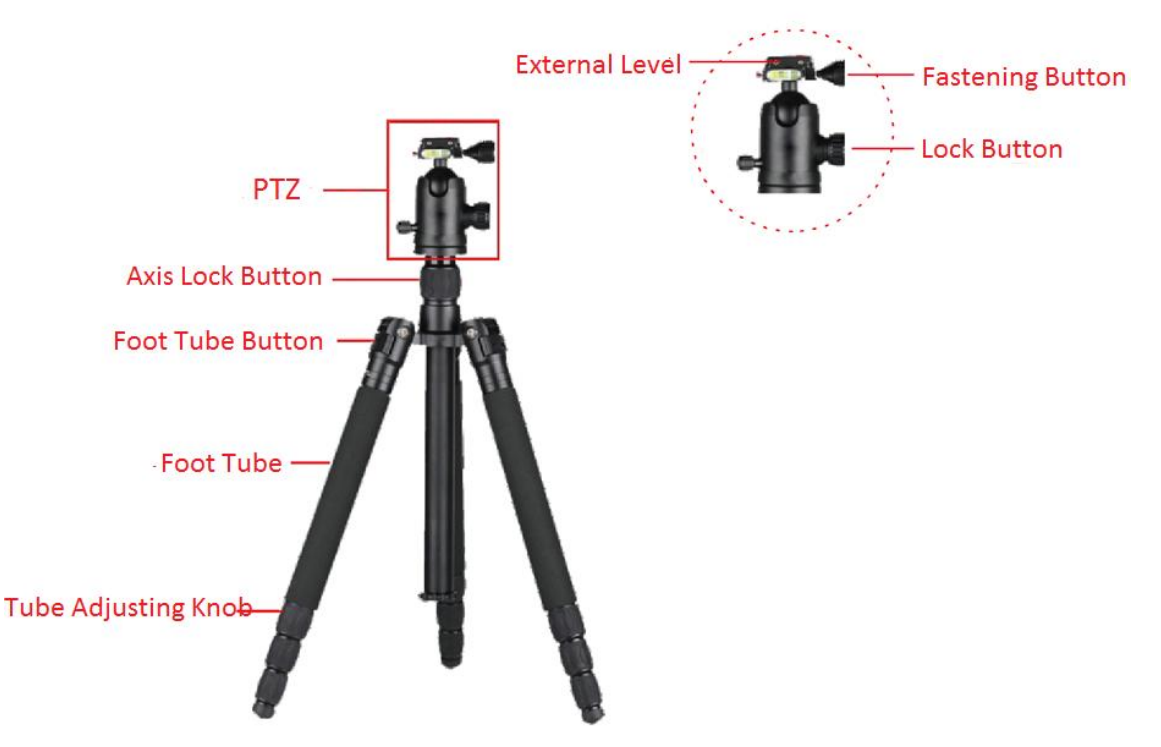

Table 2-5 Tripod Description

<span id="page-17-1"></span>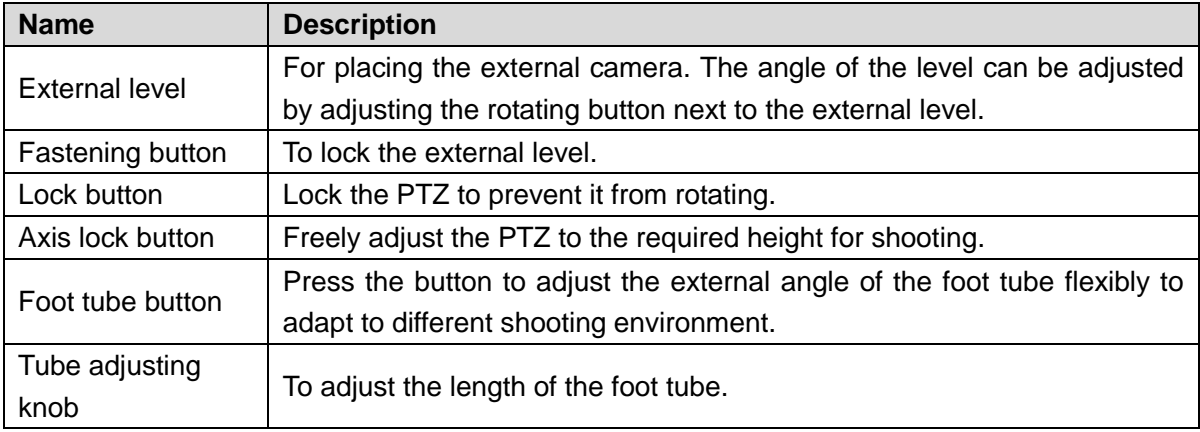

Step 2 Installing the device.

- 1) Rotate the fastening button and remove the external level of the tripod. The mounting tray of the device can be installed on the PTZ only after removing the external level.
- 2) Install the tray on the PTZ and adjust to the appropriate position, then rotate the fastening button to fix the tray.

Figure 2-7 Fix the mounting tray

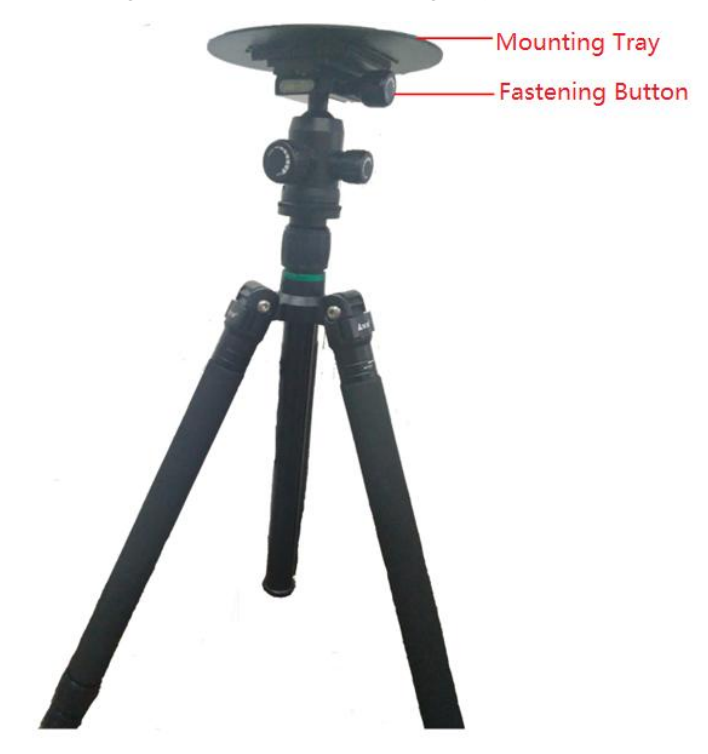

3) The device is placed on the mounting tray and attached to the tray by magnetic force.

Figure 2-8 Device placement

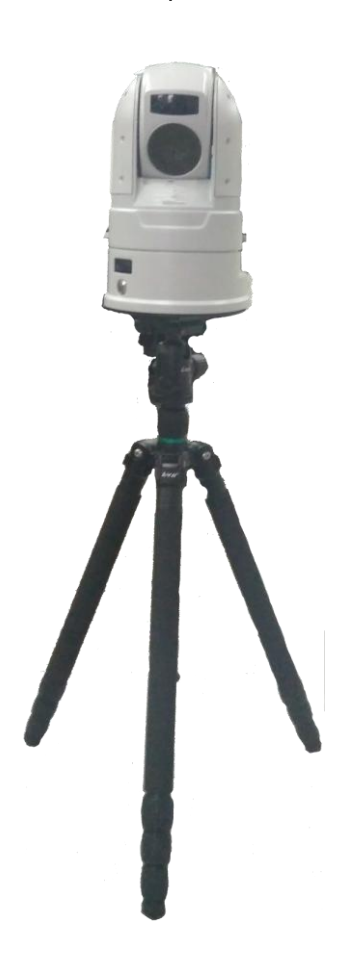

# <span id="page-19-0"></span>**2.4** Operating the Battery

See this section when you need to charge the battery or remove the battery.

## <span id="page-19-1"></span>2.4.1 Charging the Battery

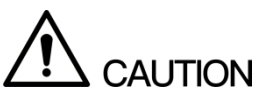

Due to the physical properties of the battery, when the environment temperature is above or below the specified temperature, the device may appear to be slow to charge, unable to charge or abnormal discharge.

When the battery is full, it can support device normal work for up to 9 hours continuously. When the battery is insufficient, connect the device to the power supply with the power adapter and the battery can be recharged through the device. The charging status can be seen on the OLED screen.

 $\Box$  Note

- You can also take out the battery and charge it through the recharge stand. For details, see the user's manual of the recharge stand for details. For detailed operation to remove the battery, see ["2.4.2](#page-19-2) [Removing the Battery.](#page-19-2)"
- The recharge stand is not the standard accessory. You need to buy it separately.

## <span id="page-19-2"></span>2.4.2 Removing the Battery

Step 1 Removing the battery.

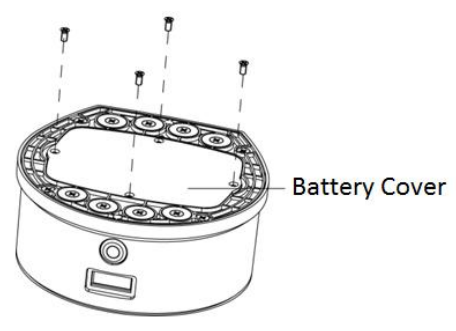

① Remove the screws from the device base with the screwdriver and remove the battery cover.

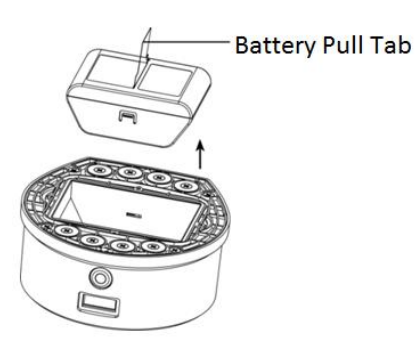

Remove the battery with a quick pull-up of the battery pull tab.

Step 2 Installing the battery.

 $\Box$  NOTF

When installing the battery, make sure the screws are tightened, otherwise it will affect the battery contact and waterproof reliability of the device.

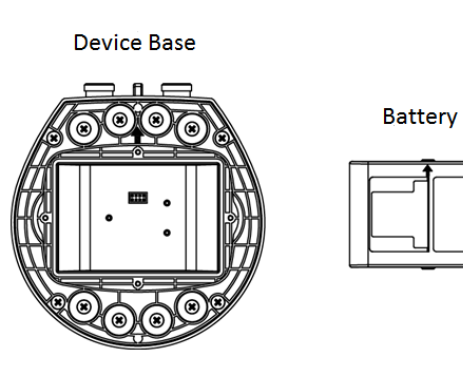

① Align the arrow on the battery to the arrow on the device base.

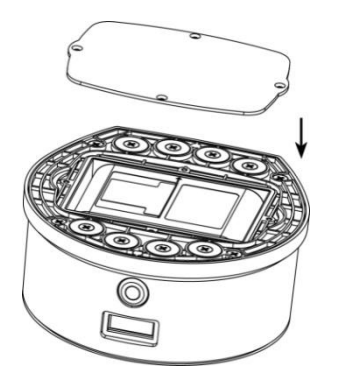

③ Align the battery cover to the mounting holes on the device base and install it.

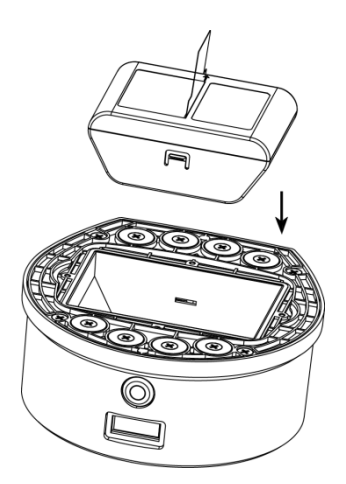

② Put down the battery by carrying the pull tab until the battery is stuck.

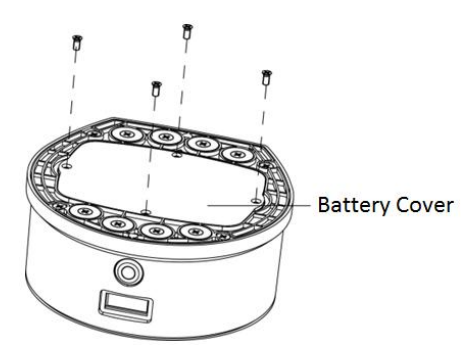

④ Install the screws back into the mounting holes and tighten them.

# **3** Startup and Shutdown

# <span id="page-21-1"></span><span id="page-21-0"></span>**3.1** Startup

<span id="page-21-3"></span>When the power supply is connected or the battery is sufficient, press the power button and the OLED screen shows **Starting**. As shown in [Figure 3-1.](#page-21-3)

Figure 3-1 Startup display on OLED screen

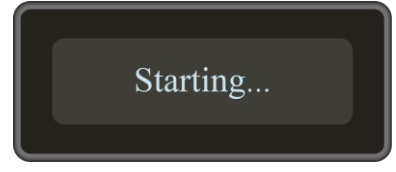

# <span id="page-21-2"></span>**3.2** Shutdown

<span id="page-21-4"></span>When the device is switched on, holding down the device power button and the OLED screen displays **Shutdown now!** As shown in [Figure 3-2.](#page-21-4)

Figure 3-2 Shutdown display on OLED screen

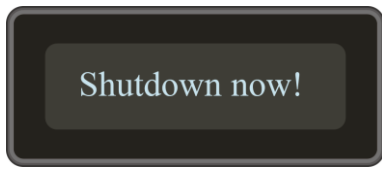

# **Basic Configuration**

### <span id="page-22-0"></span> $\Box$  NOTE

- The device supports logging into the Web interface through a variety of browsers, such as Internet Explorer.
- You can also initialize the device and modify the IP address with a quick configuration tool. For details, see the instructions of the quick configuration tool.

## <span id="page-22-1"></span>**4.1** Initializing the Device

When log in the device for the first time or restore the device to factory defaults, it needs to be initialized. The device can be configured and operated only after initialization.

Make ensure that the network connection between PC and device is normal.

<span id="page-22-2"></span>Step 1 Open the browser, enter the IP address of the device which you need to log in (factory default IP address: 192.168.1.108). Press Enter key.

The **Enter Password** interface is displayed. See [Figure 4-1.](#page-22-2)

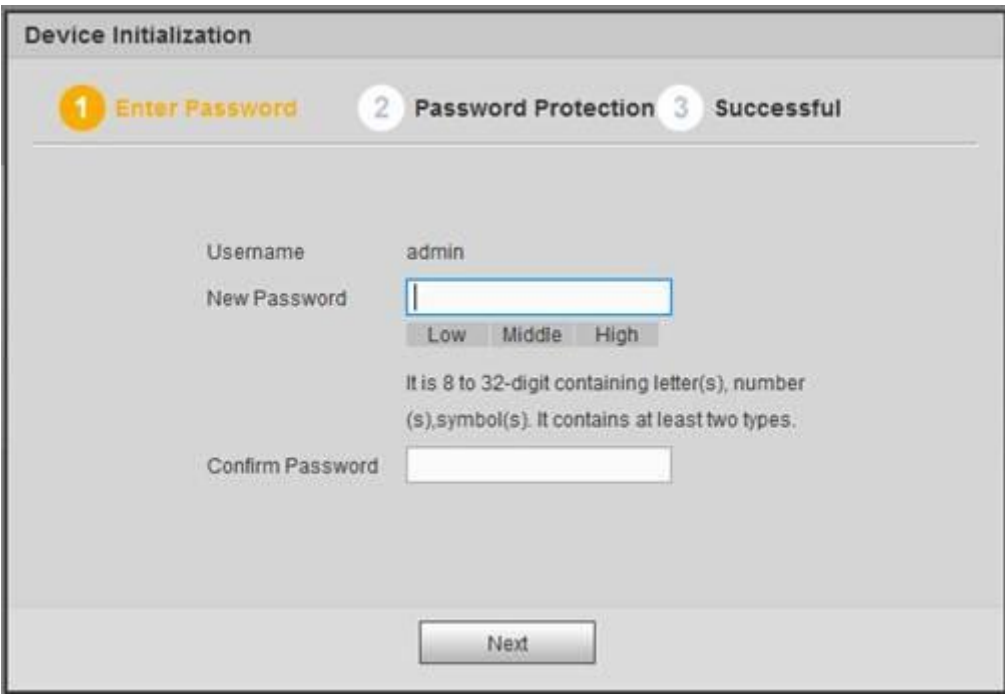

Figure 4-1 Password settings

Step 2 Enter the new password and confirm the password. Click **Next.** The **Password Protection** interface is displayed. See [Figure 4-2.](#page-23-1)

Figure 4-2 Password protection

<span id="page-23-1"></span>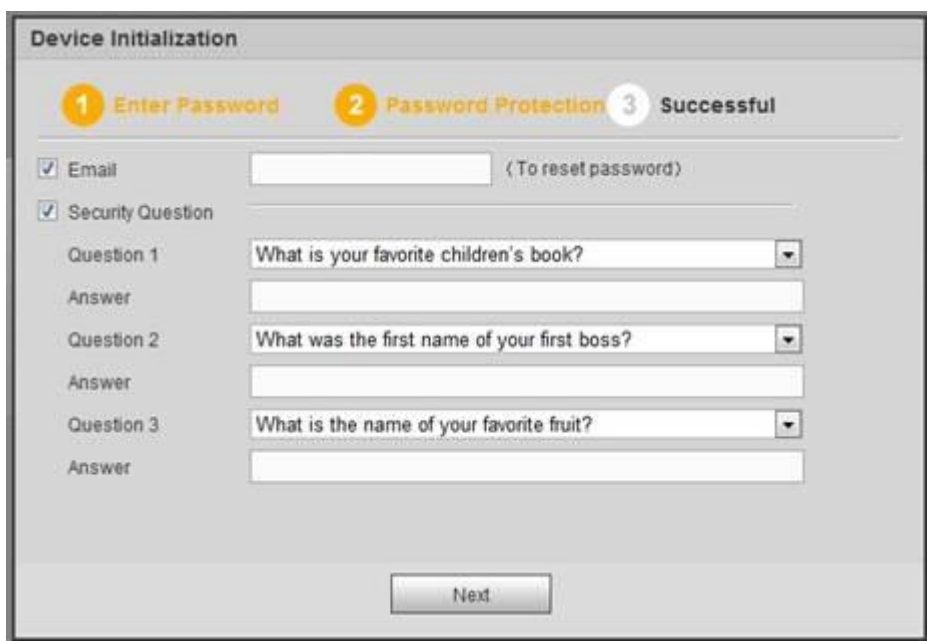

- Step 3 Select to enable password protection or not according to practical needs.
	- Enable: Select the **Email** check box and enter the email address.
		- Disable: Clear the **Email** check box.

#### <span id="page-23-2"></span>Step 4 Click **Next**.

The **Successful** interface is displayed. See [Figure 4-3.](#page-23-2)

Figure 4-3 Successful

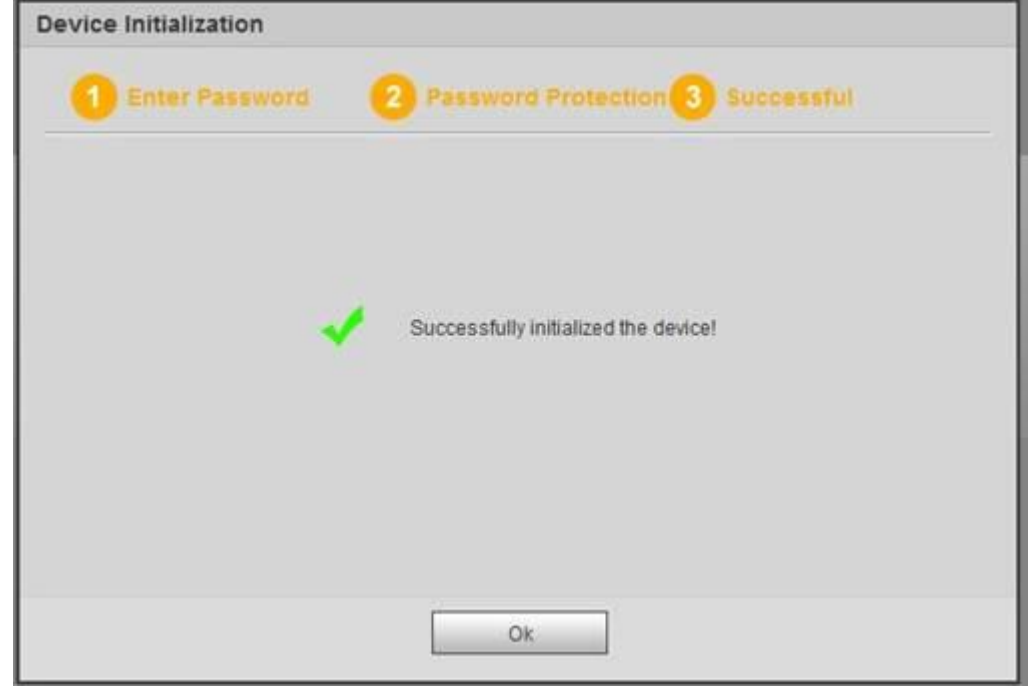

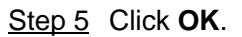

# <span id="page-23-0"></span>**4.2** Logging in Web

Log in Web to do operations such as configuring the device.

Step 1 Open the browser, enter the IP address into the address bar and press Enter key. The login box pops up. See of the [device is 192.168.2.108.](#page-24-0)

[Figure 4-4.](#page-24-0)

 $\Box$  NOTE

- When log in Web for the first time, the IP address of the device is 192.168.1.108. If the IP address has been modified according to network planning, the IP address of the device shall be the modified one. For detailed operations to modify IP address, see ["4.3](#page-25-0) [IP Address.](#page-25-0)"
- When Pad is connected to the network through the shared hotspot of the device, the IP address of the device is 192.168.2.108.

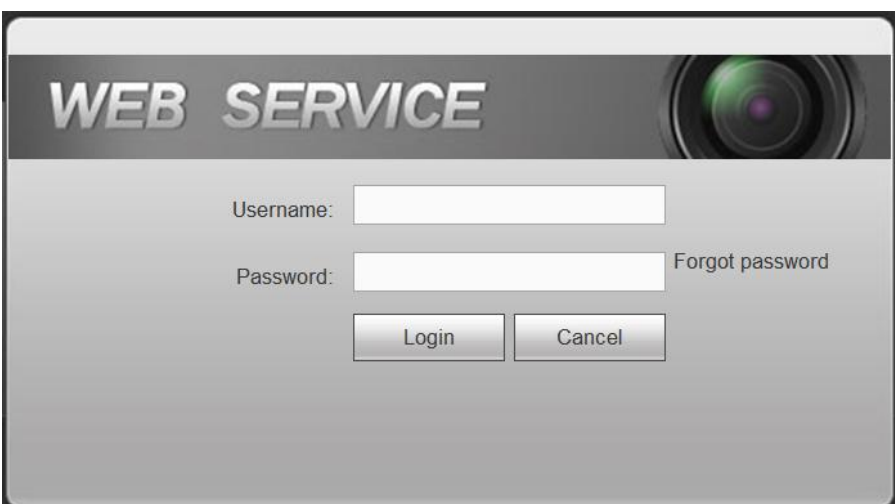

<span id="page-24-0"></span>Figure 4-4 Login box

Step 2 Enter user name and the password set in initialization.

Step 3 Click **Login**.

The Web main interface is displayed. See [Figure 4-5.](#page-25-1)

 $\Box$  NOTE

- When log in for the first time, you need to install the control according to system prompt.
- The main stream and sub stream can be identified through the M/S signs on the top left corner. M means main stream and S means sub stream.
- Enter admin in the **Username** box and **Forgot password** is displayed. If you forget the admin password, click **Forgot password** to retrieve it. For details, see ["6.5.2.3](#page-80-0) [Reset Password.](#page-80-0)"

#### Figure 4-5 Web main interface

<span id="page-25-1"></span>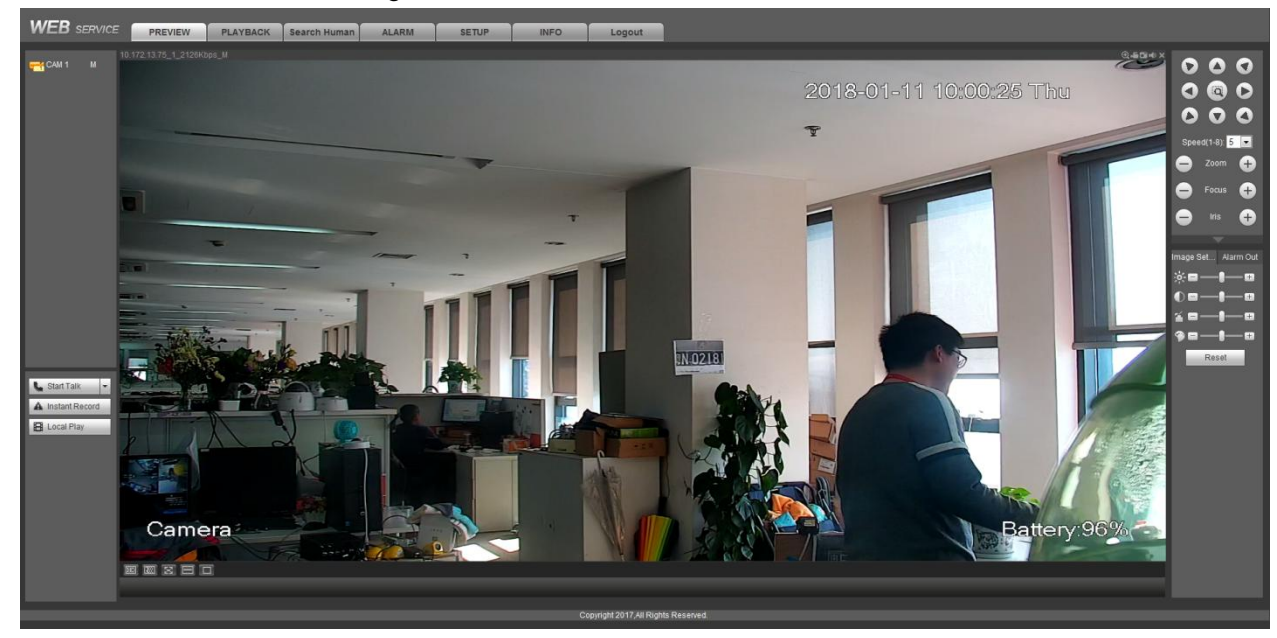

# <span id="page-25-0"></span>**4.3** IP Address Settings

Configure the IP address and DNS server of the device according to the needs to ensure that the other devices in the network can be interlinked.

Make sure that the device is properly connected to the network.

### <span id="page-25-2"></span>Step 1 Select **SETUP > NETWORK > TCP/IP**.

The **TCP/IP** interface is displayed. See [Figure 4-6.](#page-25-2)

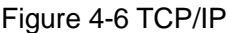

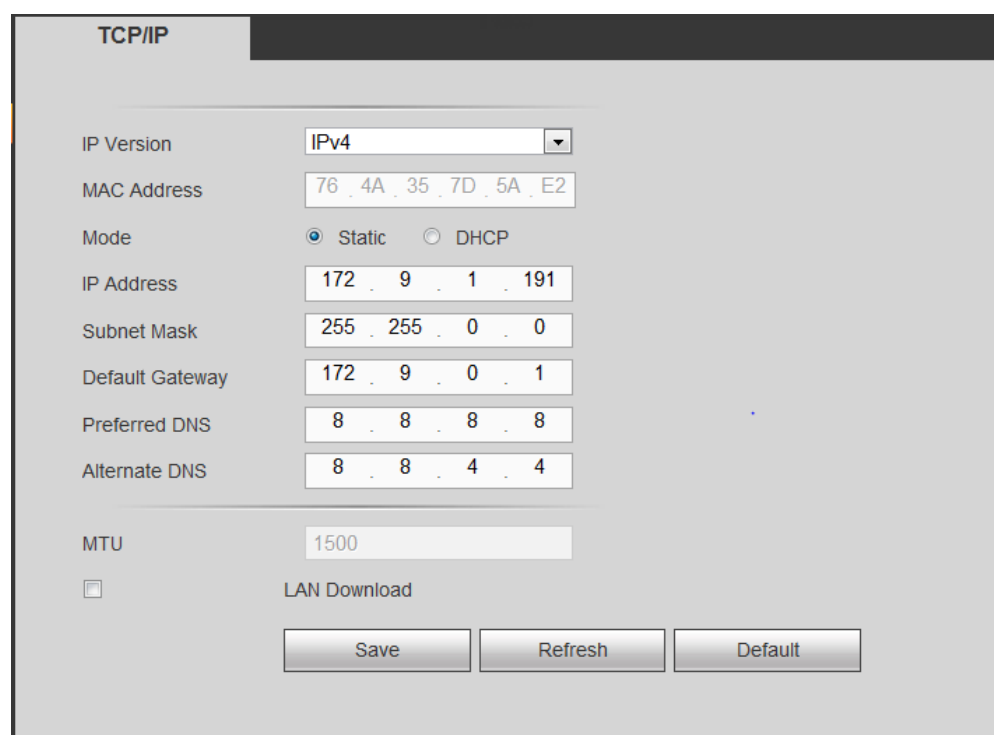

Step 2 Set the parameters. For detailed parameter description, see [Table 4-1.](#page-26-2)

Table 4-1 Parameter description

<span id="page-26-2"></span>

| <b>Parameter</b>     | <b>Description</b>                                                      |  |  |  |  |
|----------------------|-------------------------------------------------------------------------|--|--|--|--|
| <b>IP Version</b>    | IPv4 and IPv6 address formats are available, and both IP addresses are  |  |  |  |  |
|                      | currently supported.                                                    |  |  |  |  |
|                      | $\mathbb{L}\mathbb{L}$ note                                             |  |  |  |  |
|                      | For IPv6 version, IP address, default gateway, preferred DNS and        |  |  |  |  |
|                      | standby DNS shall be 128 bits. Not null.                                |  |  |  |  |
| <b>MAC Address</b>   | Display the MAC address of the host. Unchangeable.                      |  |  |  |  |
| Mode                 | <b>Static</b>                                                           |  |  |  |  |
|                      | Manually set the IP address, subnet mask and gateway                    |  |  |  |  |
|                      | <b>DHCP</b>                                                             |  |  |  |  |
|                      | Automatically acquire IP function. When DHCP is enabled, IP             |  |  |  |  |
|                      | address, subnet mask and default gateway cannot be set.                 |  |  |  |  |
|                      | The current IP address can be viewed no matter DHCP is enabled or       |  |  |  |  |
|                      | not.                                                                    |  |  |  |  |
| <b>IP Address</b>    | Modify device IP address according to network plan, and set             |  |  |  |  |
| <b>Subnet Mask</b>   | corresponding subnet mask and default gateway.                          |  |  |  |  |
|                      | $\mathbb{L}\mathbb{L}$ note                                             |  |  |  |  |
| Default Gateway      | IP address and default gateway must be in the same network.             |  |  |  |  |
| <b>Preferred DNS</b> | IP address of DNS server.                                               |  |  |  |  |
| <b>Alternate DNS</b> | IP address of the backup DNS server.                                    |  |  |  |  |
| <b>MTU</b>           | MTU value of the network card. Default is 1,500 bytes.                  |  |  |  |  |
| <b>LAN Download</b>  | If network bandwidth allows, the speed of high-speed download is 1.5 -2 |  |  |  |  |
|                      | times as much as the speed of normal download.                          |  |  |  |  |
|                      |                                                                         |  |  |  |  |

Step 3 Click **Save**.

# <span id="page-26-0"></span>**4.4** Basic Information Settings

Set the basic information of the device, including native settings, date settings, screen-out settings and GPS settings.

### <span id="page-26-1"></span>4.4.1 Native Information Settings

Set the basic information of the device, such as device language and video format.

Step 1 Select **SETUP > SYSTEM > GENERAL > General**.

The **General** interface is displayed. See [Figure 4-7.](#page-27-1)

<span id="page-27-1"></span>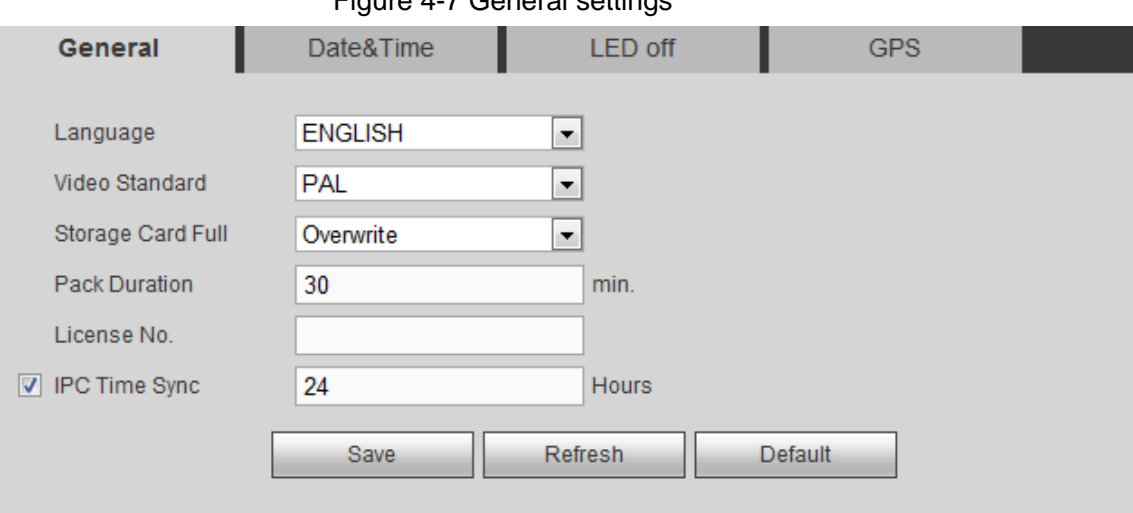

### Figure 4-7 General settings

<span id="page-27-2"></span>Step 2 Set the parameters. For detailed parameter description, see [Table 4-2.](#page-27-2)

Table 4-2 Description of local setting parameters

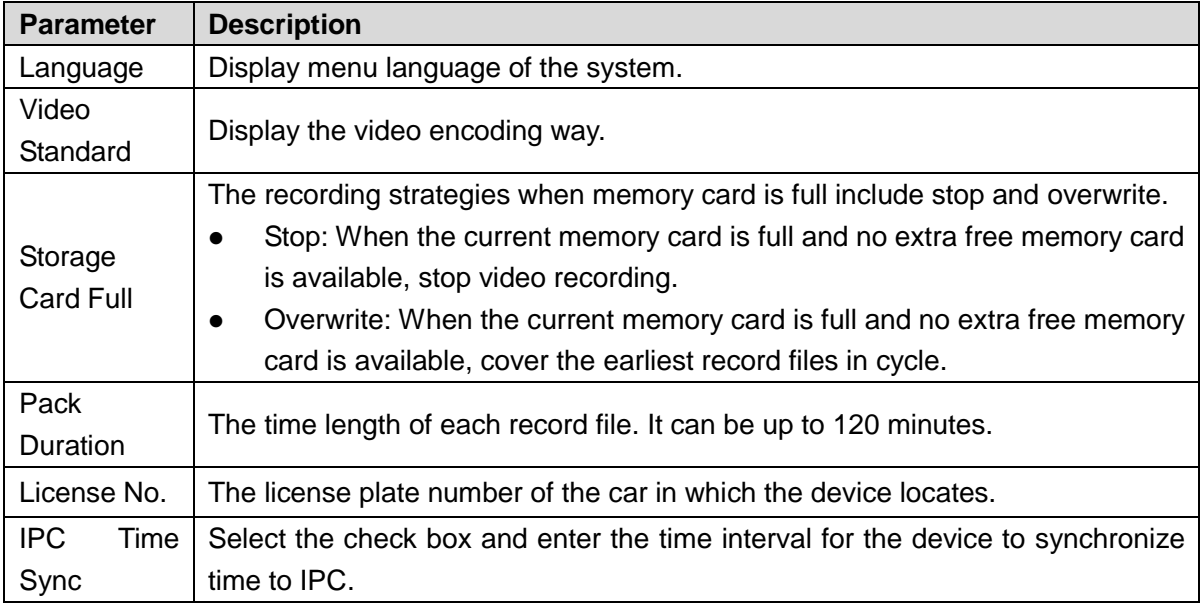

Step 3 Click **Save**.

### <span id="page-27-0"></span>4.4.2 System Date Settings

Set the system date, such as date format, time format and timing mode.

Step 1 Select **SETUP > SYSTEM > GENERAL > Date &Time**.

The **Date &Time** interface is displayed. See [Figure 4-8.](#page-28-0)

<span id="page-28-0"></span>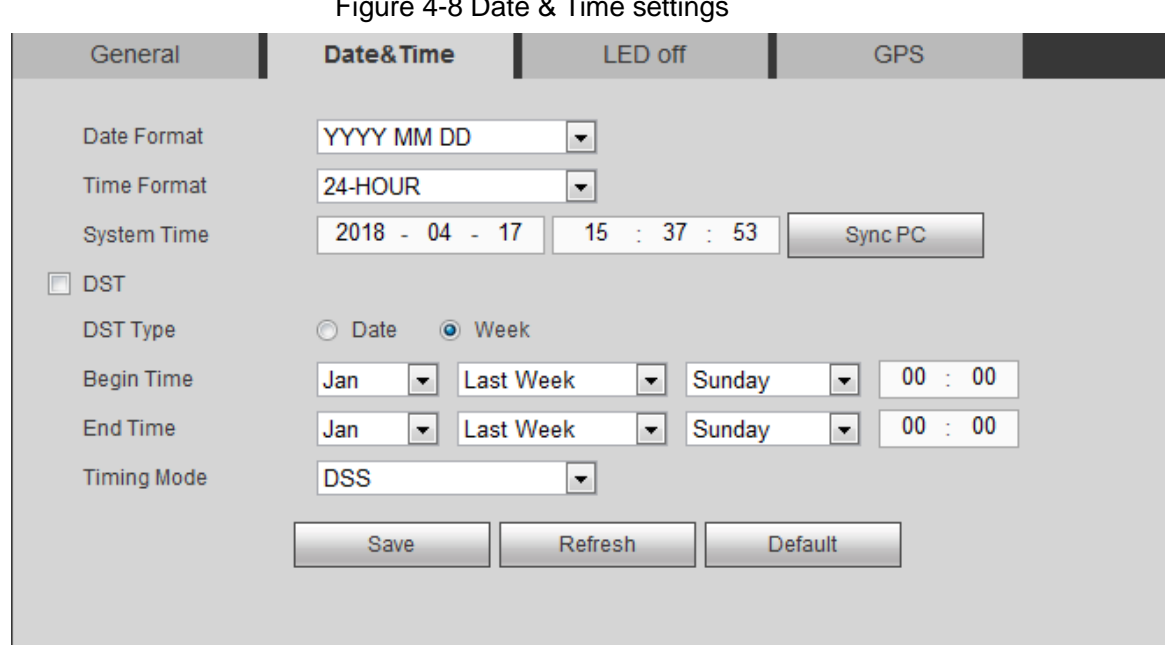

<span id="page-28-1"></span>Step 2 Set the parameters. For detailed parameter description, see [Table 4-3.](#page-28-1)

Table 4-3 Description of date setting parameters

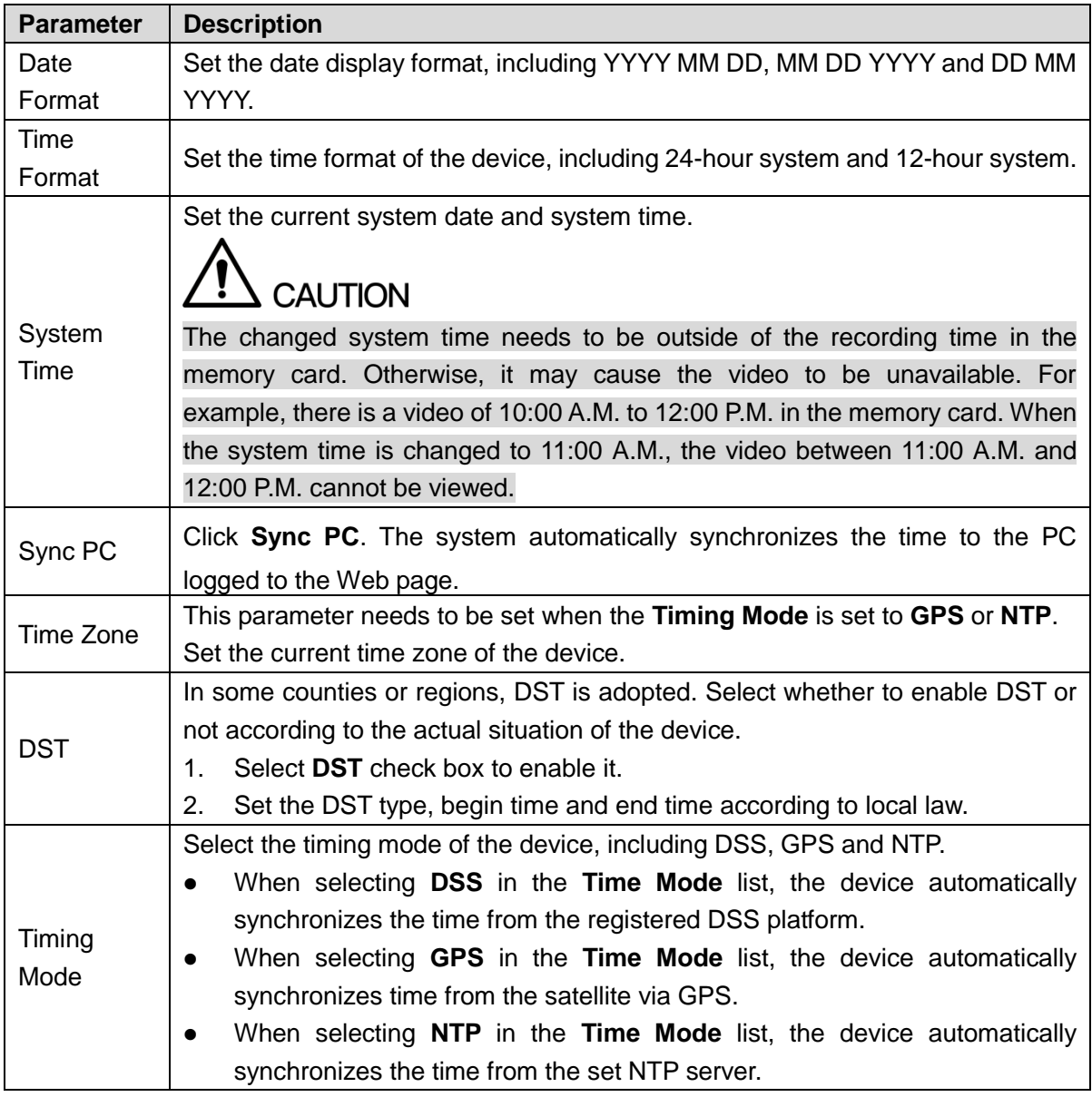

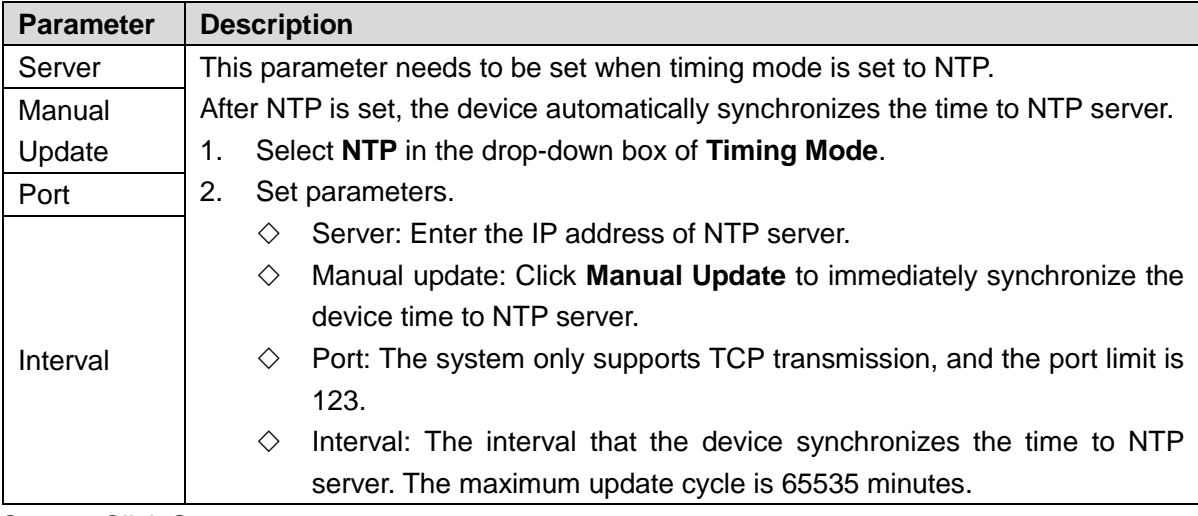

Step 3 Click **Save**.

### <span id="page-29-0"></span>4.4.3 Screen-out Mode Settings

### <span id="page-29-2"></span>Step 1 Select **SETUP > SYSTEM > GENERAL > LED off**.

The **LED off** interface is displayed. See [Figure 4-9.](#page-29-2)

Figure 4-9 LED-off settings

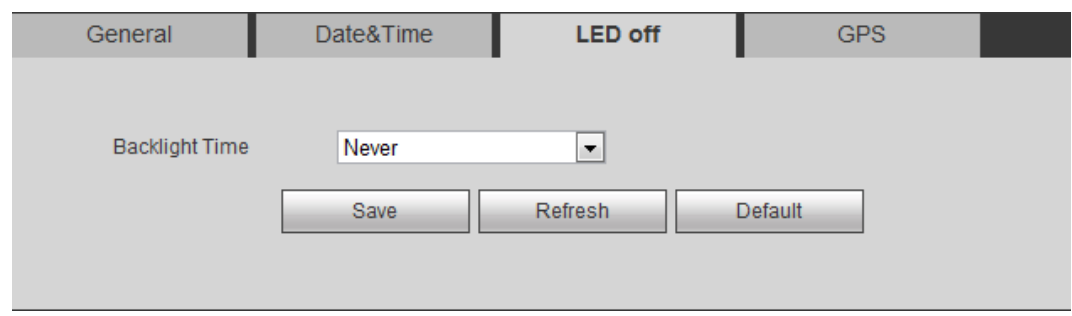

Step 2 Selecting the LED off mode.

- Never: The LED screen of the device is always bright.
- Customized: Select **Customized** in the **Backlight Time** list, and set the backlight time. The value range of backlight time is 5 seconds to 300 seconds. When the backlight time of the device reaches the set time, the LED screen is extinguished, and when the LED screen is out, press the power button or charge the device to wake up the device.

Step 3 Click **Save**.

### <span id="page-29-1"></span>4.4.4 GPS Settings

### Step 1 Select **SETUP > SYSTEM > GENERAL > GPS**.

The **GPS** interface is displayed. See [Figure 4-10.](#page-30-1)

#### Figure 4-10 GPS configuration

<span id="page-30-1"></span>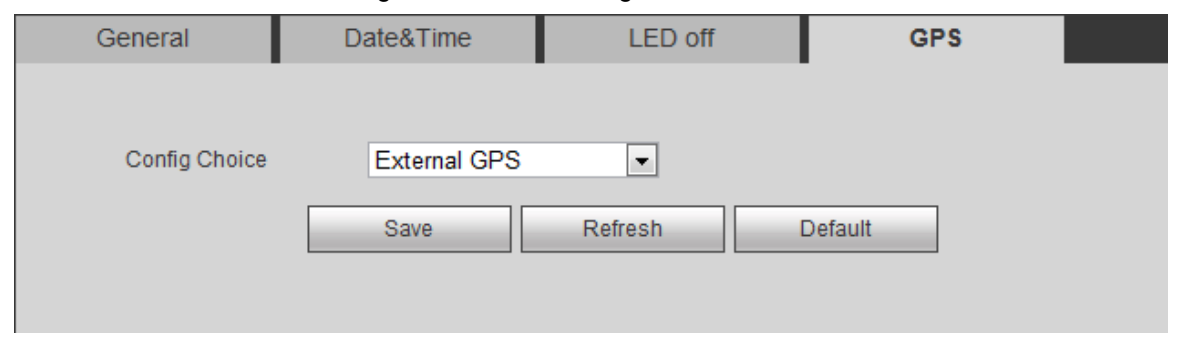

Step 2 Select the GPS installation mode, including **Built-in GPS** and **External GPS**. When you select **External GPS**, an external GMouse shall be already connected. Step 3 Click **Save**.

# <span id="page-30-0"></span>**4.5** Record Control Settings

Video recording can be divided into automatic recording and manual recording, and you can also set to enable snapshot or not.

- Automatic recording: Taking records automatically according to the selected record type and planned record time.
- Manual recording: 24-hour continuous normal recording in the channel.
- Close: Disable record or snapshot.

# $\overline{\mathbf{?}}$  CAUTION

Manual recording requires the user to have the permission to access storage setting. Confirm that the device has installed the properly formatted memory card.

<span id="page-30-2"></span>Step 1 Select **SETUP > STORAGE > RECORD**.

The **Record** interface is displayed. See [Figure 4-11.](#page-30-2)

Figure 4-11 Record control

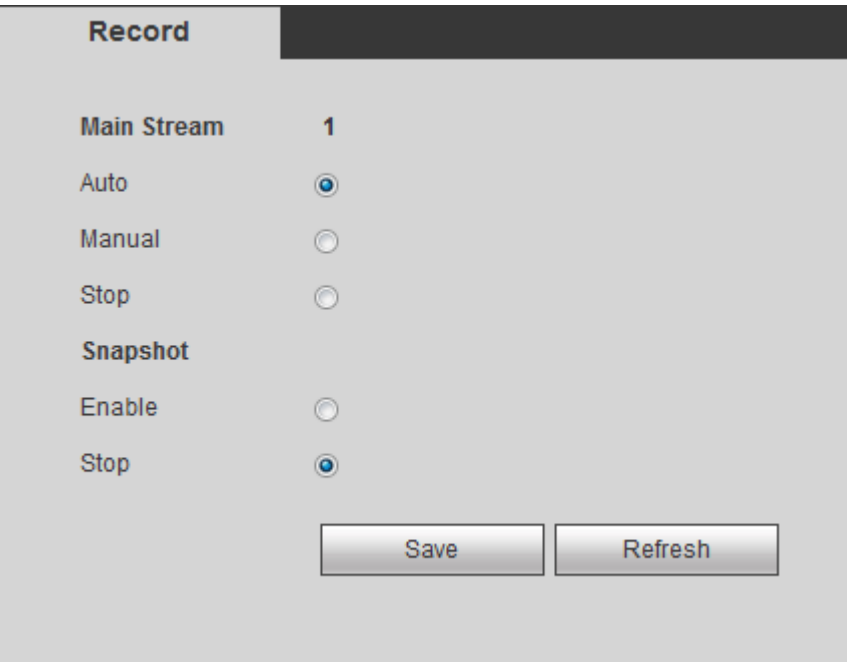

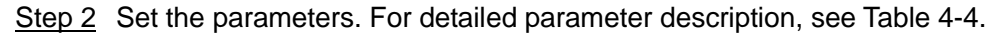

Table 4-4 Description of record control parameters

<span id="page-31-1"></span>

| <b>Parameter</b>      | <b>Description</b>                                                             |  |  |  |  |
|-----------------------|--------------------------------------------------------------------------------|--|--|--|--|
| Channel               | List the device channel number.                                                |  |  |  |  |
|                       | Set the record type, including manual, automatic and stop.                     |  |  |  |  |
|                       | Manual: Highest priority. No matter what state the channel is in,<br>$\bullet$ |  |  |  |  |
| Automatic/Manual/Stop | it starts normal recording when <b>Manual</b> is selected.                     |  |  |  |  |
|                       | Automatic: Start recording according to the set record type                    |  |  |  |  |
|                       | (regular, motion detect or alarm).                                             |  |  |  |  |
|                       | Stop: The channel stops recording.                                             |  |  |  |  |
| Enable/Stop           | Enable or disable regular snapshot in the channel.                             |  |  |  |  |

Step 3 Click **Save**.

# <span id="page-31-0"></span>**4.6** Record Plan Settings

The default record mode is 24-hour continuous recording. You can set the record time and record type according to the needs.

Automatic recording in the channel shall be enabled. For details, see ["4.5](#page-30-0) [Record Control](#page-30-0) [Settings.](#page-30-0)"

### Step 1 Select **SETUP > STORAGE > SCHEDULE > Record**.

The **Record** interface is displayed. See [Figure 4-12.](#page-31-2)

<span id="page-31-2"></span>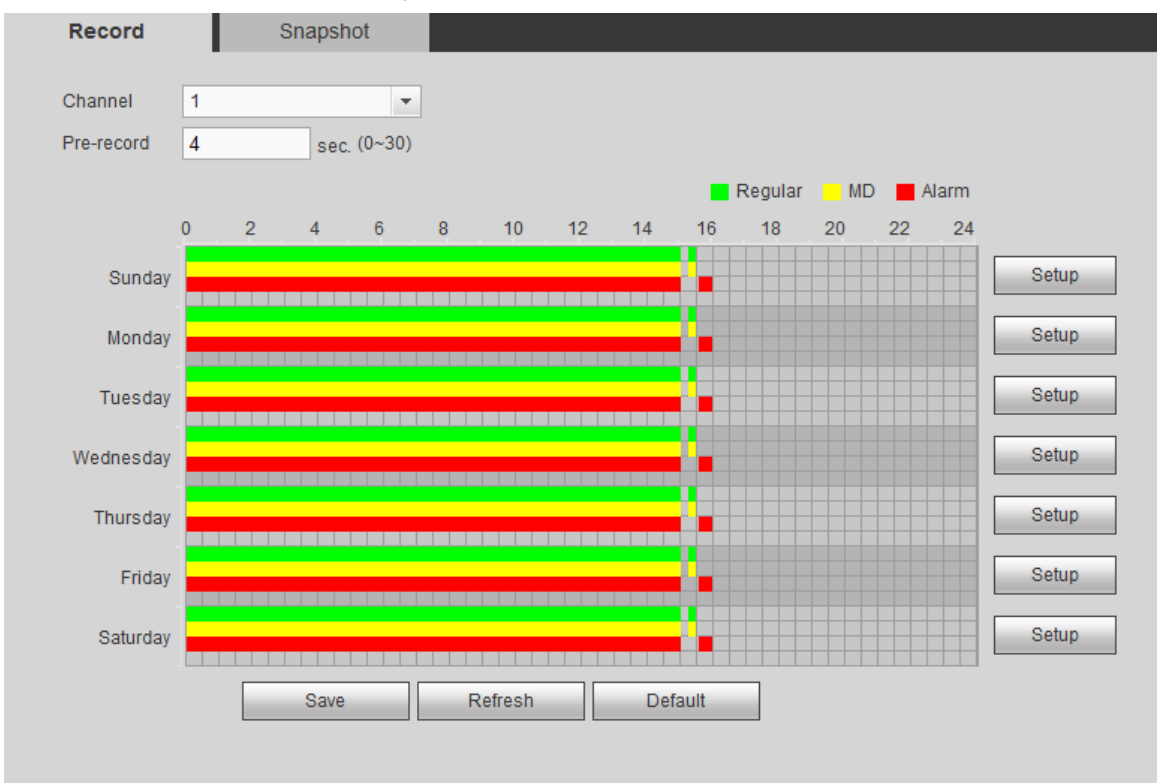

Figure 4-12 Record plan

### Step 2 Select the **Channel** and enter **Pre-record**.

Starts to take record 1 second - 30 seconds before the recording action (record time depends on the stream size).

- Step 3 Set the time period.
	- 1) Click the **Setup** corresponding to the weekday.

The **Setup** interface is displayed. See [Figure 4-13.](#page-32-1) Figure 4-13 Settings

<span id="page-32-1"></span>

| Setup                                                                           |                             |                            |  |  |  |  |  |
|---------------------------------------------------------------------------------|-----------------------------|----------------------------|--|--|--|--|--|
| 00 : 00<br>Time Period1<br>$\overline{\phantom{0}}$                             | 15 : 00<br>$\nabla$ Regular | $\nabla$ MD<br>$ V $ Alarm |  |  |  |  |  |
| 15 : 15<br>Time Period2                                                         | 15 : 30<br>$\nabla$ Regular | $V$ MD<br>$\Box$ Alarm     |  |  |  |  |  |
| 15 : 35<br>Time Period3<br>$\overline{\phantom{m}}$                             | 16 : 00<br>$\Box$ Regular   | $\Box$ MD<br>$V$ Alarm     |  |  |  |  |  |
| 00 : 00<br>Time Period4<br>$\overline{\phantom{m}}$                             | 24 : 00<br>$\Box$ Regular   | $\Box$ MD<br>Alarm<br>m    |  |  |  |  |  |
| 00 : 00<br>Time Period5<br>$\overline{\phantom{m}}$                             | 24 : 00<br>$\Box$ Regular   | $\Box$ MD<br>$\Box$ Alarm  |  |  |  |  |  |
| 00 : 00<br>Time Period6<br>$\qquad \qquad -$                                    | 24 : 00<br>$\Box$ Regular   | $\Box$ MD<br>$\Box$ Alarm  |  |  |  |  |  |
| $\Box$ All<br>IV Sunday Monday T Tuesday Nednesday T Thursday T Friday Saturday |                             |                            |  |  |  |  |  |
| Save<br>Cancel                                                                  |                             |                            |  |  |  |  |  |
|                                                                                 |                             |                            |  |  |  |  |  |

2) Select the needed record type and enter the time period. Select the weekdays as needed.

 $\Box$  NOTF

When the alarm type is set to **MD** and **Alarm**, the alarm linked recording function shall be enabled. For details, see ["6.3](#page-69-0) [Alarm Event Settings.](#page-69-0)" For example: When the alarm type is **MD**, select the **Enable Channel** check box and choose the channel number.

3) Click **Save**.

The record plan interface will display the corresponding time plan figure to give a more visual view of the plan.

Step 4 Click **Save.**

# <span id="page-32-0"></span>**4.7** Snapshot Plan Settings

Set the snapshot plan of the channel. The system will do automatic snapshot during the set time period.

- The snapshot function of the corresponding channel shall be enabled. For details, see ["4.5](#page-30-0) [Record Control](#page-30-0) Settings ."
- The snapshot parameters shall be set. For details, see ["6.2.1.2](#page-65-0) Picture [Stream Settings.](#page-65-0)"

Step 1 Select **SETUP > STORAGE > SCHEDULE > Snapshot**.

The **Snapshot** interface is displayed. See [Figure 4-14.](#page-33-0)

Figure 4-14 Snapshot plan

<span id="page-33-0"></span>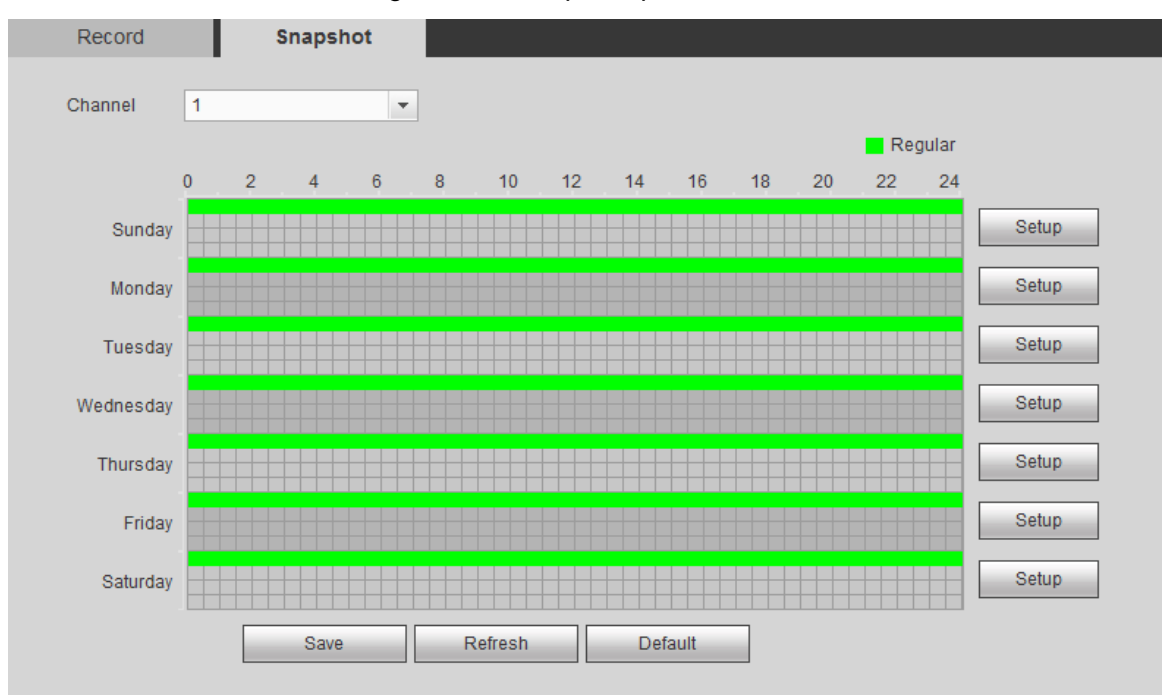

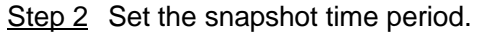

1) Click the **Setup** corresponding to the weekday. The **Setup** interface is displayed. See [Figure 4-15.](#page-33-1)

### Figure 4-15 Settings

<span id="page-33-1"></span>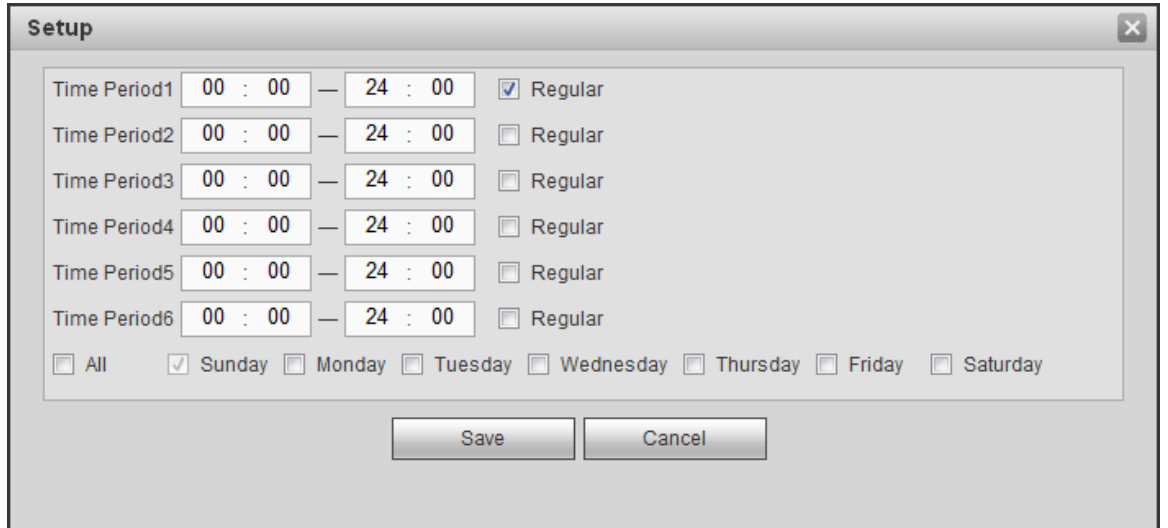

- 2) Select the snapshot type and enter the time period. Select the weekdays as needed.
- 3) Click **Save**.

The snapshot plan interface will display the corresponding time plan figure to give a more visual view of the plan.

Step 3 Click **Save**.

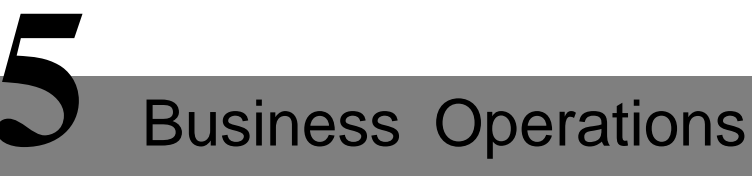

# <span id="page-34-1"></span><span id="page-34-0"></span>**5.1** Preview

Log in Web and the **Preview** interface is displayed. See [Figure 5-1.](#page-34-2) Figure 5-1 Preview interface

<span id="page-34-2"></span>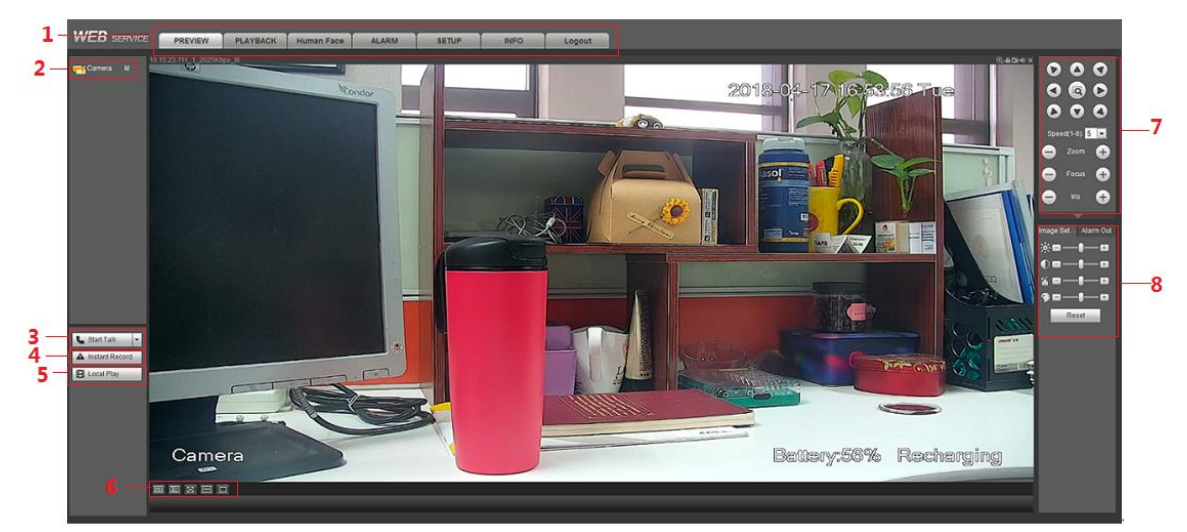

Table 5-1 Description of the preview interface parameters

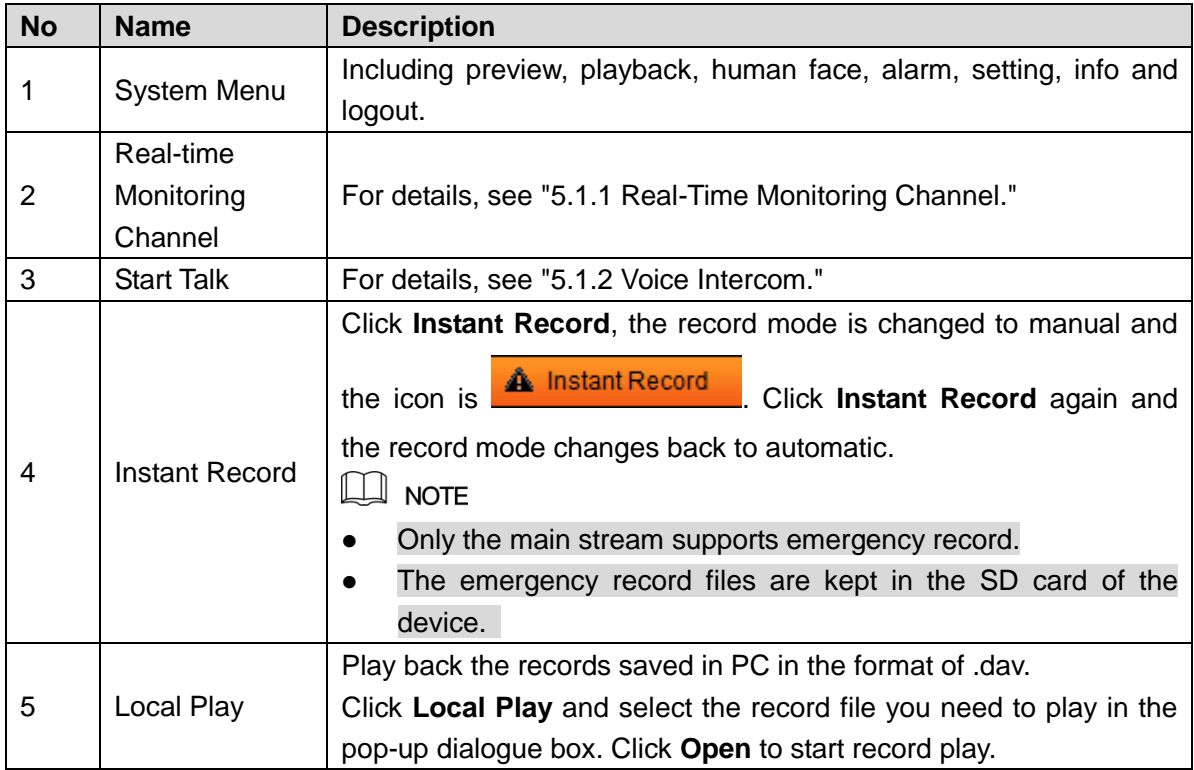

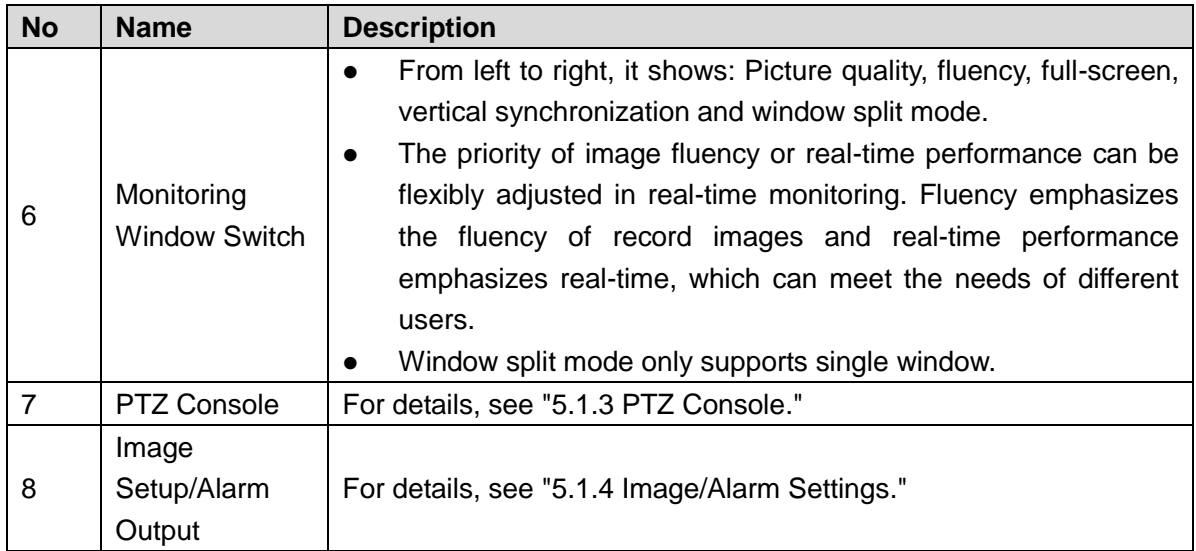

### <span id="page-35-0"></span>5.1.1 Real-Time Monitoring Channel

Monitoring channel list is displayed. The channel names of the sensor are displayed. Figure 5-2 Monitor channel

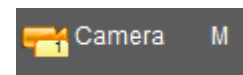

### Monitoring Channel Operations

Click the monitoring channel and the real-time monitoring images are displayed. See [Figure](#page-35-1)  [5-3.](#page-35-1)

<span id="page-35-1"></span>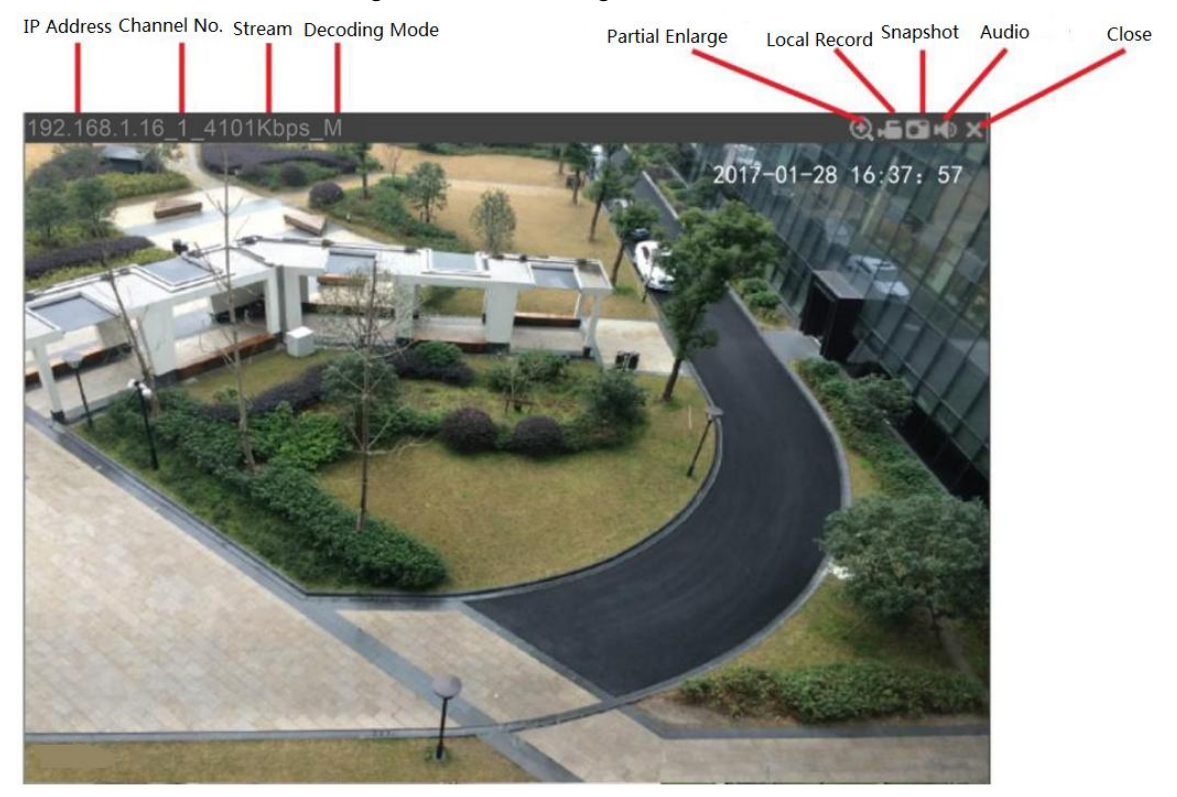

### Figure 5-3 Monitoring window
Table 5-2 Description of the monitoring window parameters

| <b>Parameter</b>       | <b>Description</b>                                                                                                    |  |
|------------------------|----------------------------------------------------------------------------------------------------|--|
| Device<br>information  | The upper left corner of the monitor screen shows the device's IP address,<br>channel number, bit stream and decoding mode (M is main stream and S is |  |
|                        | sub stream).                                                                                                    |  |
| Partial<br>enlargement | Click this icon and drag to select any area in the video window, this area can                                                                        |  |
|                        | be enlarged. Click this icon again or right-click the mouse, the state can be                                                                         |  |
|                        | restored.                                                                                                    |  |
| Local record           | Click this icon to start recording. Click this icon again to stop recording.                                                                          |  |
|                        | $\mathbb{L}\mathbb{L}$ note                                                                                                    |  |
|                        | The default record storage path: C:\RecordDownload. You can enter the                                                                                 |  |
|                        | Storage Path interface to modify it. For details, see "6.2.1.4 Storage Path                                                                           |  |
|                        | Settings."                                                                                                    |  |
|                        | Click this icon to start snapshot.                                                                                                    |  |
| Snapshot               | $\mathbb{H}$ note                                                                                                    |  |
|                        | The default picture storage path: C:\PictureDownload. You can enter the                                                                               |  |
|                        | Storage Path interface to modify it. For details, see "6.2.1.4 Storage Path                                                                           |  |
|                        | Settings."                                                                                                    |  |
| Audio                  | Enable or disable audio. If the audio is disabled, there is no sound in                                                                               |  |
|                        | monitoring.                                                                                                    |  |
| Closing<br>the         | Close the current record monitoring.                                                                                                    |  |
| record                 |                                                                                                    |  |

# Switching Bit stream

<span id="page-36-0"></span>The system supports to switch the main stream and sub stream of the real-time monitoring channel. See [Figure 5-4.](#page-36-0)

Figure 5-4 Switching bit stream

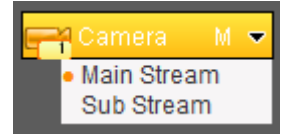

# 5.1.2 Voice Intercom

Realize the bidirectional communication between the device and the client.

Figure 5-5 Voice intercom

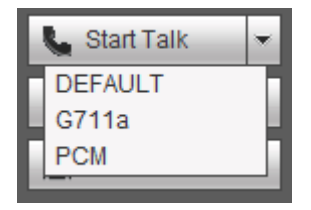

- Click **Start Talk** to enable the voice intercom with the device.
- Click the drop-down arrow and you can choose the intercom mode, including DEFAULT, G711a and PCM.

• When voice intercom is enabled, the **Start Talk** icon changes to **...** Stop Talk Fig. 2. Click **Stop Talk** and you can end the voice intercom.

# 5.1.3 PTZ Console

When the monitoring screen is open, through the PTZ Console, you can operate the PTZ direction, step, zoom, focus, iris, preset point, tour, pattern, scan, pan rotation, auxiliary functions, light, fog clear and power mode. See [Figure 5-6.](#page-37-0)

- PTZ rotation supports 8 directions, including up, down, left, right, top left, top right, bottom left and bottom right.
- The step is mainly used in the direction operation, and the larger the value, the faster the rotational speed. For example, the rotational speed of step 8 is much faster than that of step 1.
- <span id="page-37-0"></span>Click  $\frac{1}{\sqrt{1-\frac{1}{\sqrt{1-\frac{1}{\sqrt$

Figure 5-6 PTZ console

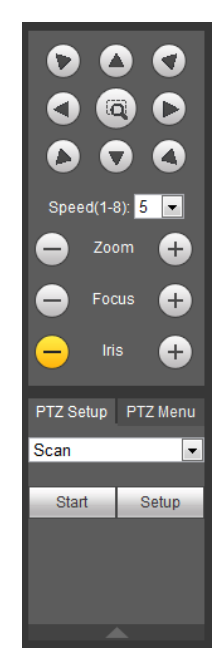

# 5.1.3.1 PTZ Settings

<span id="page-37-1"></span>When the monitoring screen is open, you can set functions such as scan, preset point, tour, pattern and auxiliary functions. See [Figure 5-7.](#page-37-1) For details, see [Table 5-3.](#page-38-0)

#### Figure 5-7 PTZ settings

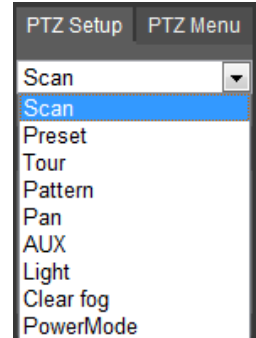

<span id="page-38-0"></span>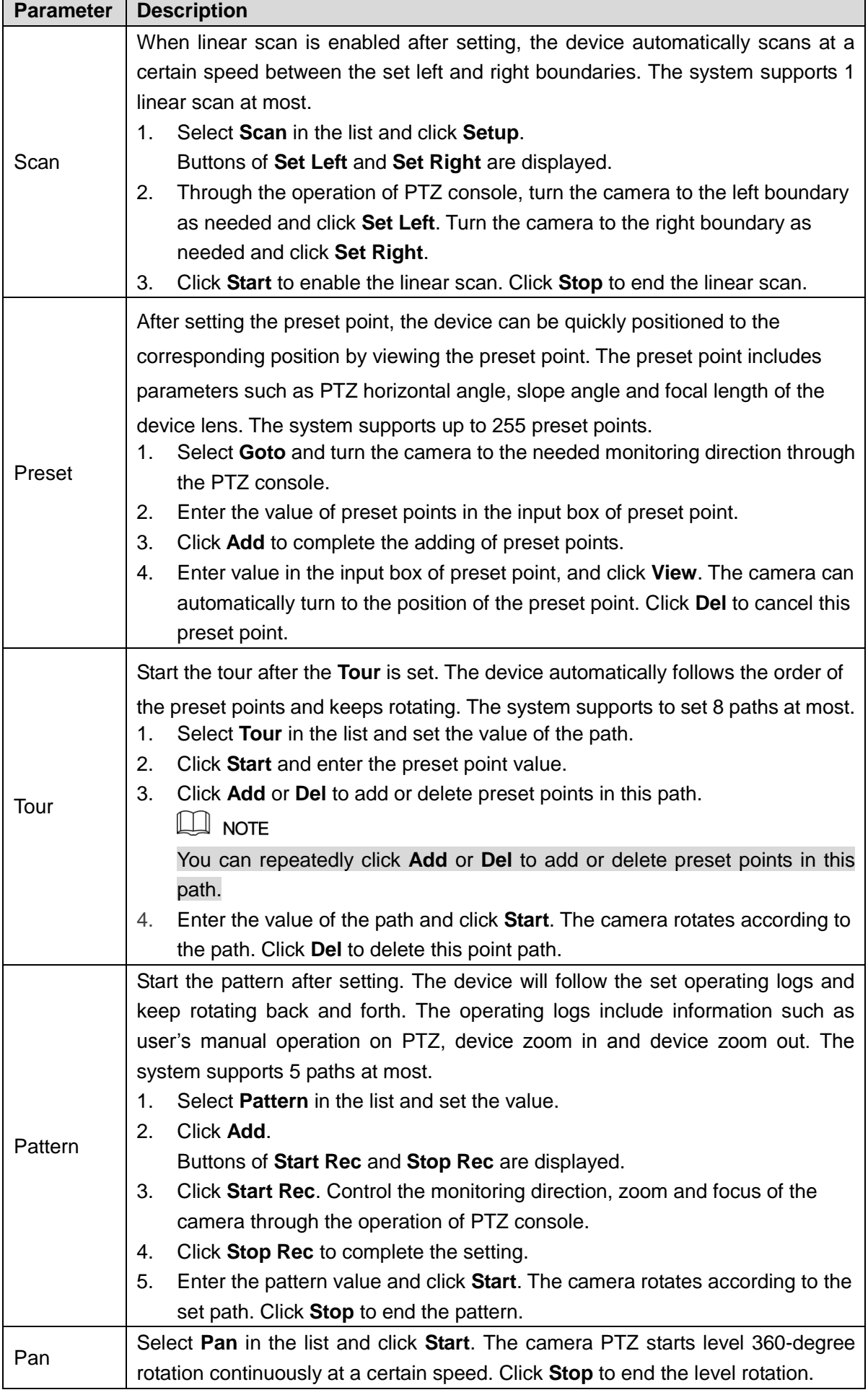

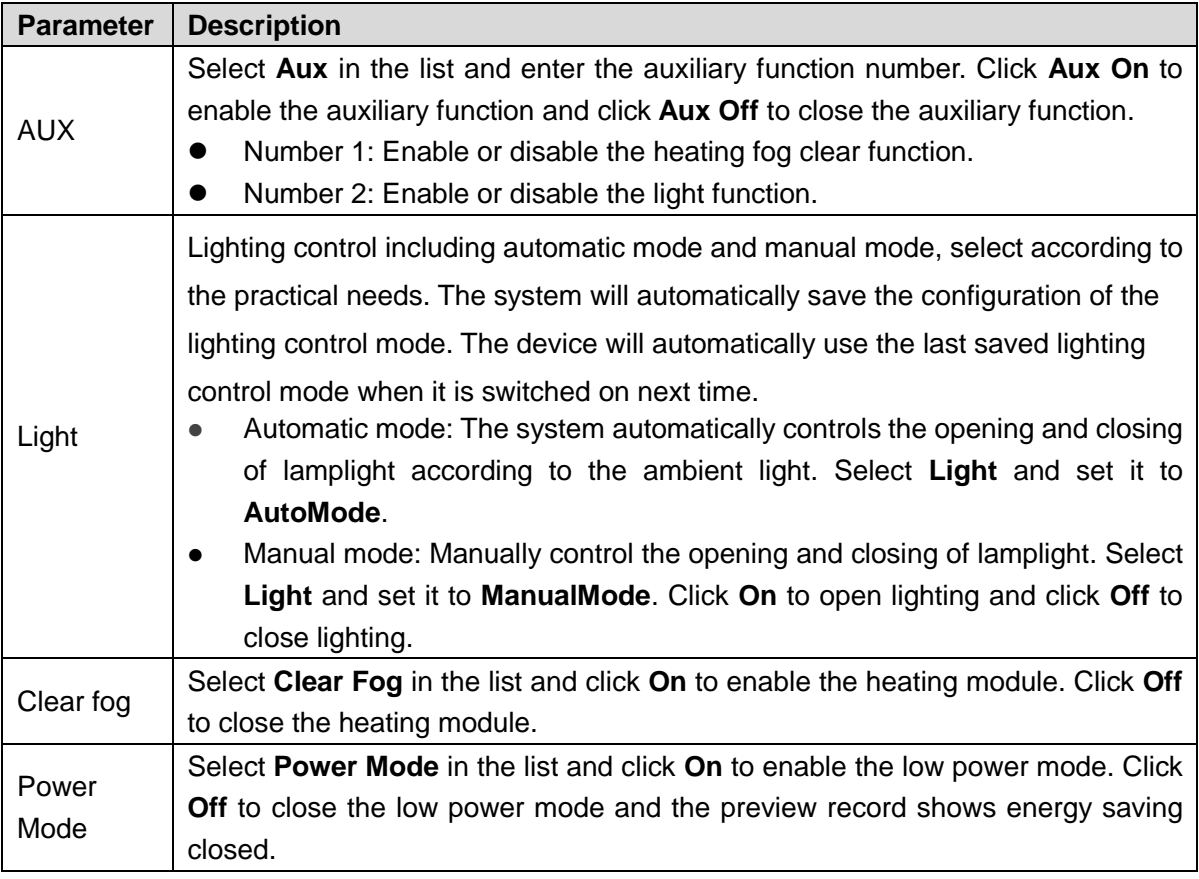

### 5.1.3.2 PTZ Menu

After enabling the PTZ menu function, the main menu will be displayed on the monitoring screen, including options such as camera settings, PTZ settings and system management. You can configure the device through the direction button and confirmation button.

- Step 1 Open the monitoring screen.
- <span id="page-39-0"></span>Step 2 Click the **PTZ Menu** tab on the PTZ console.

The **PTZ Menu** interface is displayed. See [Figure 5-8.](#page-39-0) For description of PTZ parameters, see [Table 5-4.](#page-39-1)

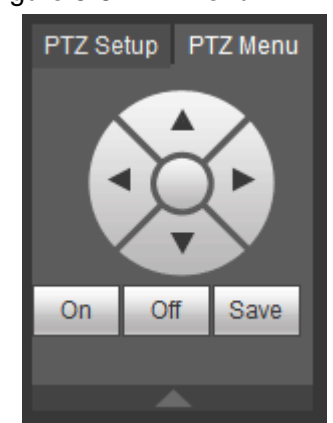

Table 5-4 Description of PTZ menu parameters

<span id="page-39-1"></span>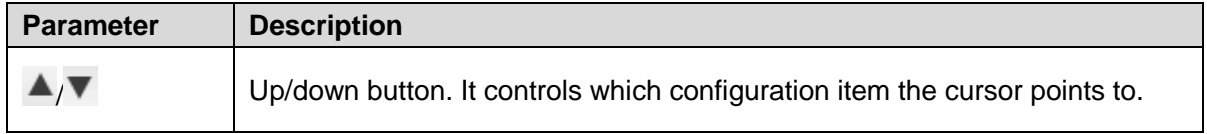

#### Figure 5-8 PTZ menu

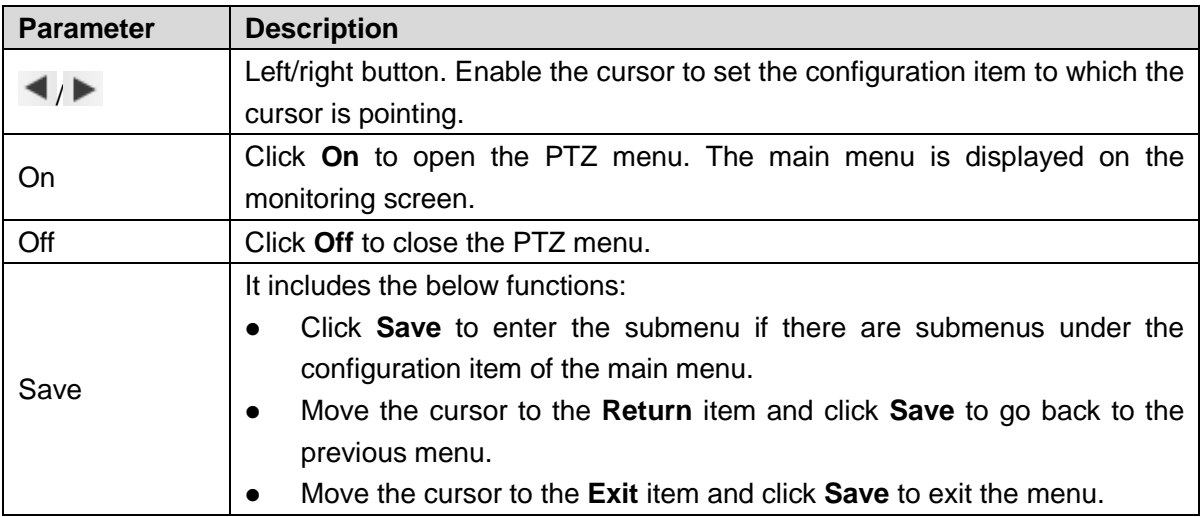

Step 3 Click **On.**

The main menu is displayed on the monitoring screen. See [Figure 5-9.](#page-40-0)

Figure 5-9 Main menu

<span id="page-40-0"></span>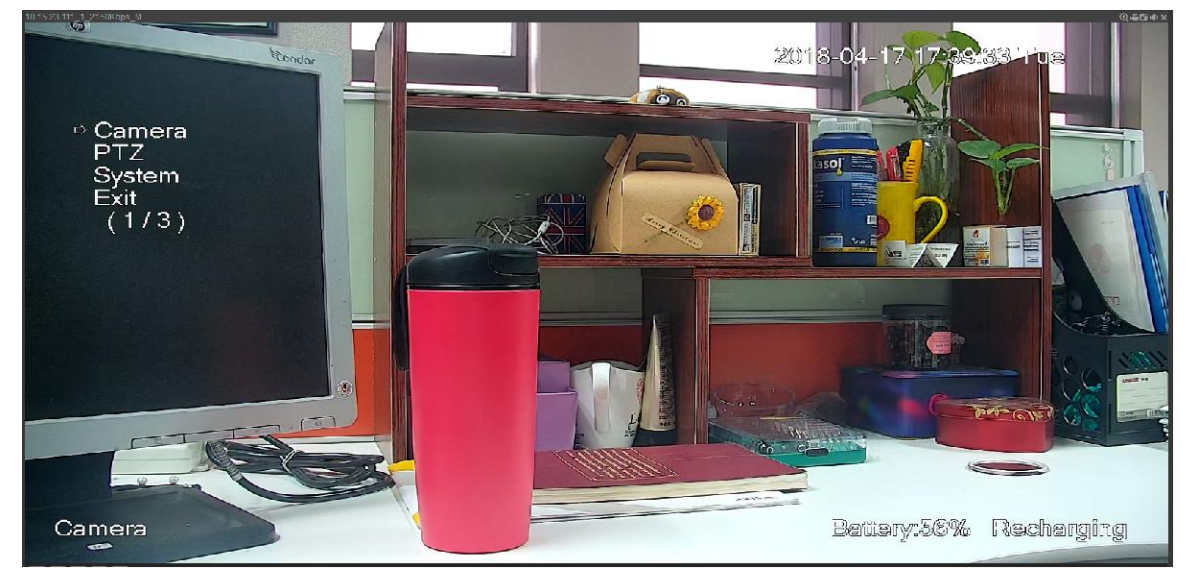

Table 5-5 Description of main menu parameters

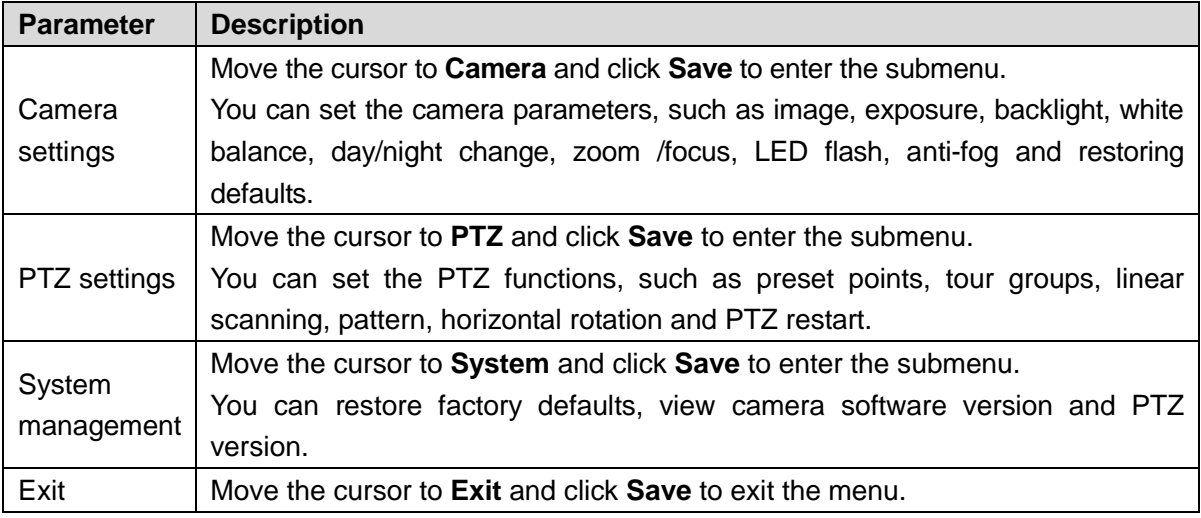

Step 4 Click **Off** to close the PTZ menu.

# 5.1.4 Image/Alarm Settings

Configure the image display of the channel, such as adjusting the luminance and contrast, or open/close the alarm channel.

# 5.1.4.1 Image Display Settings

Adjust the channel luminance, contrast, saturation and chrominance.

- Step 1 Open the monitoring screen.
- <span id="page-41-0"></span>Step 2 Click the **Image Setup** tab.

The **Image Setup** interface is displayed. See [Figure 5-10.](#page-41-0)

Figure 5-10 Image configuration

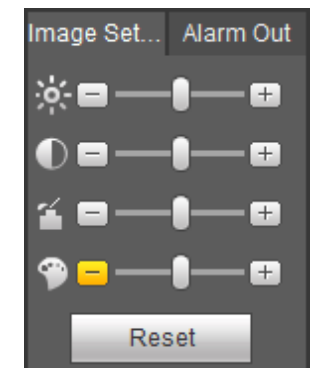

 $\Box$  NOTE

Click **Reset** to clear the image parameter configuration.

<span id="page-41-1"></span>Step 3 Set the parameters. For details, see [Table 5-6.](#page-41-1)

Table 5-6 Description of image configuration parameters

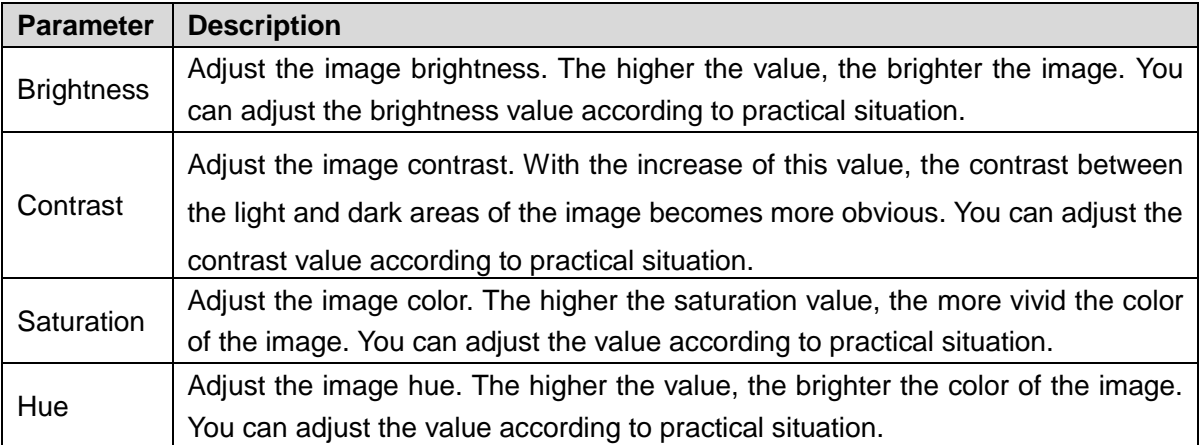

# 5.1.4.2 Alarm Output Settings

Open or close the alarm signal of the corresponding channel.

- Step 1 Open the monitoring screen.
- Step 2 Click the **Alarm Out** tab.

The **Alarm Out** interface is displayed. See [Figure 5-11.](#page-42-0)

<span id="page-42-0"></span>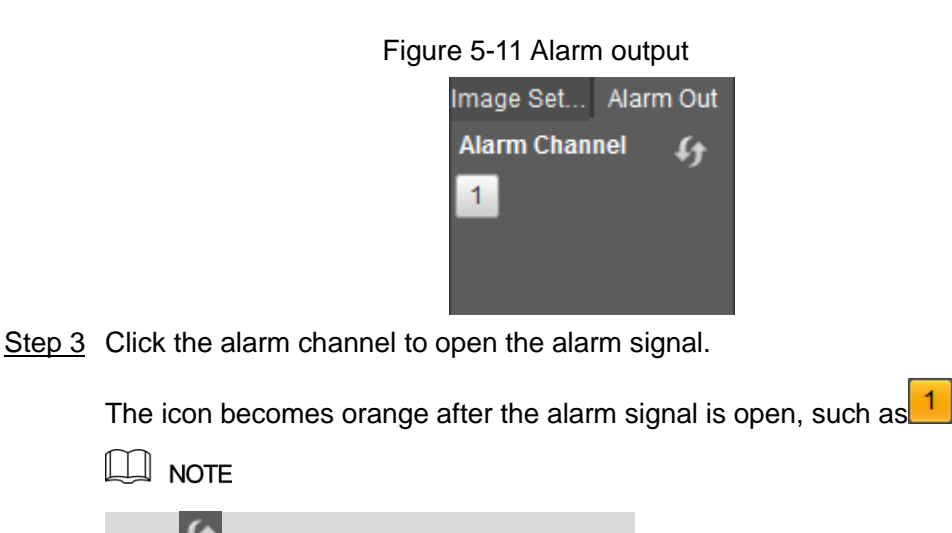

# Click to refresh the alarm channel list.

# **5.2** Playback

You can play back or download record files on the playback interface.

Click the **PLAYBACK** tab. The **PLAYBACK** interface is displayed. See [Figure 5-12.](#page-42-1) Figure 5-12 Playback

<span id="page-42-1"></span>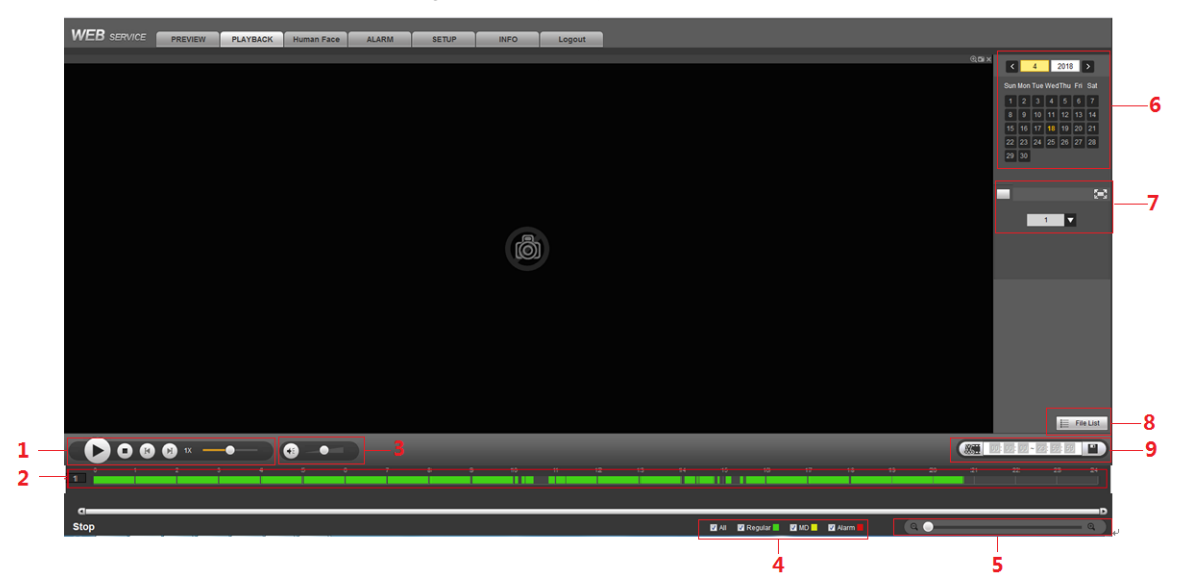

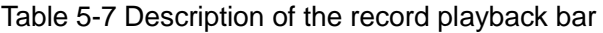

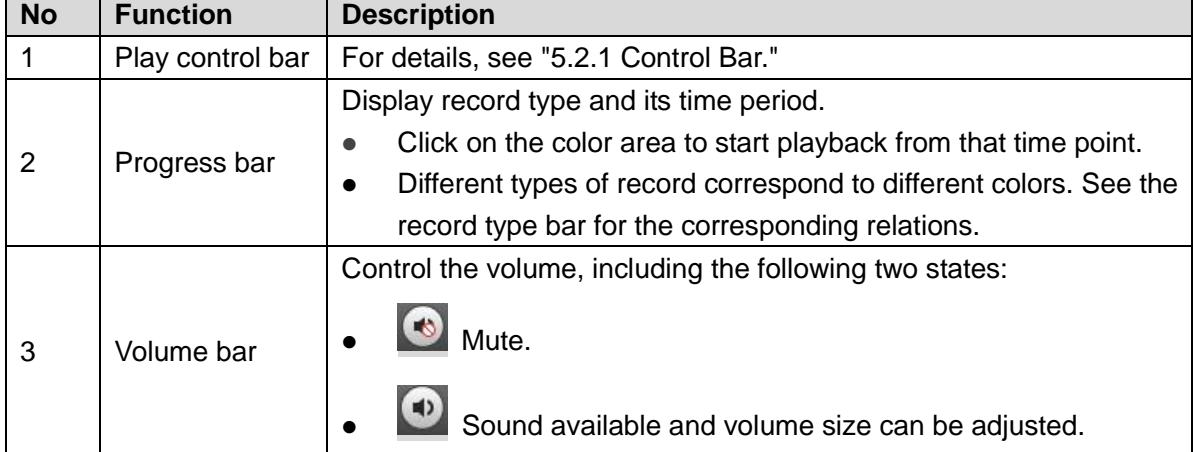

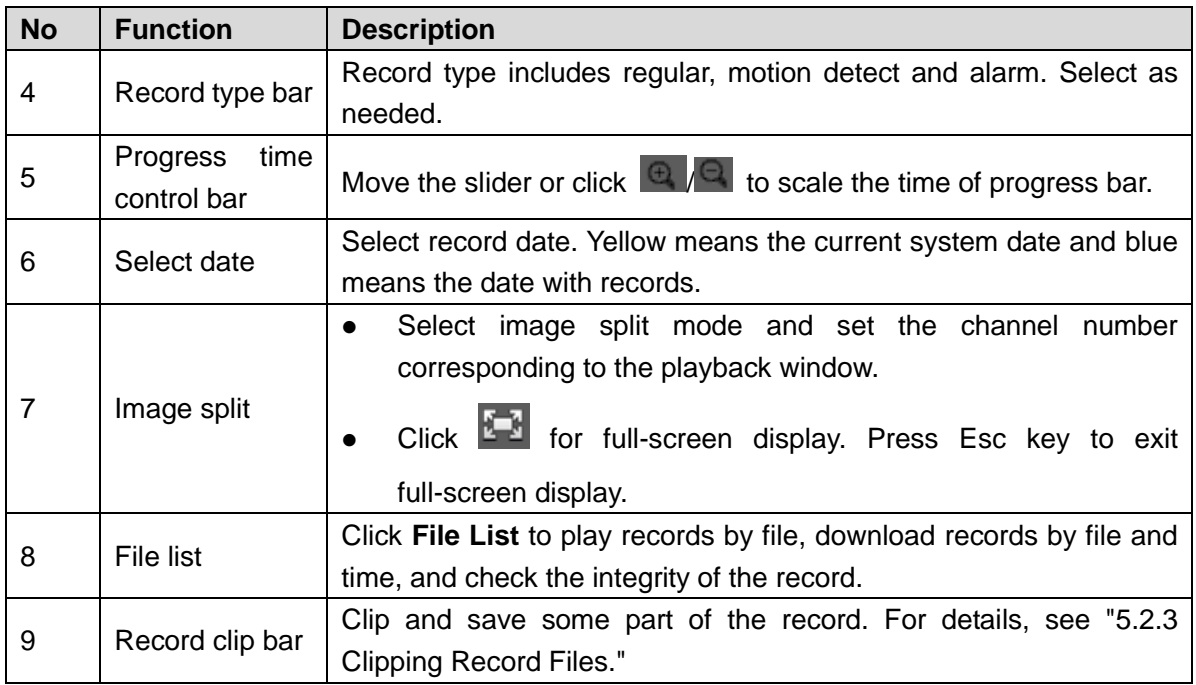

# <span id="page-43-0"></span>5.2.1 Control Bar

<span id="page-43-1"></span>For the description of play control during the play progress, see [Table 5-8.](#page-43-1)

| <b>Icon</b> | <b>Function</b> | <b>Description</b>                                       |  |
|-------------|-----------------|----------------------------------------------------------|--|
|             | Play            | It means the play is paused or no record is being        |  |
|             |                 | played. Click this icon to switch to normal play and the |  |
|             |                 | icon becomes                                             |  |
|             | Stop            |                                                          |  |
|             | playing         | Click this icon to stop record playing.                  |  |
|             |                 | Click this icon to play the last frame.                  |  |
|             | Last            | <b>NOTE</b>                                              |  |
|             | frame           | The playback shall be paused when using playing by       |  |
|             |                 | frame.                                                   |  |
|             |                 | Click this icon to play the next frame.                  |  |
|             | <b>Next</b>     | <b>NOTE</b>                                              |  |
|             | frame           | The Playback shall be paused when using playing by       |  |
|             |                 | frame.                                                   |  |
| 1X          | Speed           | Move the slider to adjust the record playback speed.     |  |

Table 5-8 Description of play control bar

# 5.2.2 Playing back Records

Play back records by dates or files. Below operations are available when playing back the record:

• Click  $\bullet$  on the top right corner. Drag to select any region in the video window and this region will be enlarged. Click the icon again or right-click to restore the original state.

- $\bullet$  Click  $\Box$  on the top right corner to start snapshot.
- $\bullet$  Click  $\blacksquare$  on the top right corner to close video playback.

### 5.2.2.1 Playing back Records by Date

Step 1 Select the record date for query.

Step 2 Select the date with record, playback window and record type.

Figure 5-13 Record type

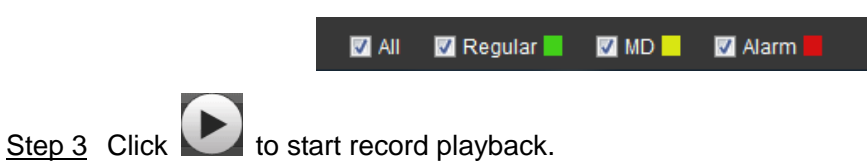

# 5.2.2.2 Playing back Records by File

- Step 1 Select the record date for query.
- Step 2 Select the date with record and the playback window.
- <span id="page-44-0"></span>Step 3 Click **File List**.

The **File List** is displayed. See [Figure 5-14.](#page-44-0)

Figure 5-14 File list

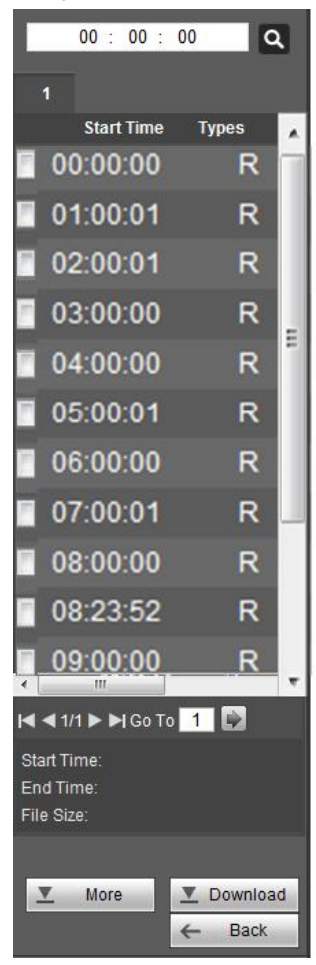

Step  $4$  Set the record start time and click  $\overline{Q}$ . The queried record files are displayed.

Step 5 Double-click the record file to start playback.

- $\Box$  NOTE
- Select the record file and click **Download** to download the record needed. The default storage path is C:\RecordDownload. You can change the save path in the interface of **Path**.
- Click **More** to search records by file or time and download them to local PC. Check the watermark to see if the file has been tampered with. For details, see ["5.2.4](#page-45-1) [Downloading Record](#page-45-1) Files."

# <span id="page-45-0"></span>5.2.3 Clipping Record Files

When you need to clip some part of the record and save to PC.

- Step 1 Query record files through the calendar and time axis.
- Step 2 Select the corresponding channel.
- Step 3 The system supports two ways to clip the record:
	- Option 1: Click  $\frac{1}{2}$  A slider like  $\Box$  and  $\Box$  will appear at the two ends of the

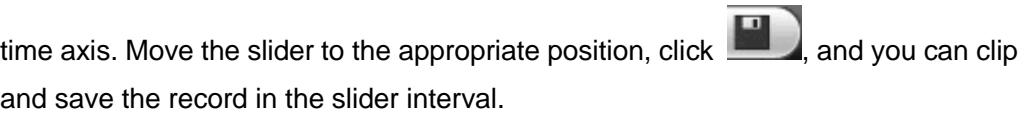

• Option 2: Enter the start time and end time in the below input box. Click  $\frac{1}{2}$ clip and save the record in the time period.

Figure 5-15 Clip and save

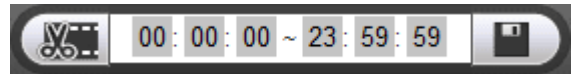

- Step 4 The default storage path: RecordDownload. You can also change the storage path to save it in your specified folder.
- Step 5 The system starts to download record file and the download progress is displayed.  $\Box$  NOTE

Click  $\Box$  to cancel this operation.

# <span id="page-45-1"></span>5.2.4 Downloading Record Files

Click **More** to download record by file or time and check the watermark to see if the file has been tampered with.

# 5.2.4.1 Downloading by File

Download records by file.

Step 1 Click the **Download by File** tab.

The **Download by File** interface is displayed. See [Figure 5-16.](#page-46-0)

Figure 5-16 Download by file

<span id="page-46-0"></span>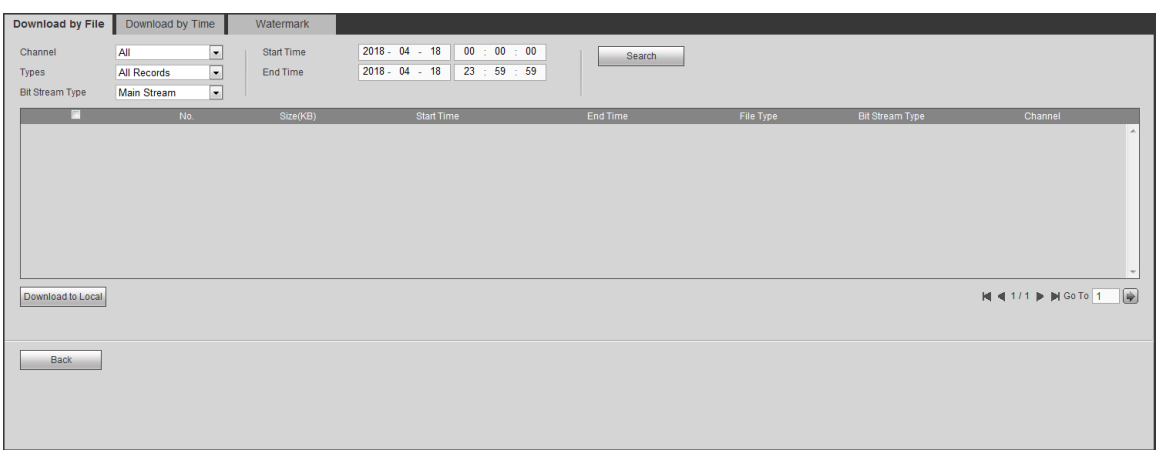

Step 2 Select the **Channel**, **Types** and **Bit Stream Type**, and enter the **Start Time** and **End Time** according to practical needs.

- $\Box$  NOTE
- The system supports record file query through types of normal, motion detect, alarm and picture, and supports picture file query through car license number.
- The parameters might be different when searching for records through different types. See the actually displayed interfaces.

#### Step 3 Click **Search**.

The queried record file is displayed in the list.

- <span id="page-46-1"></span>Step 4 Select the file for download and click **Download to Local**.
	- A dialogue box of Download to Local is displayed. See [Figure 5-17.](#page-46-1)

#### Figure 5-17 Download to local

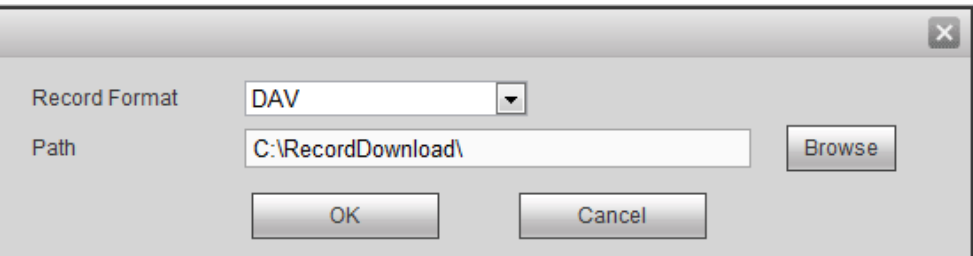

#### Step 5 Select **Record Format** and **Path**. Click **OK**.

The system starts to download and the progress is displayed. Completed is displayed when it is done.

### 5.2.4.2 Downloading by Time

Download record by time.

Step 1 Click the **Download by Time** tab.

The **Download by Time** interface is displayed. See [Figure 5-18.](#page-47-0)

<span id="page-47-0"></span>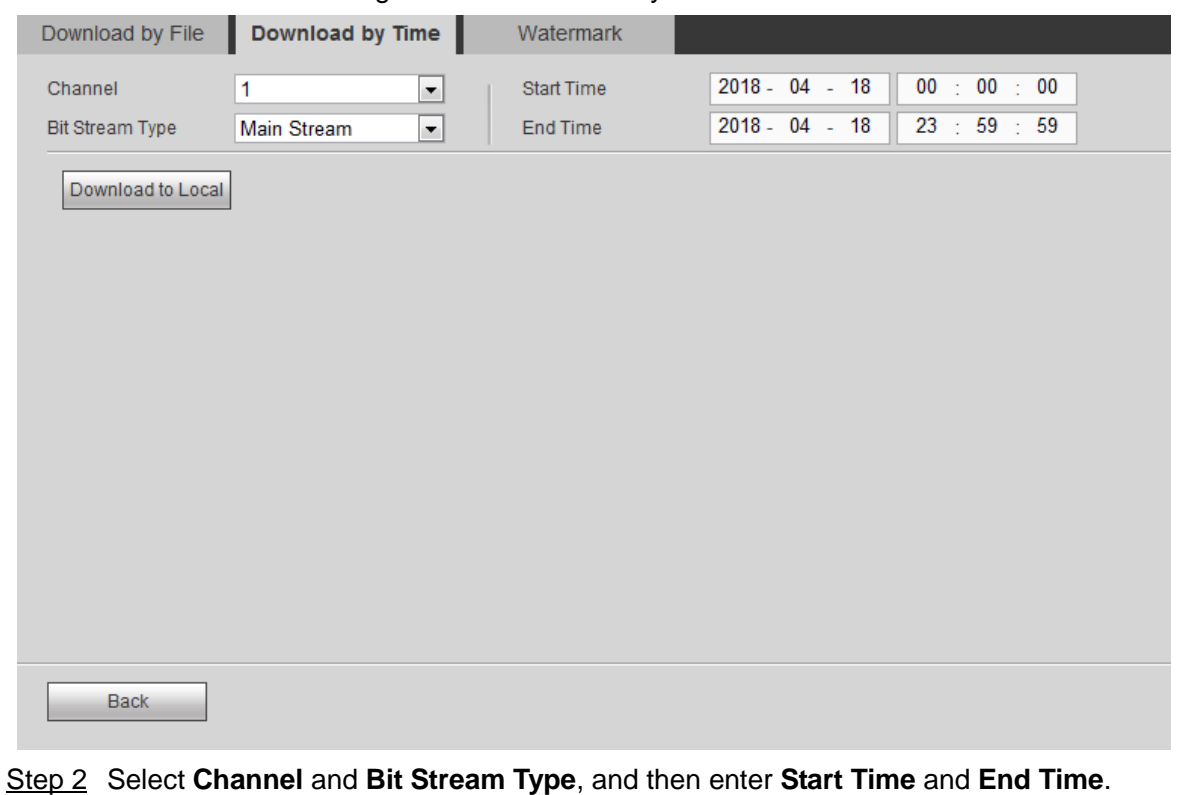

#### Figure 5-18 Download by time

#### Step 3 Click **Download to Local**.

A dialogue box pops up. See [Figure 5-17.](#page-46-1)

Step 4 Select the **Record Format** and **Path**. Click **OK**. The system starts to download and the progress is displayed. Completed is displayed when it is done.

# 5.2.4.3 Watermark Verification

Check if the record file has been tampered with.

#### Step 1 Click the **Watermark** tab.

The **Watermark** interface is displayed. See [Figure 5-19.](#page-48-0)

#### Figure 5-19 Watermark verification

<span id="page-48-0"></span>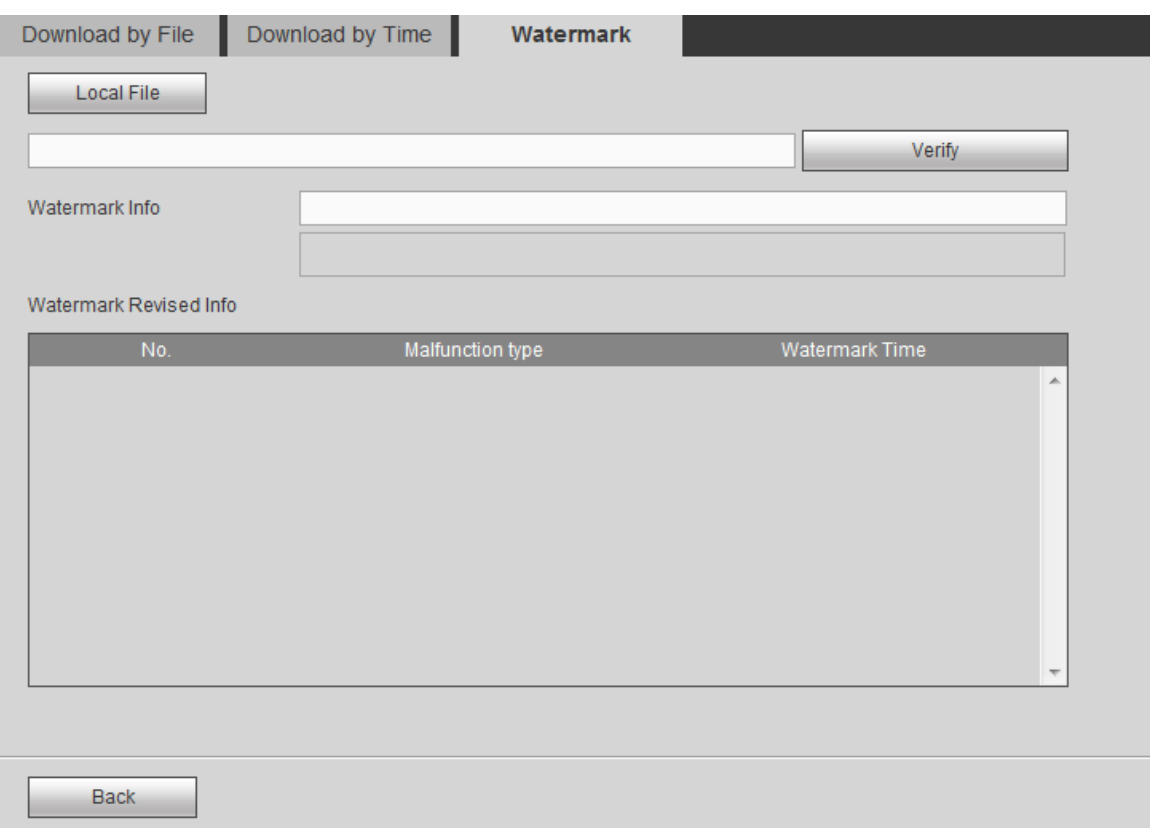

Step 2 Click **Local File** to select the file.

#### <span id="page-48-1"></span>Step 3 Click **Verify**.

The progress and result is displayed. See [Figure 5-20.](#page-48-1)

Figure 5-20 Watermark verification

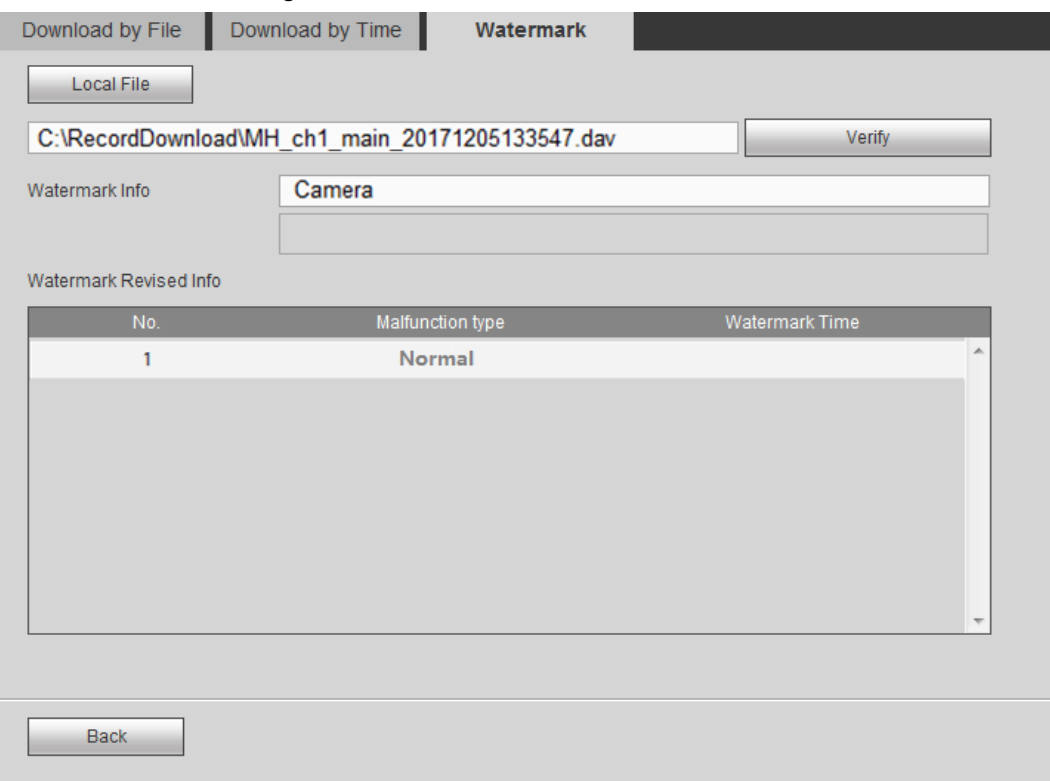

# **5.3** Face Image Query

Query and download the detected face images. Meanwhile, the record of the corresponding time can be played and downloaded.

The face detection function shall be enabled. For detailed operations, see the user's manual of the inter-machine.

Step 1 Click the **Human Face** tab.

The **Human Face** interface is displayed.

Step 2 Select year, month and date or enter the start time and end time. Click **Search**.

The face images recognized are displayed. See [Figure 5-21.](#page-49-0)

 $\Box$  NOTE

Click **Clear** to empty the face images.

Figure 5-21 Face query

<span id="page-49-0"></span>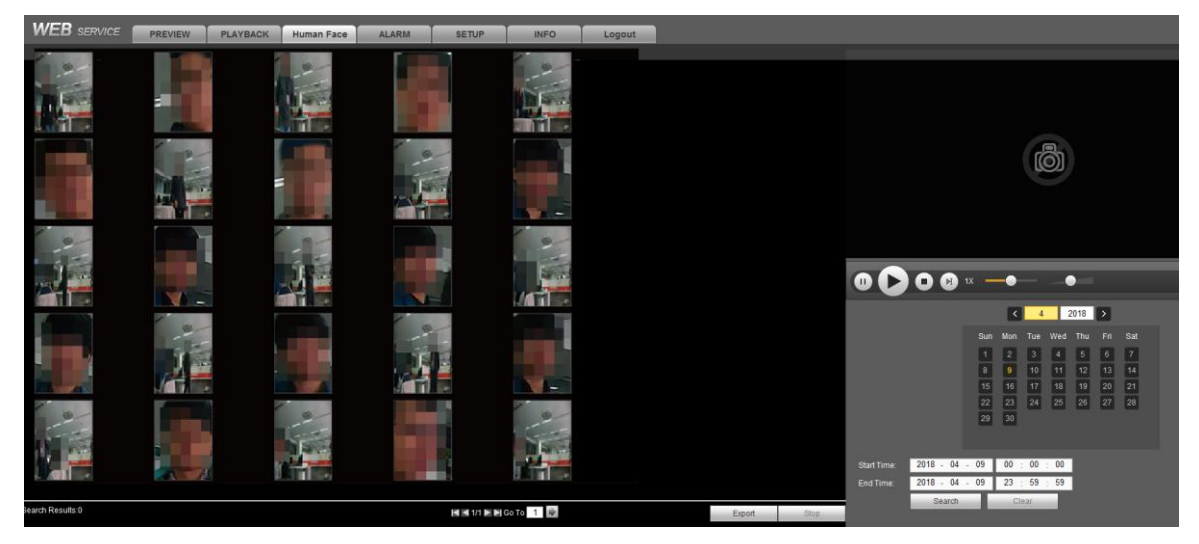

Step 3 (Optional) View the records corresponding to the face images.

 $\Box$  NOTE

Perform this step when you need to view the face record.

Select the face image and click  $\Box$  or double-click the face image, and the system starts to replay the corresponding record. Some operations are supported after the record playback is enabled. See [Table 5-9.](#page-49-1)

Table 5-9 Playback operations

<span id="page-49-1"></span>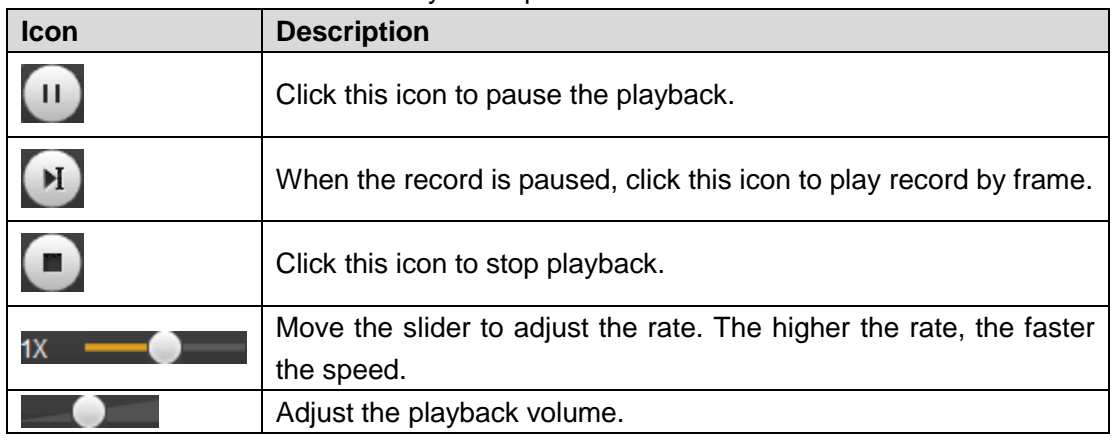

Step 4 (Optional) Download face images or records.

 $\Box$  NOTE

Perform this step when you need to download face images or records.

<span id="page-50-0"></span>1) Click **Export**.

The **Setup** interface is displayed. See [Figure 5-22.](#page-50-0)

Figure 5-22 Setting

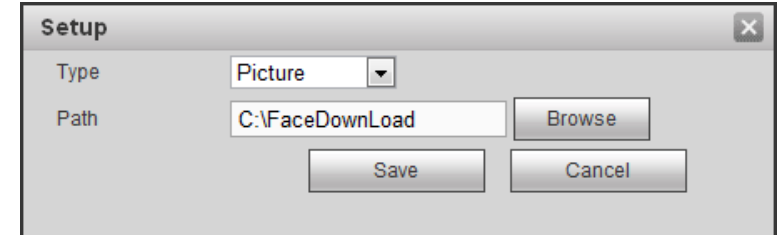

- 2) Select **Picture** or **Record** in the **Type** and select the storage path.
- 3) Click **Save**.

The system starts to download pictures or records.

```
\Box NOTE
```
During the picture and record download process, click **Stop** to end the download.

# **5.4** Subscribing Alarm Events

When the alarm event subscribed by the user is triggered, the system will record the alarm information in the window bar on the right.

 $\Box$  NOTE

Different devices might have different functions. See the actually displayed interfaces.

# 5.4.1 Understanding Alarm Types

Understand device alarm types and the preconditions of event occurrence. For details, see [Table 5-10.](#page-50-1)

<span id="page-50-1"></span>

| <b>Alarm Type</b>    | <b>Note</b>                                                                                | <b>Precondition</b>                                                                                   |
|----------------------|--------------------------------------------------------------------------------------------|----------------------------------------------------------------------------------------------------|
| Motion<br>detect     | Export an alarm if any moving<br>thing is detected in the record<br>image.                 | Motion detect is enabled. For details, see<br>"6.3.1.1 Motion Detect Settings."                       |
| External<br>alarm    | Export an alarm when alarm<br>signal is detected on the<br>alarm input port of the device. | Local alarm is enabled. For details, see "6.3.2<br>Alarm Settings."                                   |
| Video<br>occlusion   | Export an alarm when the<br>video is shielded.                                             | Video occlusion detection is enabled. For<br>details, see "6.3.1.2 Tampering Detection<br>Settings."  |
| Memory<br>card fault | Export an alarm when the<br>device hard disk is<br>breakdown or abnormal.                  | Memory card fault detection is enabled. For<br>details, see "6.3.3 Abnormality Handling<br>Settings." |

Table 5-10 Description of alarm types

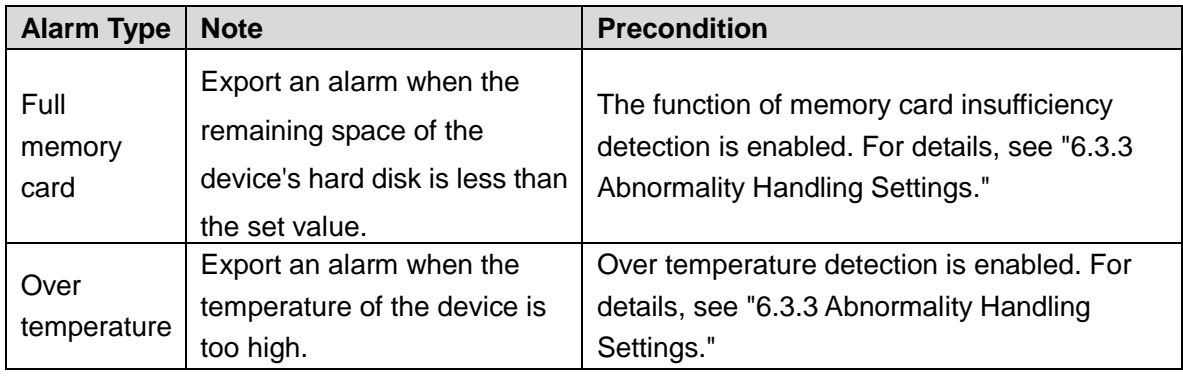

# 5.4.2 Alarm Subscription Settings

Enable alarm prompt and customize alarm prompt tone according to actual situation.

<span id="page-51-0"></span>Step 1 Click the **ALARM** tab.

The **ALARM** interface is displayed. See [Figure 5-23.](#page-51-0)

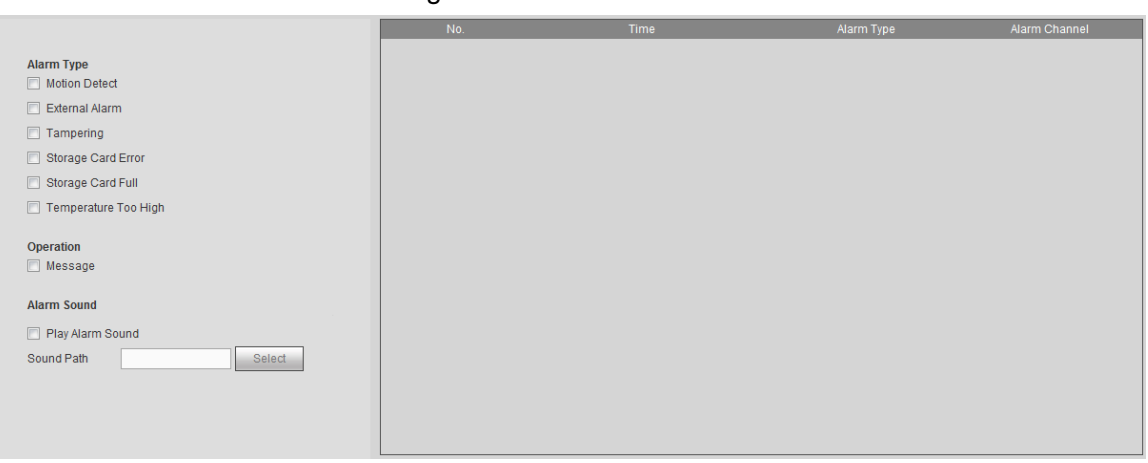

Figure 5-23 Alarm

- Step 2 Select the alarm type.
- Step 3 Select **Message** check box. The alarm information is recorded and prompted according to the actual situation.
	- When the subscribed alarm event is triggered and the system is not in the alarm

interface, the icon  $\mathbb{R}$  will appear on the alarm tab, and the system automatically records the alarm information. After clicking the alarm tab, the icon will disappear.

- When the subscribed alarm event is triggered and the system is in the alarm interface, the system will record the corresponding alarm information in the alarm list on the right side of the interface.
- Step 4 Select **Play Alarm Sound** check box and select the sound path.

#### $\Box$  NOTF

This is available for the Internet Explorer browser only.

When the subscribed alarm event is triggered, the system will play the selected sound file for the prompt of alarm event triggering.

**6** System Settings

Set the system information, including camera, network parameters, event handling and memory card.

 $\Box$  NOTE

After one channel is set in this section, click **Apply to**, and the settings of this channel can be applied to other channels. Click **Refresh**, the system shows the configuration data which is saved most recently. Click **Defaults** or **Restore to Factory Defaults**, the system configuration data is restored to factory defaults.

# **6.1** Network Parameter Settings

Set the network parameters of the device according to practical needs, including connection parameters, Wi-Fi parameters, 3G/4G parameters, automatic registration parameters and Bluetooth parameters.

# 6.1.1 Connection Parameter Settings

Set the connection ports and HTTPS function.

# <span id="page-52-1"></span>6.1.1.1 Connection Port Settings

Set the ceiling of the port number the device can be connected and the value of each port.

Step 1 Select **SETUP > NETWORK > CONNECTION > Connection Setting**.

The **Connection Setting** interface is displayed. See [Figure 6-1.](#page-52-0)

Figure 6-1 Connection settings

<span id="page-52-0"></span>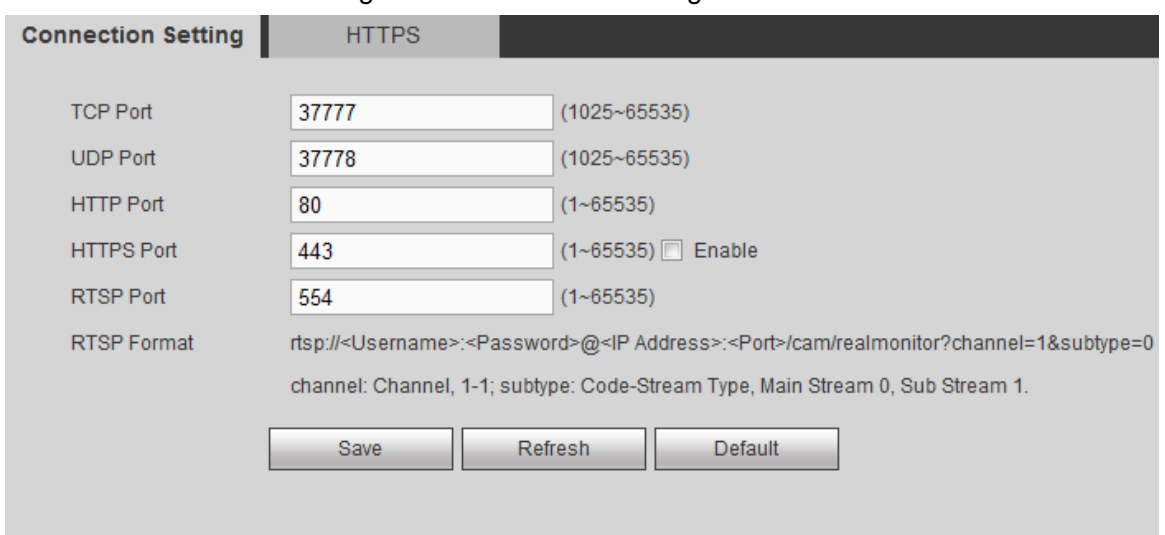

Step 2 Enter the value of each port. For detailed parameter description, see [Table 6-1.](#page-53-0)

 $\Box$  NOTE

The change of parameter settings will take effect only after restart. Be careful to perform it.

<span id="page-53-0"></span>

|                      | rable of L Description or port parameters                                                                                                    |
|----------------------|----------------------------------------------------------------------------------------------------|
| <b>Parameter</b>     | <b>Description</b>                                                                                                    |
| <b>TCP Port</b>      | Provides TCP protocol communication services. Default is 37777.                                                                                                    |
| <b>UDP Port</b>      | Protocol port for user data packet. Can be set according to user's actual needs.<br>Default is 37778.                                                                                                    |
| <b>HTTP Port</b>     | HTTP communication port. Can be set according to user's actual needs. Default is<br>80. If it is set to some other value, the modified port number shall be added after the<br>address when logging in in the browser.                                                                                                    |
| <b>HTTPS</b><br>Port | HTTPS communication port. Select Enable check box and set it according to user's<br>actual needs. Default is 443.                                                                                                    |
| <b>RTSP Port</b>     | The default RTSP port number is 554. You may ignore it if using the default<br>$\bullet$<br>number. You can use the below formats to play real-time monitors with Apple<br>Browser QuickTime or VLC. Blackberry also supports this function.<br>Real-time monitoring stream URL format. When request real-time monitoring<br>$\bullet$<br>stream RTSP stream media service, the request channel number and stream<br>type shall be indicated in URL. If any authentication information is needed, user<br>name and password are also needed.<br>When users access with Blackberry mobile phones, they need to set the<br>$\bullet$<br>encoding mode to H.264, set the resolution to CIF and close audio.<br>Notes for URL format:<br>rtsp:// <username>:<password>@<lp<br>address&gt;:<port>/cam/realmonitor?channel=1&amp;subtype=0<br/>User name: such as admin.<br/>Password: such as admin_123<br/><math>\bullet</math><br/>IP address: such as 192.168.1.16.<br/><math>\bullet</math><br/>Port number: default is 554. May not fill in if using the default<br/><math display="inline">\bullet</math><br/>Channel: channel number. Start from 1. Like channel 2: channel=2.<br/><math>\bullet</math><br/>subtype: stream type. Main stream is 0 (i.e. subtype=0). Sub stream is 1 (i.e.<br/>subtype=1).<br/>E.g. request for the sub stream of the channel. URL see below:<br/>rtsp://admin:admin_123@192.168.1.16:554/cam/realmonitor?channel=1&amp;subtype=1<br/>If authentication is not needed, user name and password are not needed. The below<br/>format is fine:</port></lp<br></password></username> |
|                      | rtsp:// <ip address="">:<port>/cam/realmonitor?channel=1&amp;subtype=0</port></ip>                                                                                                    |

Table 6-1 Description of port parameters

Step 3 Click **Save**.

# 6.1.1.2 HTTPS Parameter Settings

Set the port number by creating a server certificate or downloading the root certificate, to enable PC normal login through HTTPS, which can guarantee the security of data communication and provide protection for user information and device safety with reliable and stable technical means.

Server certificate creation and root certificate download can be performed only when HTTPS

port is enabled. For detailed operations to enable HTTPS, see ["6.1.1.1](#page-52-1) [Connection Port](#page-52-1)  [Settings.](#page-52-1)"

### Create Server Certificate

When use this function for the first time or the device IP address is changed, you need to create server certificate.

#### <span id="page-54-0"></span>Step 1 Select **SETUP > NETWORK> CONNECTION > HTTPS**.

The **HTTPS** interface is displayed. See [Figure 6-2.](#page-54-0)

Figure 6-2 HTTPS

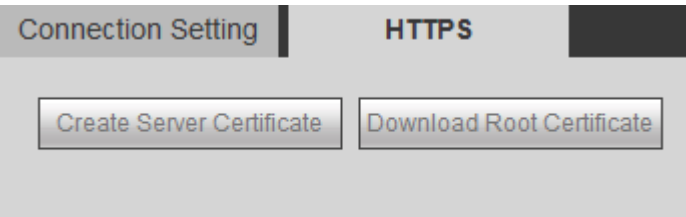

<span id="page-54-1"></span>Step 2 Click **Create Server Certificate**.

The dialogue box of **Create Server Certificate** is displayed. See [Figure 6-3.](#page-54-1)

Figure 6-3 Create server certificate

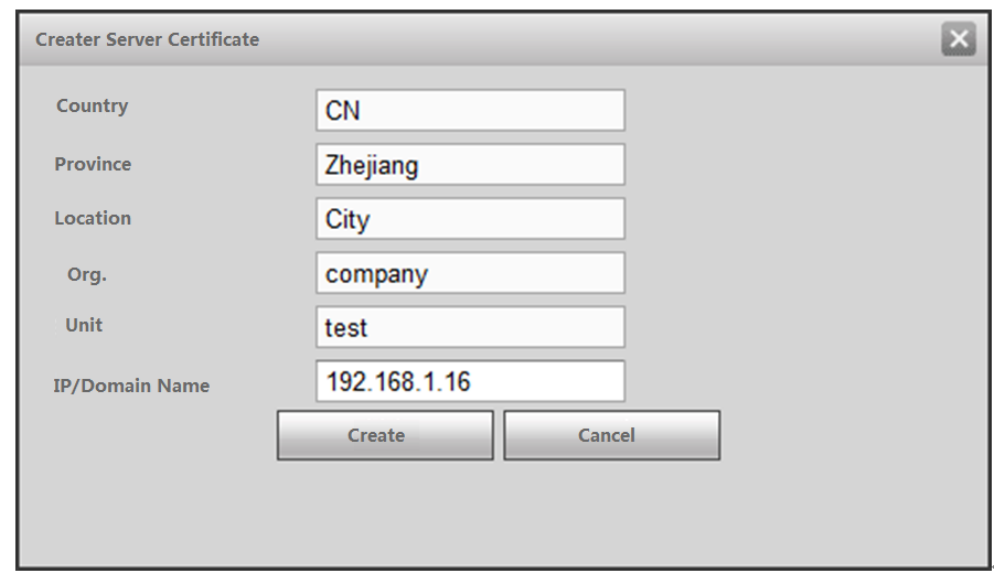

- Step 3 Enter the corresponding information, such as **Country**, **Province**.
	- $\Box$  NOTE

The value of **IP/Domain Name** shall be the same as that of the device.

Step 4 Click **Create**.

**Create Successfully** pops up when it is done.

#### Downloading Root Certificate

If you use HTTPS for the first time after computer change, you need to download root certificate.

Step 1 Select **SETUP > NETWORK > CONNECTION > HTTPS**.

The **HTTPS** interface is displayed. See [Figure 6-2.](#page-54-0)

#### Step 2 Click **Download Root Certificate**.

The **File Download-Security Warning** interface is displayed. See [Figure 6-4.](#page-55-0)

Figure 6-4 File download

<span id="page-55-0"></span>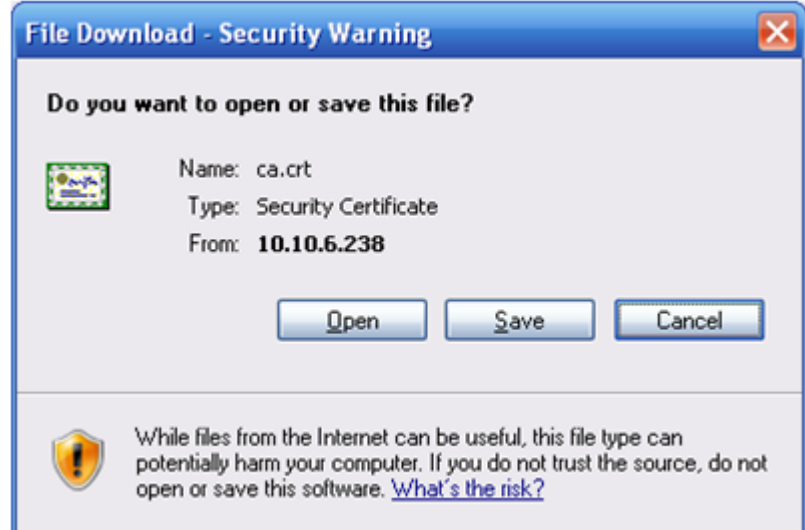

<span id="page-55-1"></span>Step 3 Click **Open**.

The **Certificate** interface is displayed. See [Figure 6-5.](#page-55-1)

Figure 6-5 Certificate

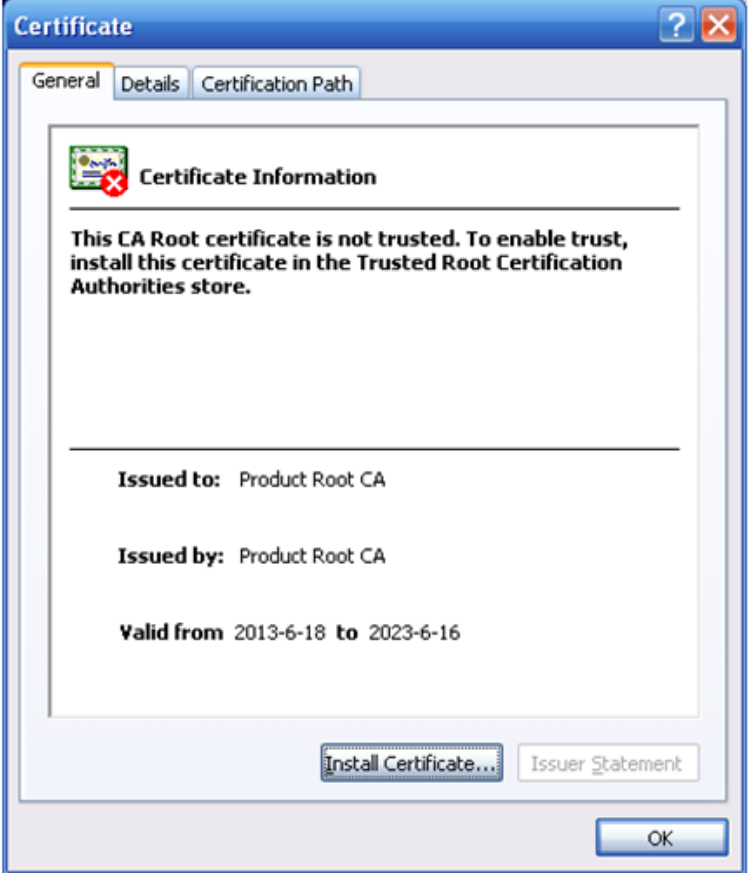

Step 4 Click **Install Certificate**.

The **Certificate Import Wizard** interface is displayed. See [Figure 6-6.](#page-56-0)

#### Figure 6-6 Certificate import wizard

<span id="page-56-0"></span>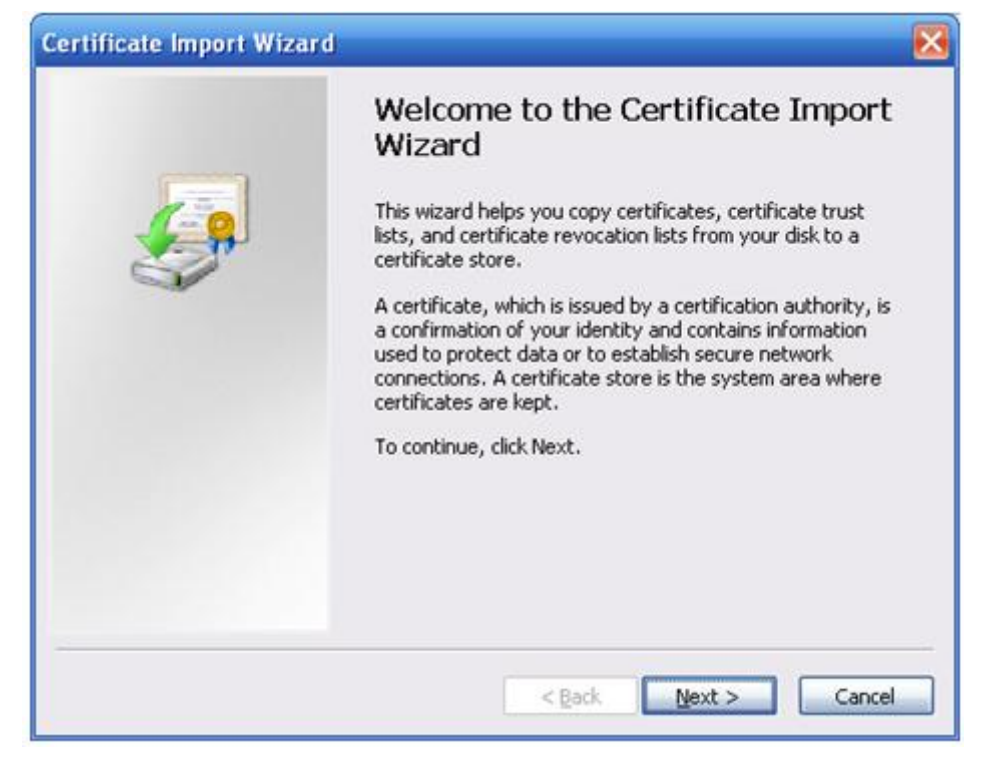

#### <span id="page-56-1"></span>Step 5 Click **Next**.

The interface indicates you to select the certificate storage path. See [Figure 6-7.](#page-56-1) Figure 6-7 Certificate storage

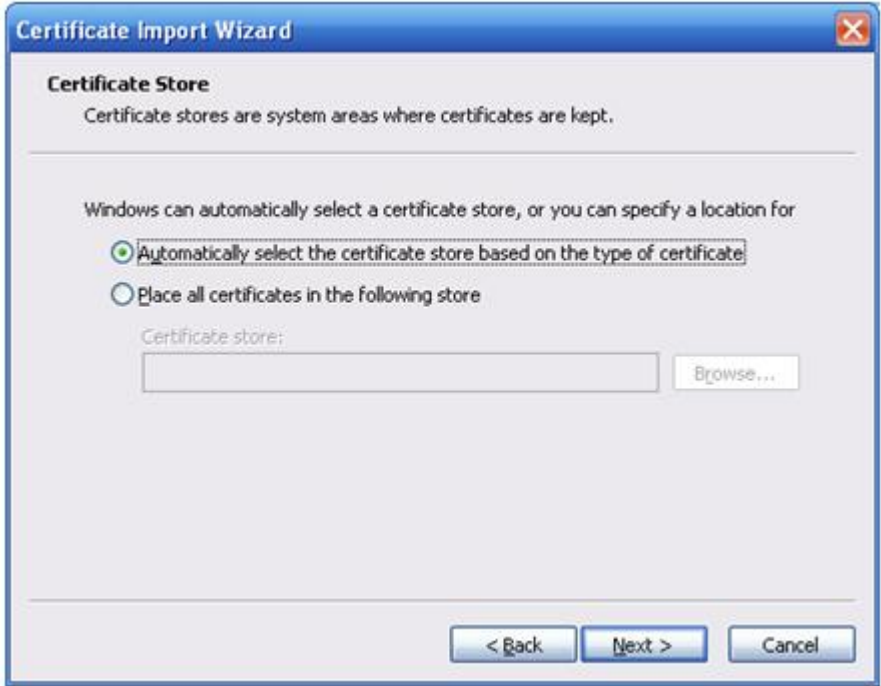

#### Step 6 Click **Next**.

The interface shows that certificate import is going on. See [Figure 6-8.](#page-57-0)

Figure 6-8 Certificate import wizard is going on

<span id="page-57-0"></span>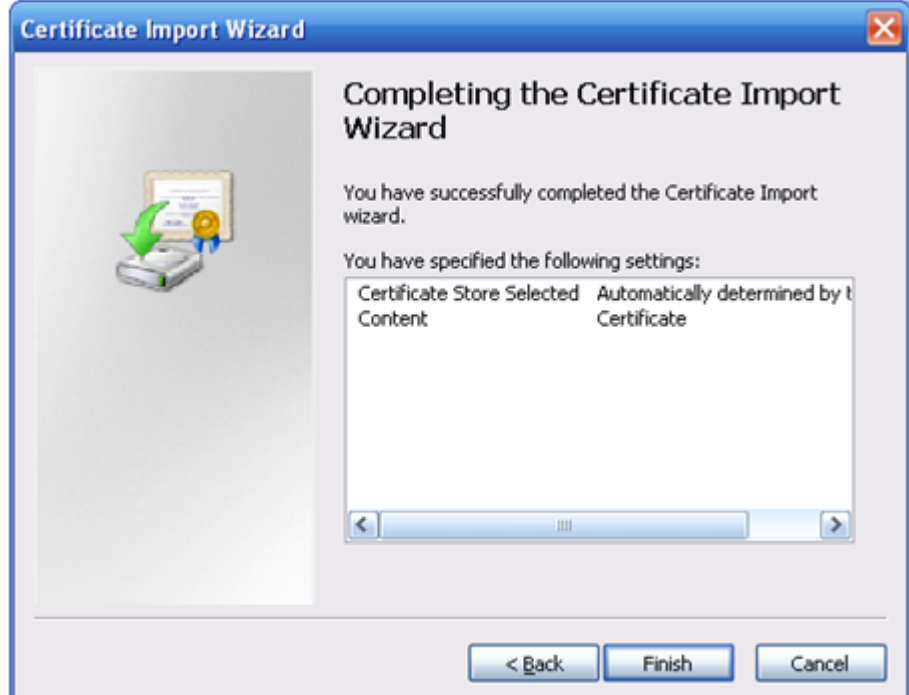

#### Step 7 Click **Finish.**

The **Security Warning** interface is displayed.

Step 8 Click **Yes**.

The certificate is downloaded successfully.

# Viewing and Setting HTTPS Port Number

When the server certificate is created or certificate is downloaded, you need the set the ports.

Step 1 Select **SETUP > NETWORK > CONNECTION > Connection Setting**.

#### The **Connection Setting** interface is displayed. See [Figure 6-9.](#page-57-1)

Figure 6-9 Settings interface of HTTPS ports

<span id="page-57-1"></span>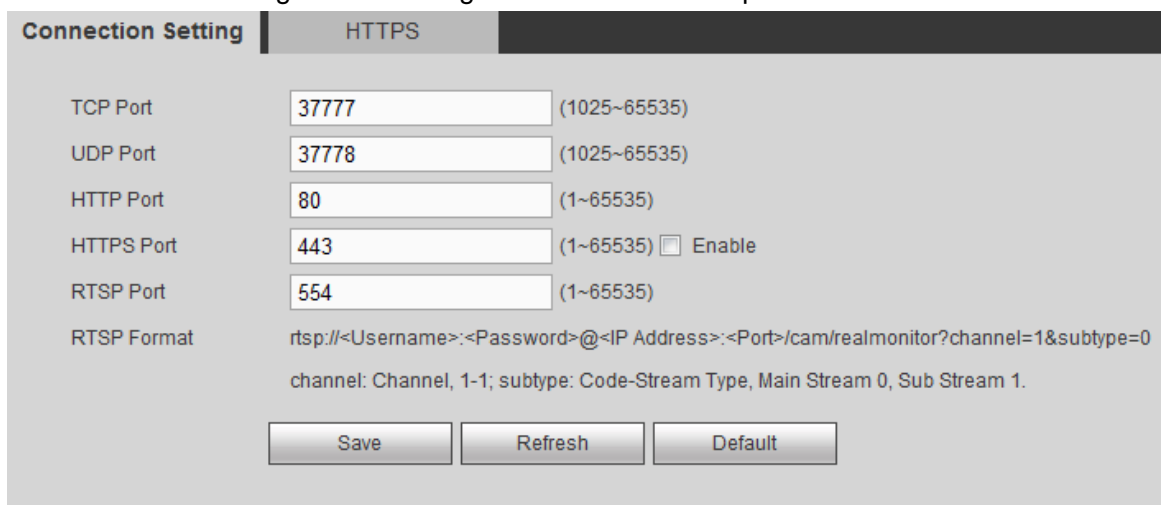

Step 2 Enter the port number in the **HTTPS Port** box. The default value is **443**. Step 3 Click **Save**.

Using HTTPS for Login

Use HTTPS for login.

Enter **<https://xx.xx.xx.xx:port>** in the browser and the login interface is displayed.  $\Box$  NOTE

- **xx.xx.xx.xx** corresponds to your device IP or domain name.
- **port** corresponds to your HTTPS port. **:port** can be cancelled if using the default port 443, and you can access directly with **https://xx.xx.xx.xx**.

# 6.1.2 Wi-Fi Parameter Settings

When the Wi-Fi working mode is off, Wi-Fi is closed. Wi-Fi network and Wi-Fi hotspot can be set according to practical needs.

# 6.1.2.1 Wi-Fi Network Settings

Access the device to network by setting the Wi-Fi parameters.

Step 1 Select **SETUP > NETWORK > WiFi**.

The **WiFi** interface is displayed.

<span id="page-58-0"></span>Step 2 Select **WiFi** in the **Working Mode Selection**.

The **WiFi** interface is displayed. See [Figure 6-10.](#page-58-0)

Figure 6-10 Wi-Fi

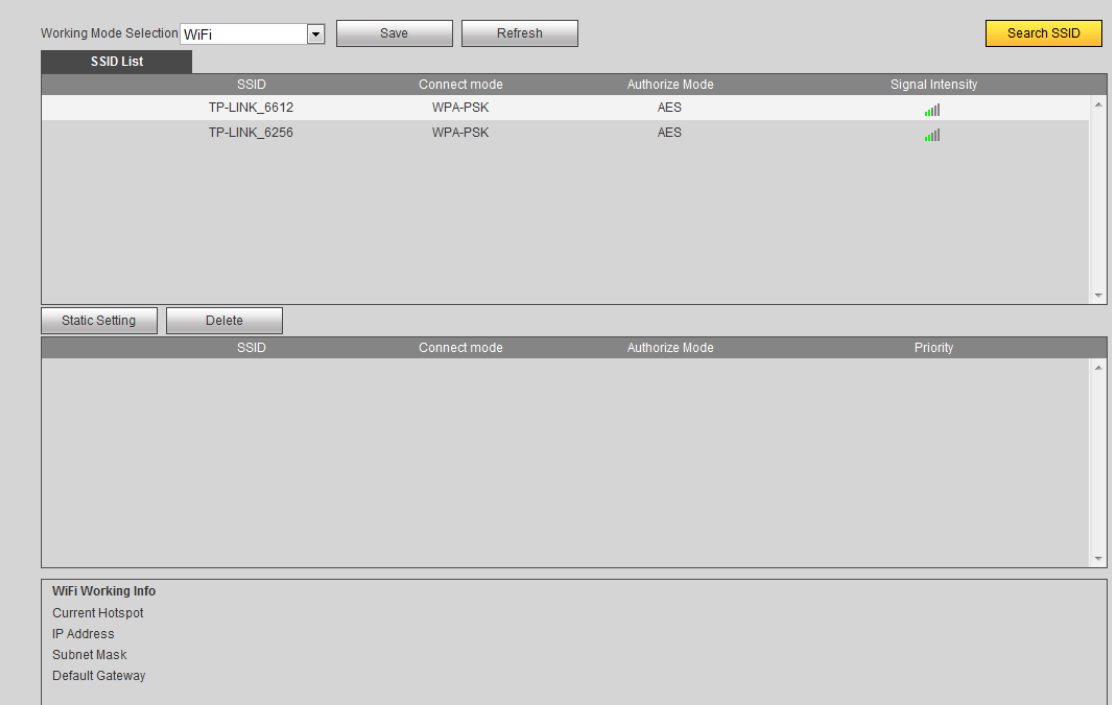

#### Step 3 Connect to Wi-Fi.

- Automatic search.
	- 1) Click **Search SSID**.

In the SSID list, all available Wi-Fi names and their security types, encryption modes and signal strength are displayed.

- 2) Double-click the network, enter password and click **Save** to access network.
- Add Wi-Fi Manually
	- 1) Click **Static Setting**.

### The **WiFi** interface is displayed. See [Figure 6-11.](#page-59-0) Figure 6-11 Wi-Fi configuration

<span id="page-59-0"></span>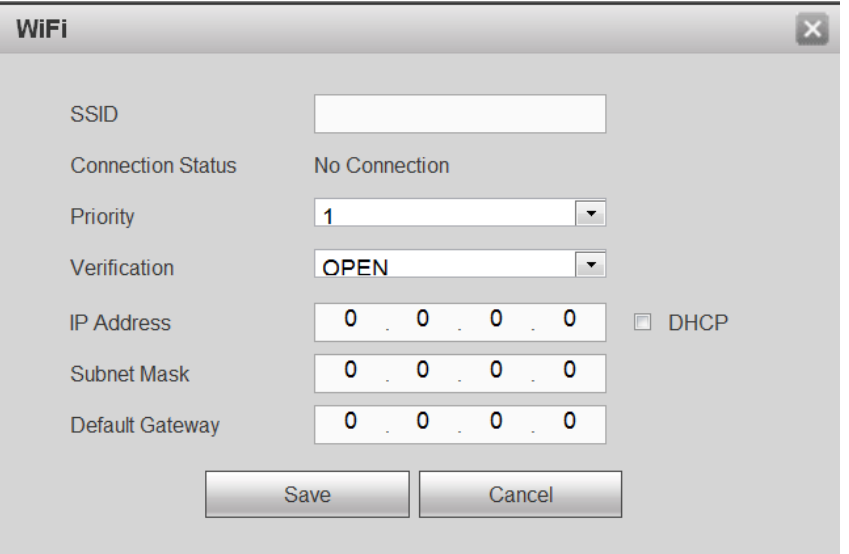

2) Enter **SSID** and password. Select **Priority**, **Verification** and **Encryption**. Enter **IP address**, **Subnet Mask** and **Default Gateway**.

If **DHCP** check box is selected, the system will automatically get the Wi-Fi corresponding IP address, subnet mask and default gateway after accessing network successfully.

3) Click **Save**.

#### Step 4 Click **Save**.

Click **Refresh** to get the connection status.

After accessing network, you can view current hotspot, IP address, subnet mask and default gateway in Wi-Fi working information.

# 6.1.2.2 Wi-Fi Hotspot Settings

The device can be used as a hotspot for other terminals. The terminals connected to this hotspot can log in the device through the host IP 192.168.2.108. After logging in the device, it can preview video and operate the rotation of the speed dome.

Step 1 Select **SETUP > NETWORK > WiFi**.

The **WiFi** interface is displayed.

Step 2 Select **Ap** in the **Working Mode Selection**.

The hotspot setting interface is displayed. See [Figure 6-12.](#page-60-0)

#### Figure 6-12 Hotspot settings

<span id="page-60-0"></span>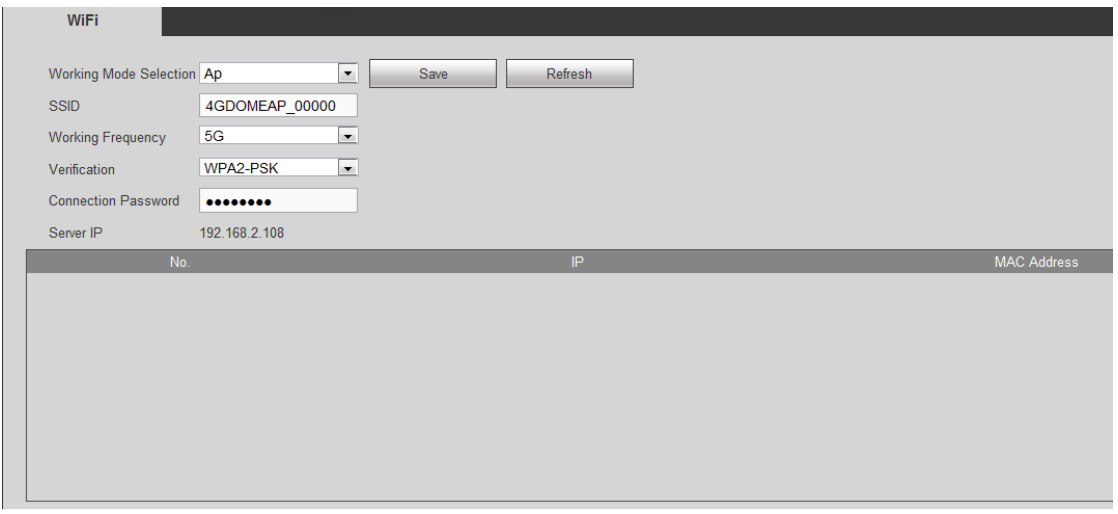

Step 3 Enter **SSID**. Select **Working Frequency** and **Verification**, and then enter **Connection Password**.

- Working frequency includes 2.4G and 5G and the default is 5G. You can select according to practical needs.
- The default connection password is 12345678.
- Step 4 Click **Save**.

# 6.1.3 3G/4G Network Settings

After the SIM card is installed, the device can access network by dialing, to enable the platform and mobile terminals to receive alarm information, audios/records, pictures and device status.

### 6.1.3.1 Enabling 3G/4G Network

After enabling the network of SIM card, the corresponding SIM card can access network normally. The system has enabled the online function of SIM Card 1 by default. You can enable the online function of SIM Card 2 according to practical needs.

<span id="page-60-1"></span>Step 1 Select **SETUP > NETWORK > 3G/4G > 3G Power On/Off**.

The **3G Power On/Off** interface is displayed. See [Figure 6-13.](#page-60-1)

Figure 6-13 3G Power on/off settings

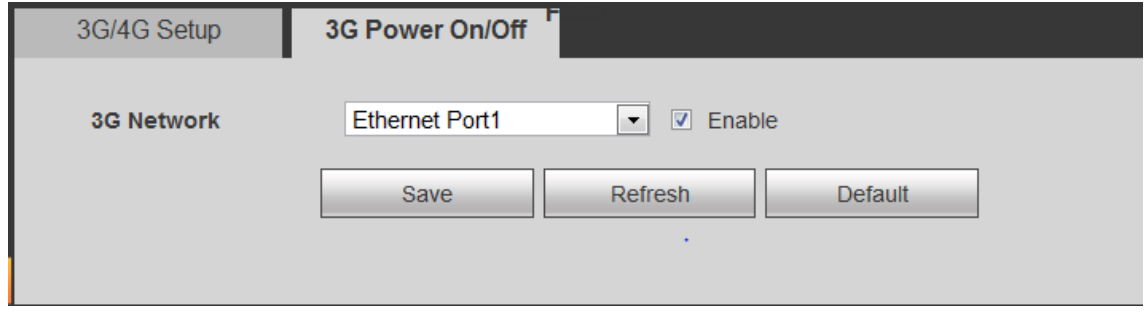

Step 2 Select **3G Network** and select the **Enable** check box to enable the SIM online function. Network Card 1 corresponds to SIM Card 1 and Network Card 2 corresponds to SIM Card 2.

Step 3 Click **Save**.

# 6.1.3.2 3G/4G Parameter Settings

- SIM card shall have been installed.
- You shall have obtained the dialing number, user name and password from the operator.

<span id="page-61-0"></span>Step 1 Select **SETUP > NETWORK > 3G/4G > 3G/4G Setup**.

The **3G/4G Setup** interface is displayed. See [Figure 6-14.](#page-61-0)

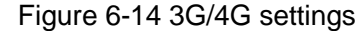

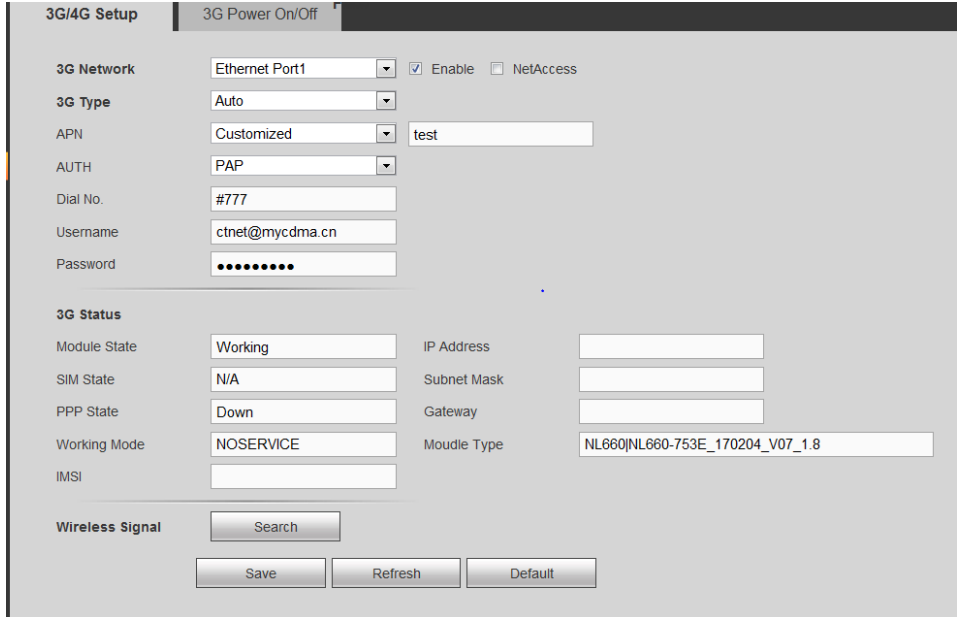

Step 2 Select the **3G Network** and select the **Enable** check box to enable 3G/4G network. The online function of Network Card 1 is enabled by default.

Network Card 1 corresponds to SIM Card 1 and Network Card 2 corresponds to SIM Card 2.

<span id="page-61-1"></span>Step 3 Set the parameters. For details, see [Table 6-2.](#page-61-1)

Table 6-2 Description of 3G/4G parameter settings

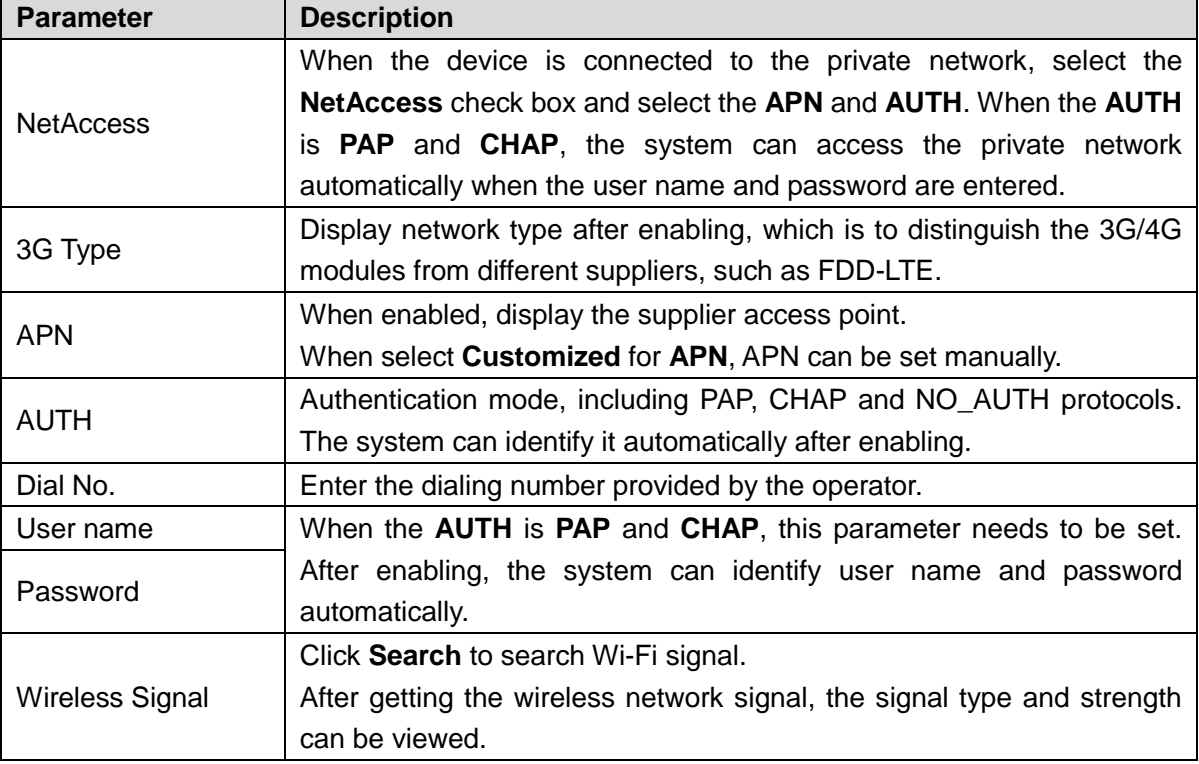

Step 4 Click **Save**.

After the dial-up is successful, module status, SIM status, PPP dial status, working mode, IMSI, IP address, subnet mask, default gateway, module type and ICCID information will be displayed on the 3G status interface.

# 6.1.4 Automatic Registration Settings

After automatic registration, when the device is connected to the external network, it will actively report the current location to the platform, so that the client software can access the device through the server for preview and monitoring.

#### <span id="page-62-0"></span>Step 1 Select **SETUP > NETWORK > REGISTER**.

The **REGISTER** interface is displayed. See [Figure 6-15.](#page-62-0)

Figure 6-15 Automatic registration

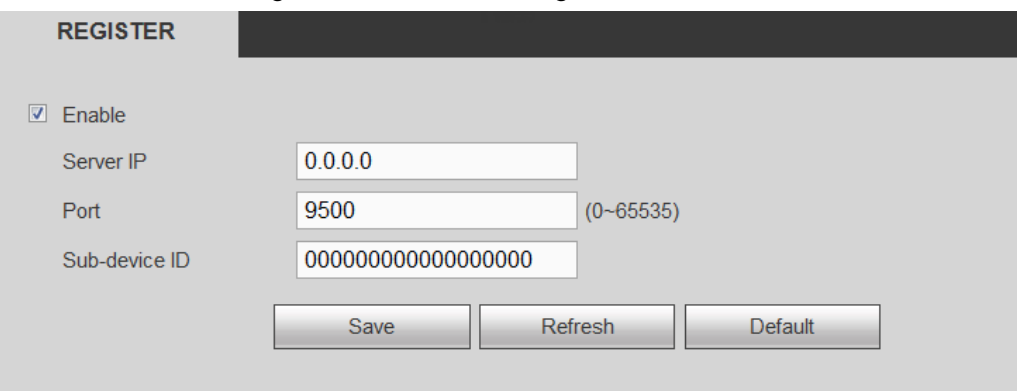

Step 2 Select **Enable** check box to enable automatic registration. This function is enabled by default.

<span id="page-62-1"></span>Step 3 Set the parameters. For details, see [Table 6-3.](#page-62-1)

Table 6-3 Automatic registration parameters

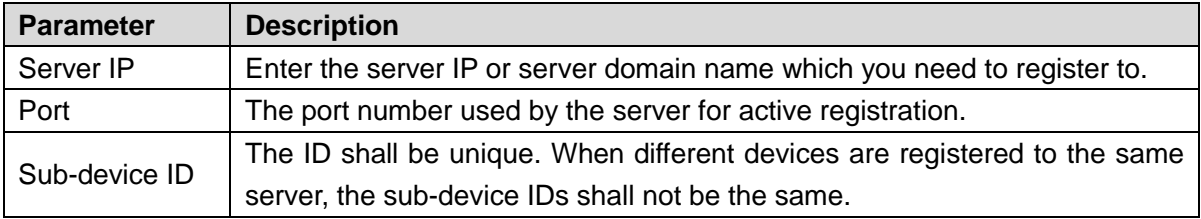

Step 4 Click **Save**.

# 6.1.5 Bluetooth Settings

Connect Bluetooth headsets to do voice intercom with the PC logged in the Web.

#### Step 1 Select **SETUP > NETWORK > Bluetooth**.

The **Bluetooth** interface is displayed.

Step 2 Select **Enable** check box to enable the Bluetooth.

The system automatically searches for the Bluetooth devices near the device and displays them in the Bluetooth list. See [Figure 6-16.](#page-63-0)

 $\Box$  NOTE

- Click **Refresh List** to enable the system to search for Bluetooth near the device.
- In the Bluetooth list, you can see the name of the Bluetooth device, MAC address, address type and signal intensity.

<span id="page-63-0"></span>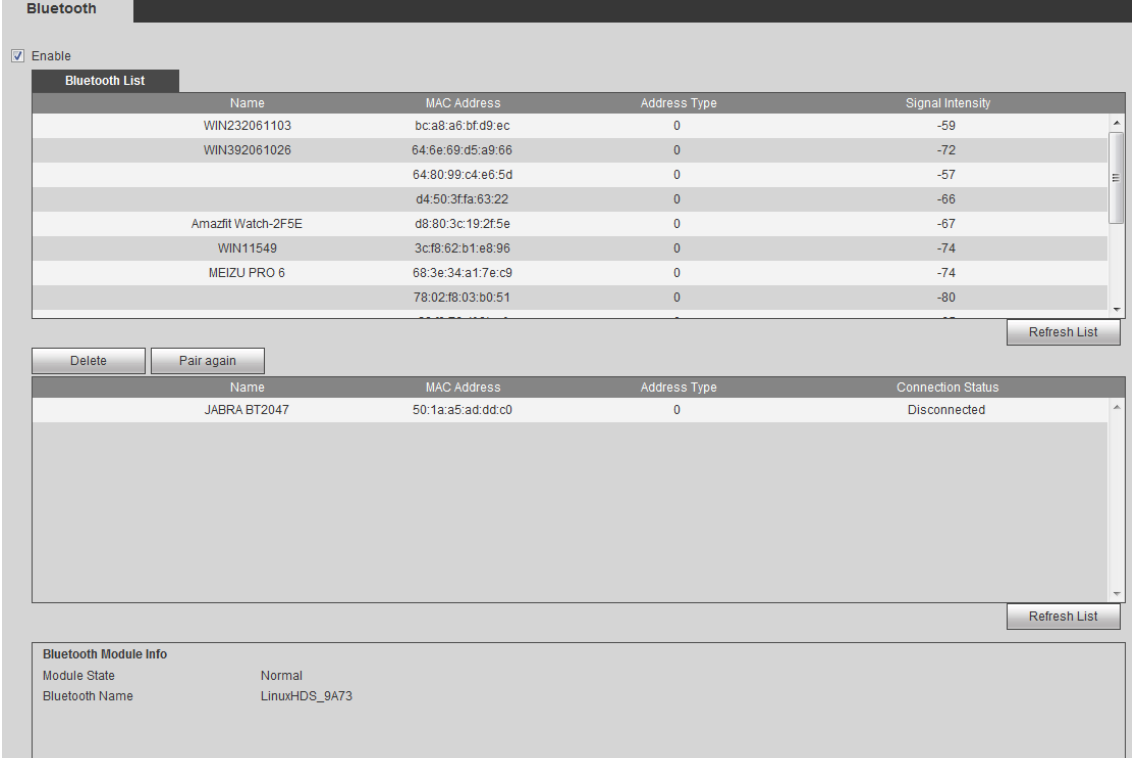

#### Figure 6-16 Bluetooth device list

<span id="page-63-1"></span>Step 3 Double-click the Bluetooth you need to connect.

The **Bluetooth** interface is displayed. See [Figure 6-17.](#page-63-1)

Figure 6-17 Bluetooth settings

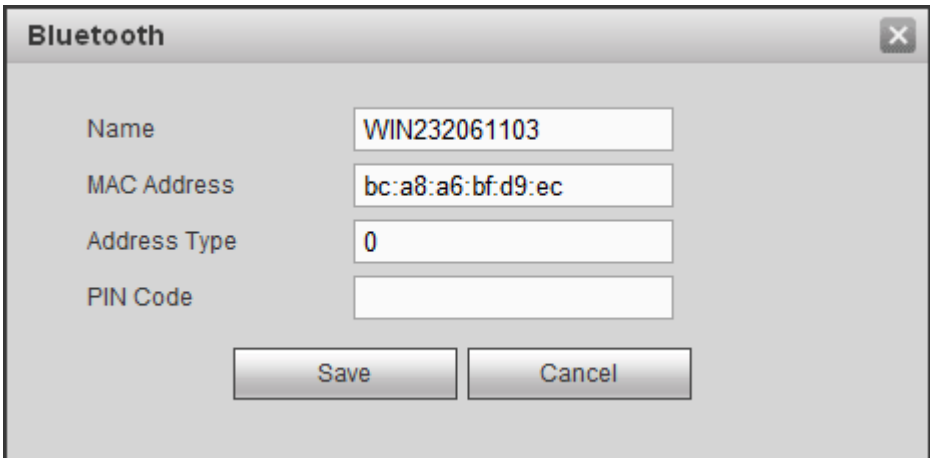

#### Step 4 Enter **PIN Code**.

Usually the PIN code of Bluetooth device is 0000 or 1234. Different Bluetooth devices might have different PIN codes. For details, see the user's manual of Bluetooth device.

### Step 5 Click **Save**.

After the Bluetooth device is connected successfully, you can view the module state and Bluetooth name in **Bluetooth Module Info**.

 $\Box$  NOTE

- Click **Refresh List** to update the paired Bluetooth device list.
- Click **Pair again** to connect the Bluetooth device which used to be paired successfully.
- Click **Delete** to delete the Bluetooth device.

# **6.2** Camera Parameter Settings

Set the image property, encoding parameter and corresponding channel name of the camera.

# 6.2.1 Encoding Parameter Settings

Set the encoding parameters, including setting record bit stream, picture bit stream, record overlap and storage path.

# 6.2.1.1 Record Bit Stream Settings

Set the stream parameters for the main stream and sub stream.

<span id="page-64-0"></span>Step 1 Select **SETUP > CAMERA > ENCODE > Encode**.

The **Encode** interface is displayed. See [Figure 6-18.](#page-64-0)

Figure 6-18 Record stream

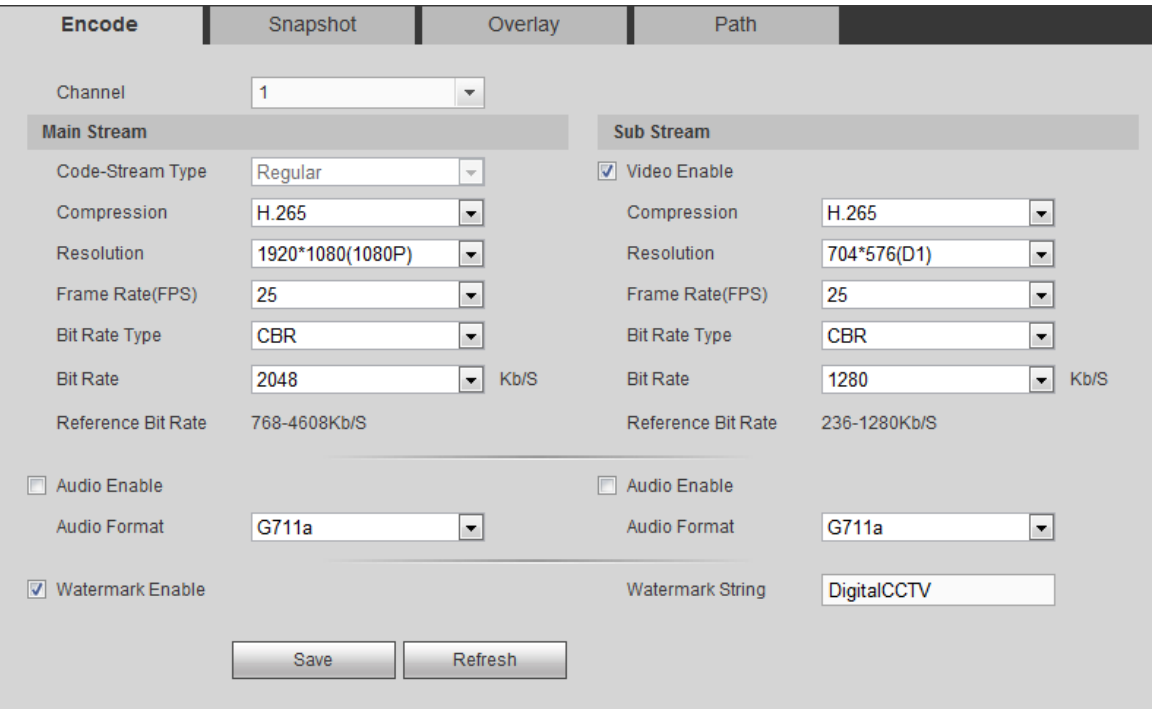

Step 2 Select channel number.

<span id="page-64-1"></span>Step 3 Set the parameters. For details, see [Table 6-4.](#page-64-1)

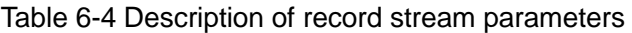

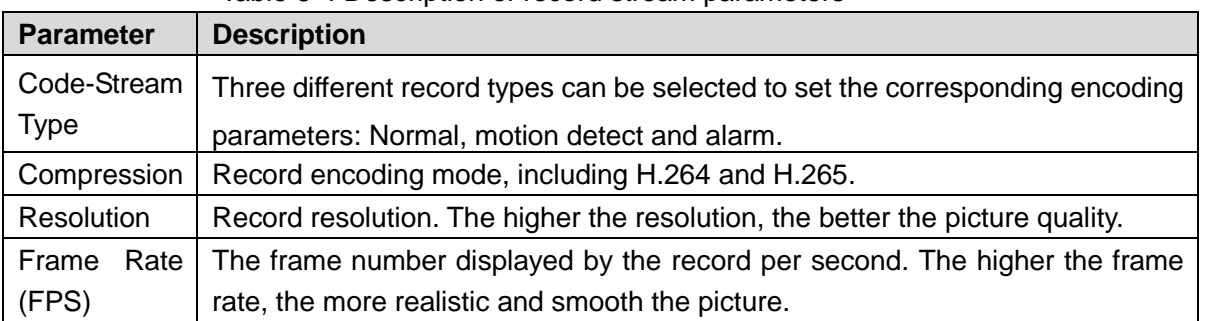

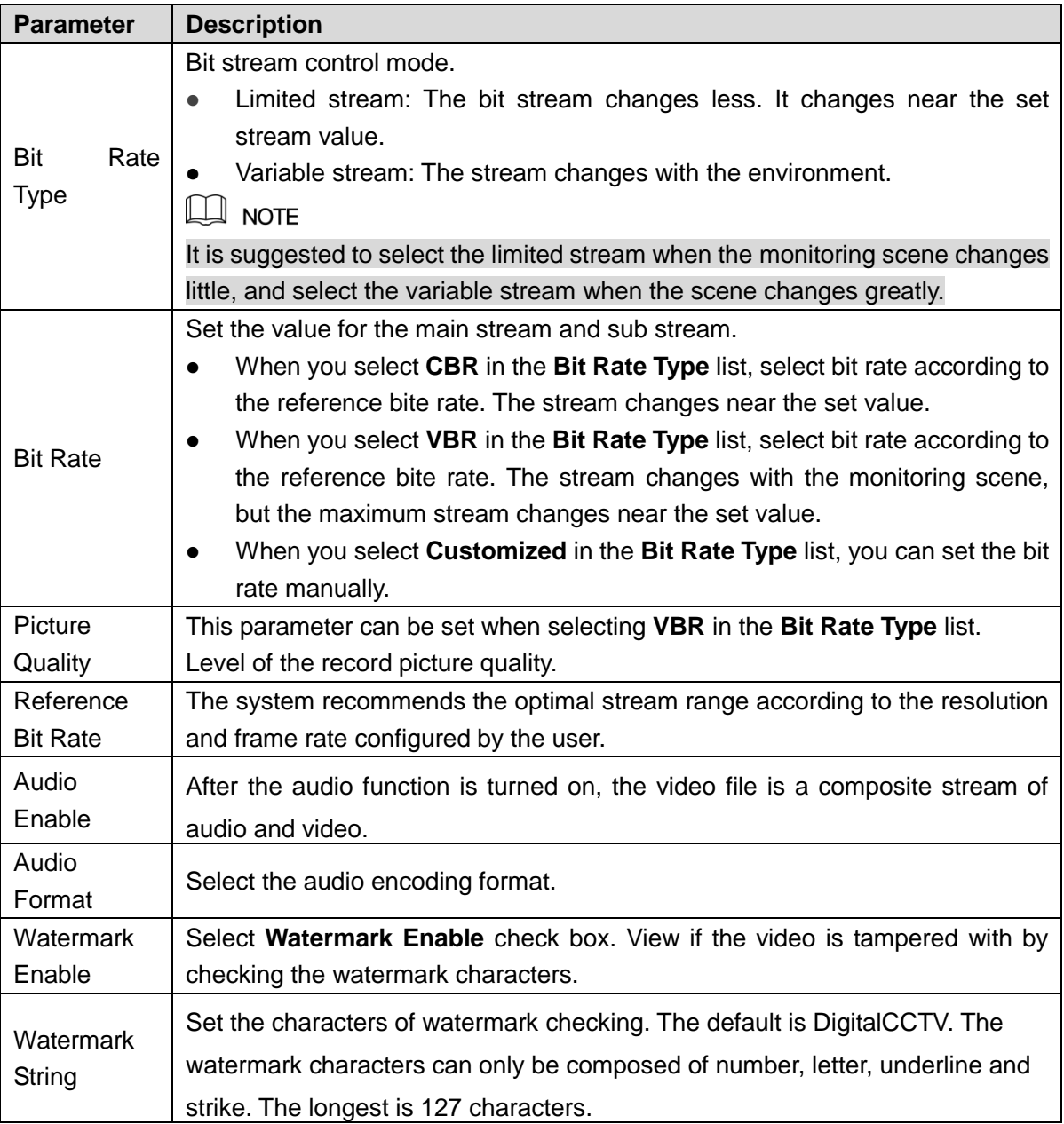

Step 4 Click **Save**.

# <span id="page-65-0"></span>6.2.1.2 Picture Stream Settings

Set the picture stream parameters, including snapshot type, picture size, picture quality and snapshot interval.

Step 1 Select **SETUP > CAMERA > ENCODE > Snapshot.**

The **Snapshot** interface is displayed. See [Figure 6-19.](#page-66-0)

#### Figure 6-19 Picture stream

<span id="page-66-0"></span>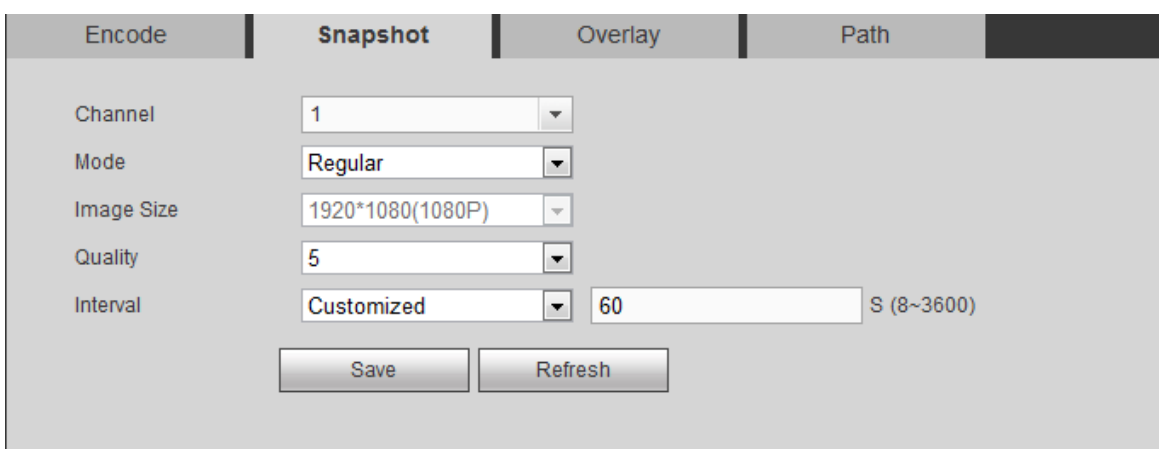

Step 2 Select the channel number.

Step 3 Configure the parameters. For details, see [Table 6-5.](#page-66-1)

Table 6-5 Description of picture stream parameters

<span id="page-66-1"></span>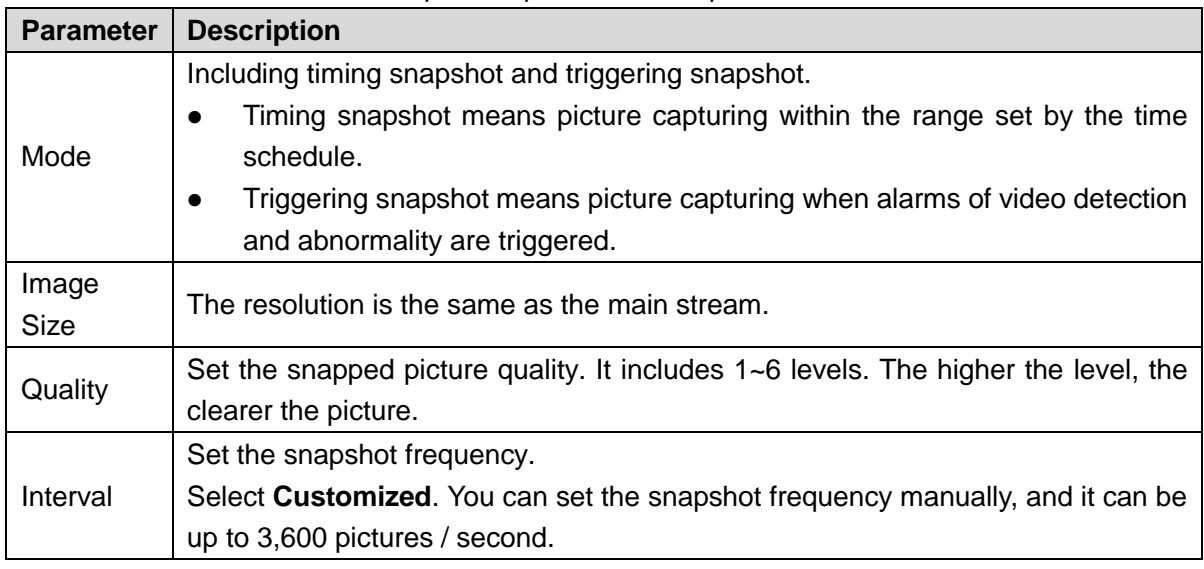

Step 4 Click **Save**.

# 6.2.1.3 Video Overlap Settings

Set the header information of the overlapped video images. The channel header, time header and battery power stack are enabled by default.

Step 1 Select **SETUP > CAMERA > ENCODE > Video Overlay**.

The **Overlay** interface is displayed. See [Figure 6-20.](#page-67-1)

#### Figure 6-20 Video overlap

<span id="page-67-1"></span>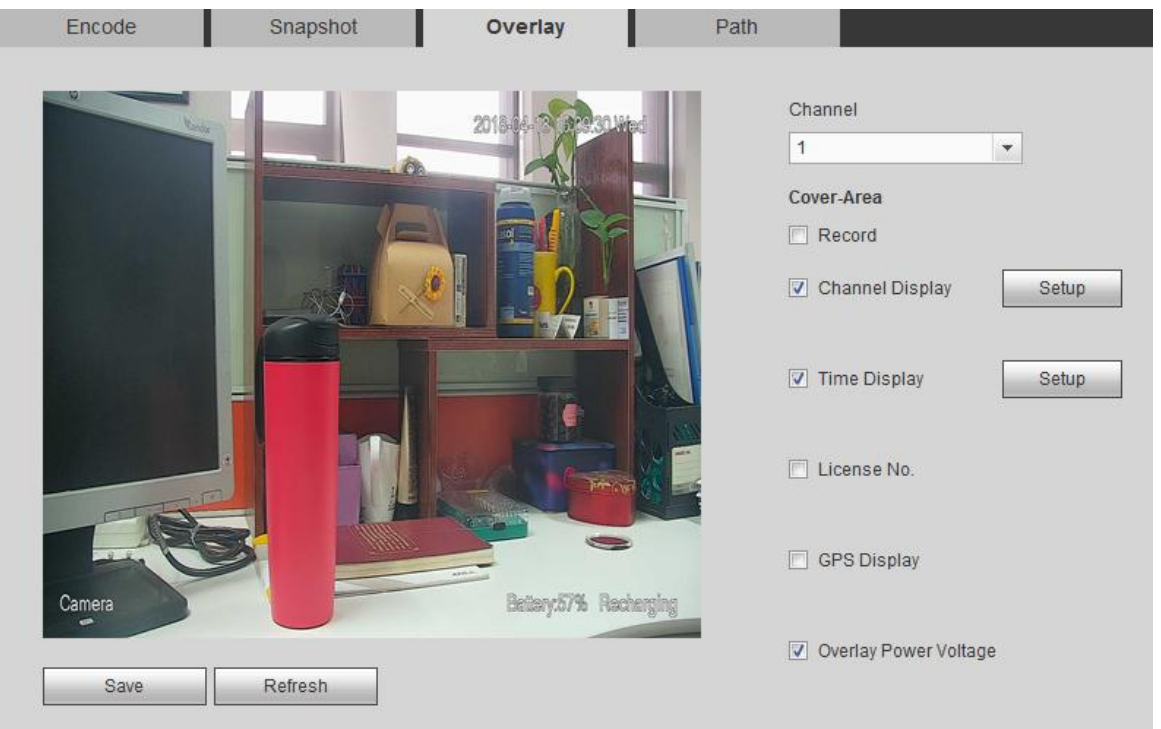

Step 2 Select channel number.

<span id="page-67-2"></span>Step 3 Configure the parameters. For details, see [Table 6-6.](#page-67-2)

Table 6-6 Description of video overlap parameters

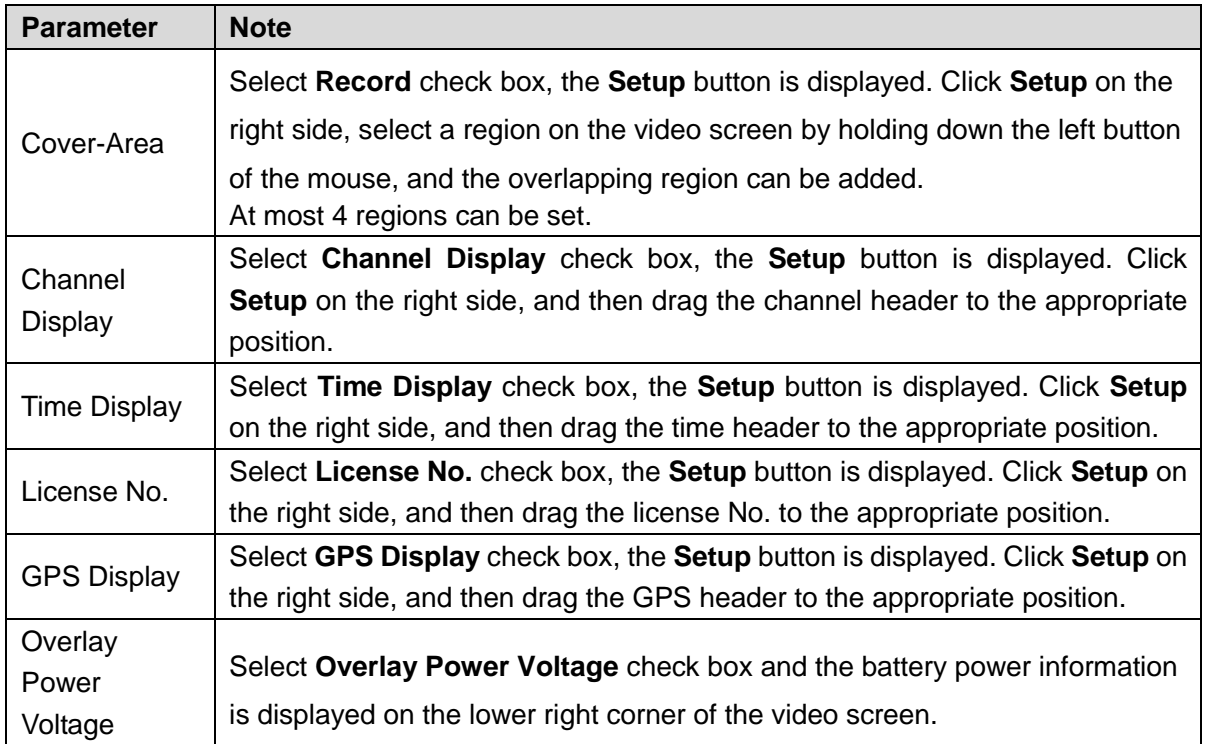

Step 4 Click **Save**.

# <span id="page-67-0"></span>6.2.1.4 Storage Path Settings

Set the storage path of local snapped pictures and local records in PC.

Step 1 Select **SETUP > CAMERA > ENCODE > Path**.

The **Path** interface is displayed. See [Figure 6-21.](#page-68-0)

#### Figure 6-21 Storage path

<span id="page-68-0"></span>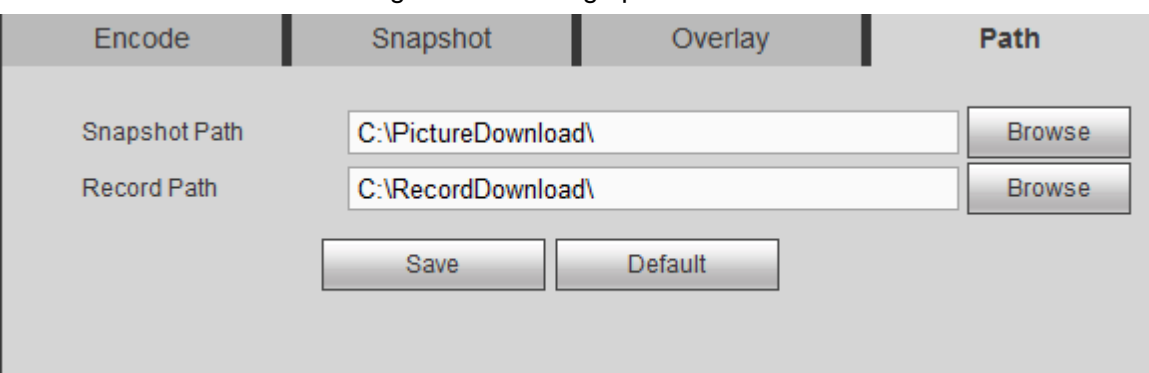

- Step 2 Click **Browse** to set the storage path for local snapped pictures and local records. The pictures and records got through local snapping  $\Box$  and local recording  $\Box$  in the preview interface are saved in these two paths. The default paths are C:\PictureDownload and C:\RecordDownload.
- Step 3 Click **Save**.

# 6.2.2 Channel Name Settings

Set the channel name of the device.

#### Step 1 Select **SETUP > CAMERA > CAM NAME > Channel Name**.

The **Channel Name** interface is displayed. See [Figure 6-22.](#page-68-1)

#### Figure 6-22 Channel name

<span id="page-68-1"></span>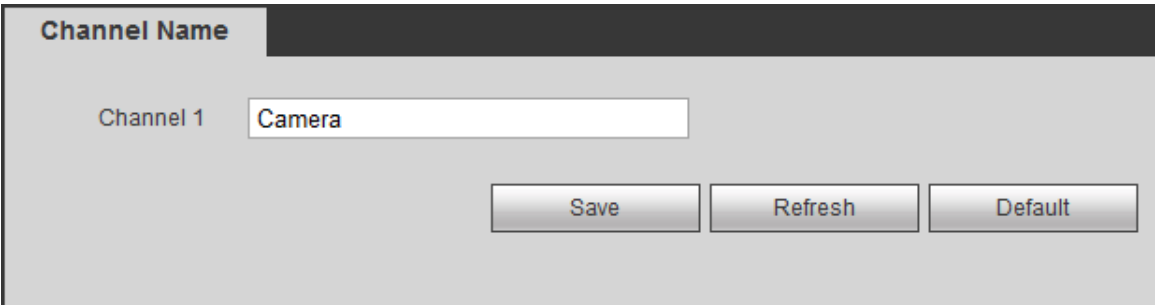

Step 2 Set the channel name.

Step 3 Click **Save**.

# 6.2.3 Viewing Camera Information

Select **SETUP > CAMERA > REMOTE**. The **Remote** interface is displayed. See [Figure 6-23.](#page-69-1)

Click  $\epsilon$  to log in the Web interface of the camera. Both the default user name and password are admin. For detailed camera operations, see the corresponding user's manual.

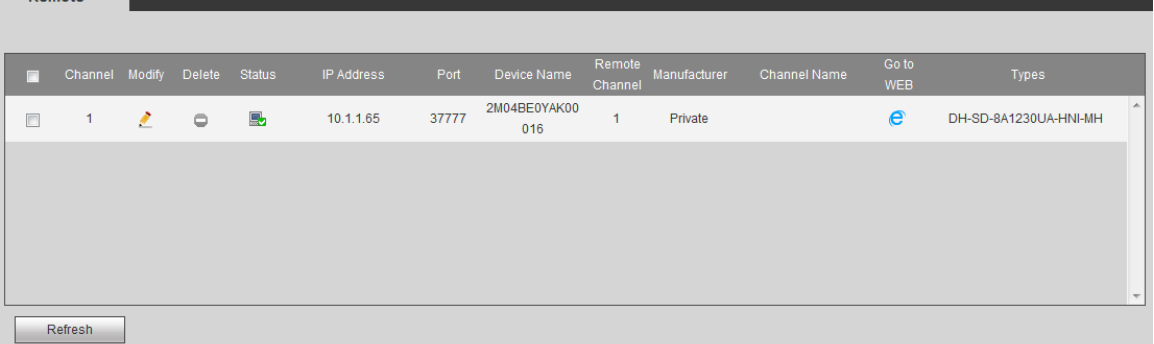

# **6.3** Alarm Event Settings

<span id="page-69-1"></span>**Demote** 

Set the alarm events, including video detection, car plate recognition, alarm, abnormality handling and alarm output.

# 6.3.1 Video Detection Settings

Video detection includes motion detect and video occlusion detection, to detect the abnormality of video screen.

### <span id="page-69-0"></span>6.3.1.1 Motion Detect Settings

When target movement reaching the preset sensitivity is detected, the system generates alarm and links the set action.

#### <span id="page-69-2"></span>Step 1 Select **SETUP > EVENT > DETECT > Motion Detect**.

The **Motion Detect** interface is displayed. See [Figure 6-24.](#page-69-2)

Figure 6-24 Motion detect

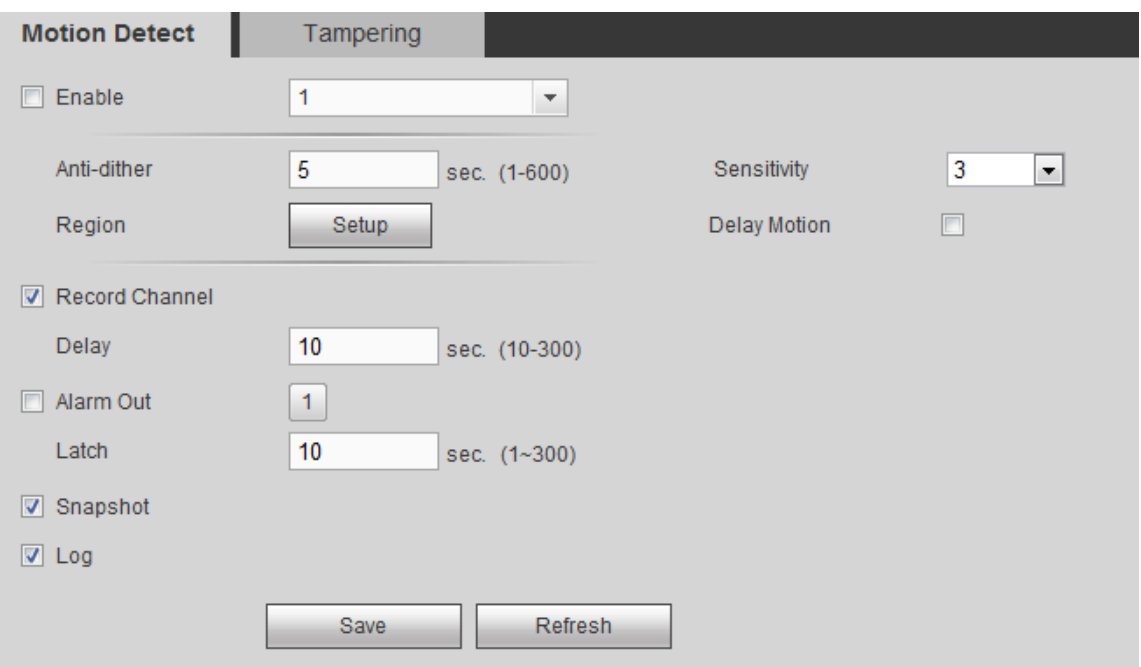

- Step 2 Select the **Enable** check box.
- <span id="page-70-0"></span>Step 3 Set the region for motion detect.
	- 1) Click **Setup** on the right side of **Region**.
		- The **Setup** interface is displayed. See [Figure 6-25.](#page-70-0)

#### Figure 6-25 Region setting

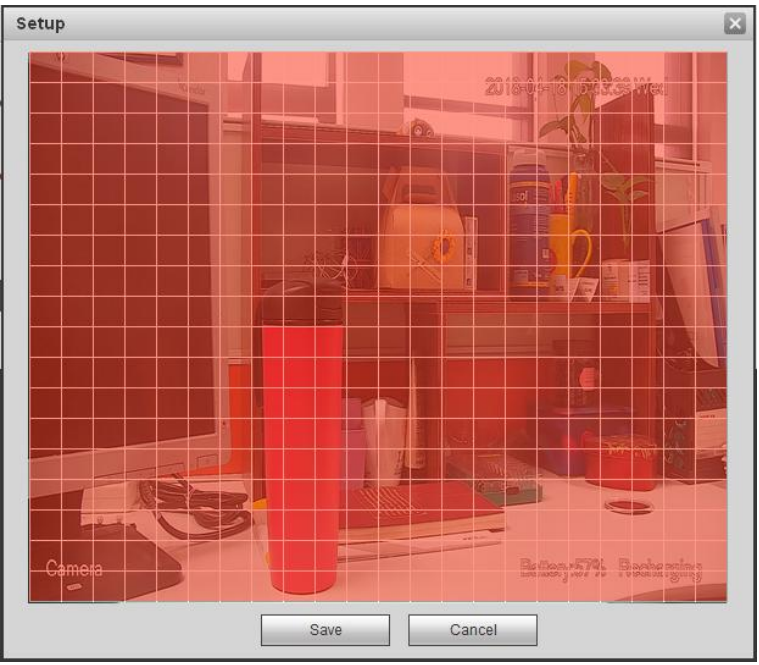

- 2) Set the effective region for motion detect as needed.
- 3) Click **Save** to complete the region setting.

<span id="page-70-1"></span>Step 4 Configure the parameters. For details, see [Table 6-7.](#page-70-1)

Table 6-7 Description of motion detect parameters

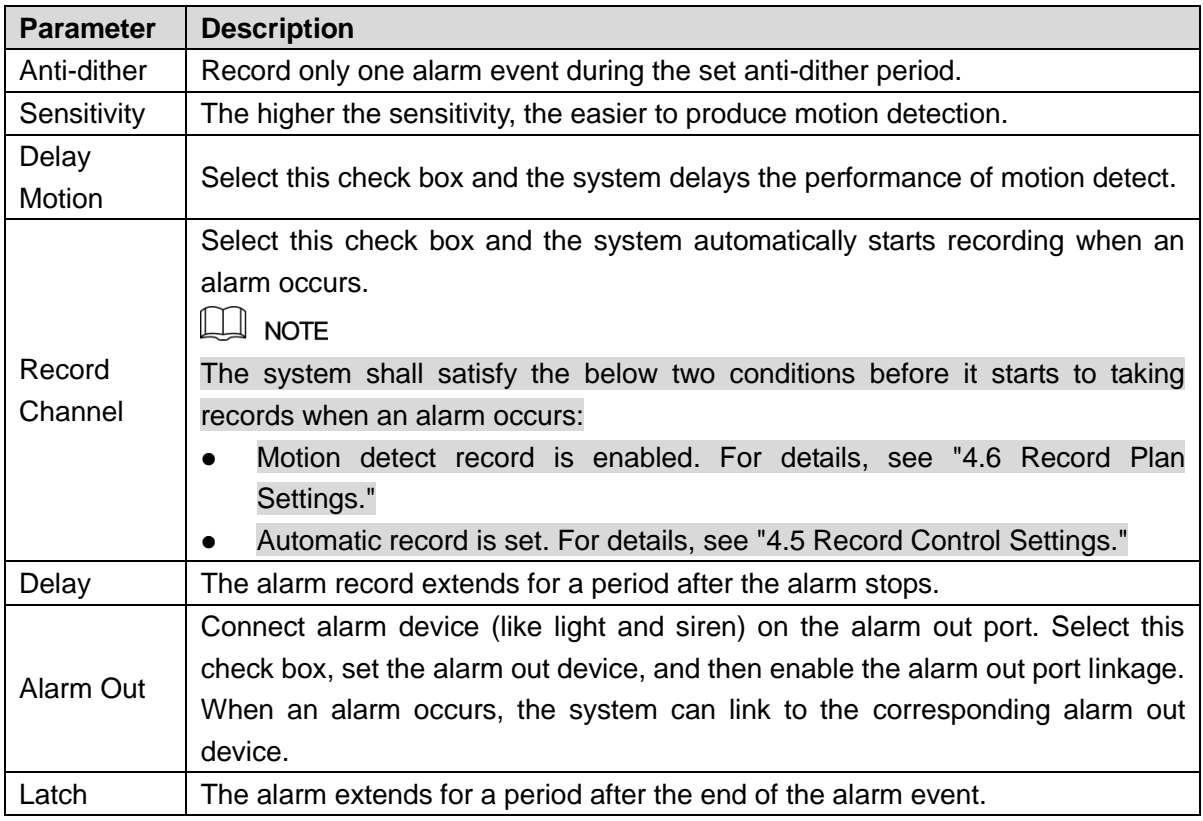

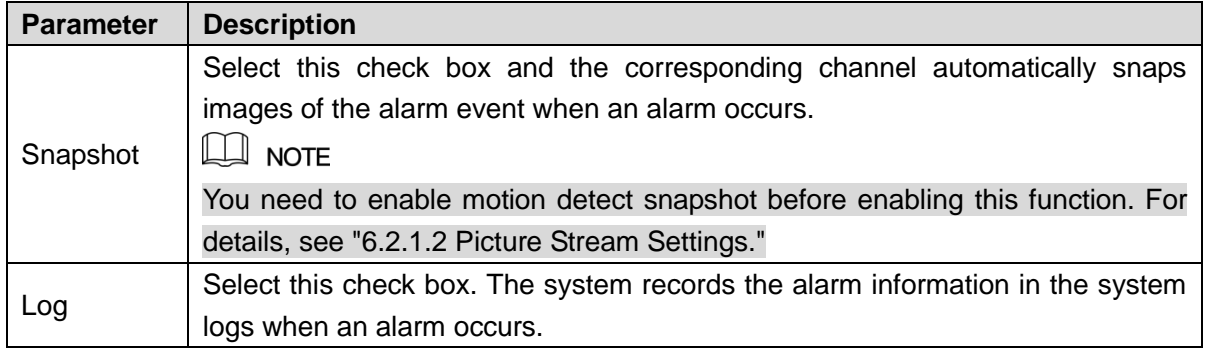

Step 5 Click **Save**.

# <span id="page-71-1"></span>6.3.1.2 Tampering Detection Settings

When the lens is obstructed by someone maliciously, or the video output is a single color screen due to light and other reasons, the system generates alarm and performs the action linkage.

#### <span id="page-71-2"></span>Step 1 Select **SETUP** > **EVENT** > **DETECT** > **Tampering**.

The **Tampering** interface is displayed. See [Figure 6-26.](#page-71-2)

Figure 6-26 Video tampering

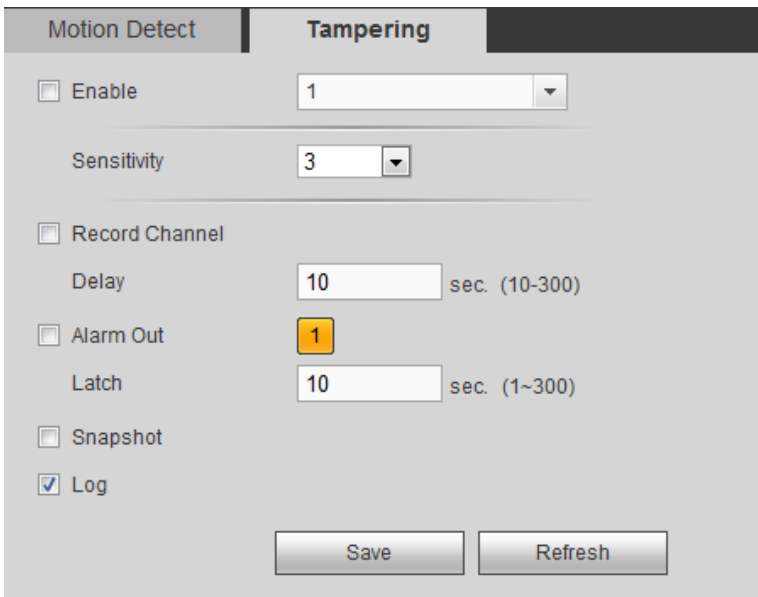

- Step 2 Select the **Enable** check box.
- Step 3 Configure the parameters. For details, see [Table 6-7.](#page-70-1)
- Step 4 Click **Save**.

# <span id="page-71-0"></span>6.3.2 Alarm Settings

Select the alarm input type according to the alarm source and set the alarm output type.

#### Step 1 Select **SETUP** > **EVENT** > **ALARM**.

The **Local Alarm** interface is displayed. See [Figure 6-27.](#page-72-0)
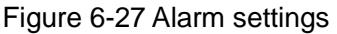

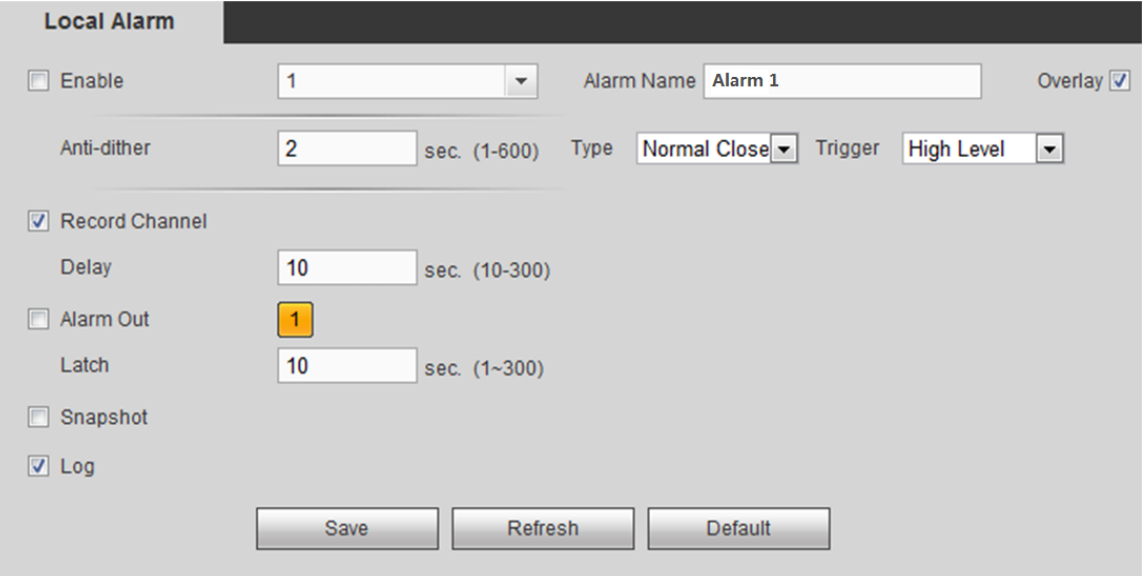

Step 2 Select the **Enable** check box to enable the local alarm function.

<span id="page-72-0"></span>Step 3 Set the parameters. For details, see [Table 6-8.](#page-72-0)

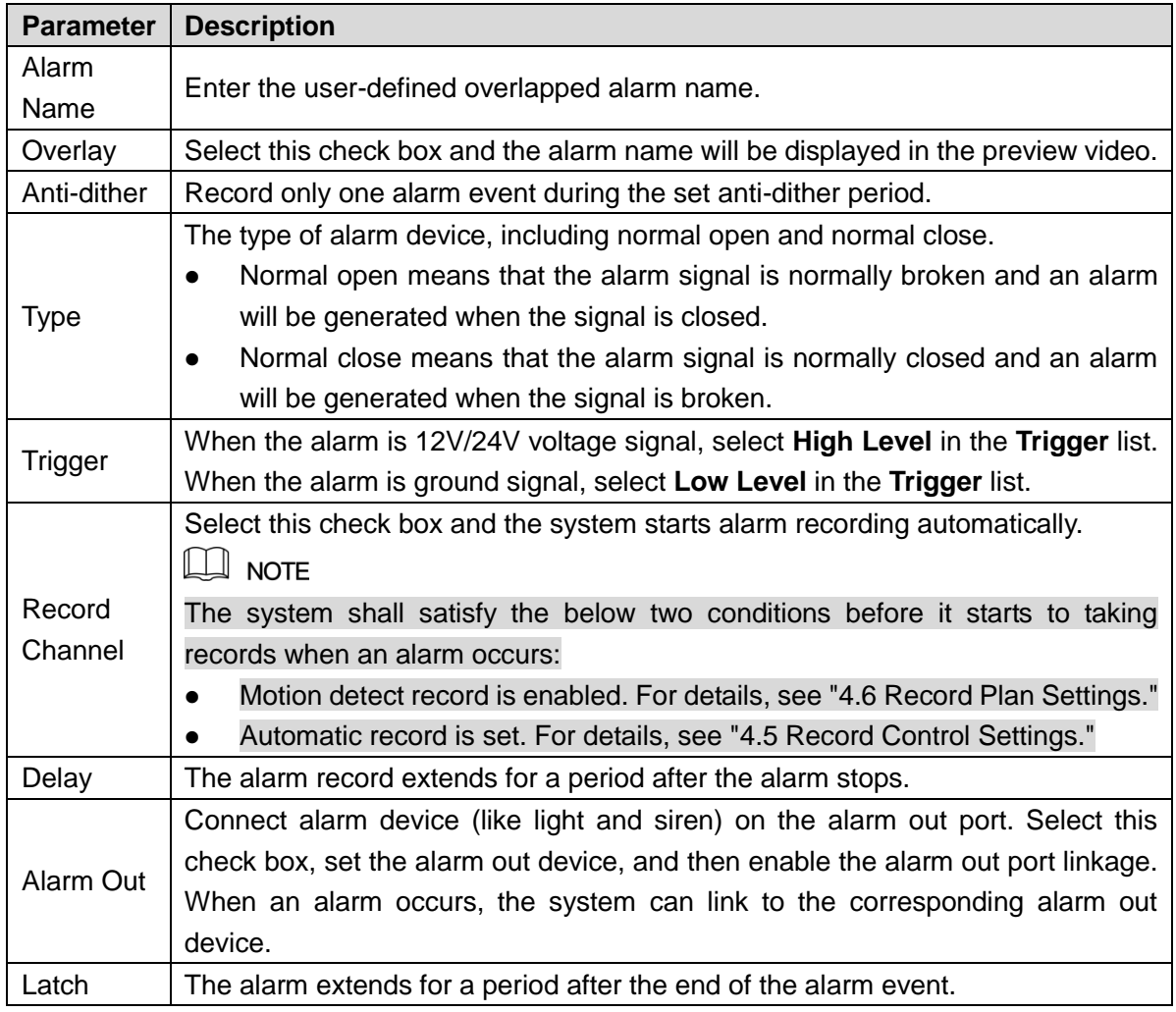

Table 6-8 Description of alarm parameters

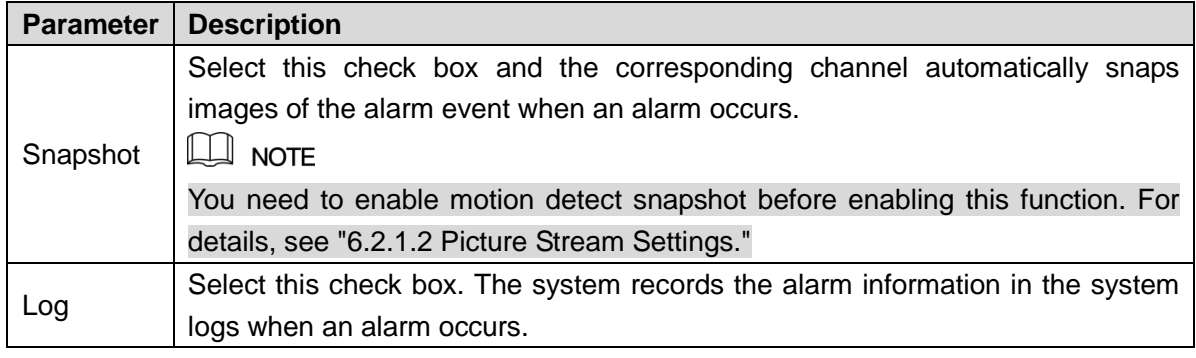

Step 4 Click **Save**.

# 6.3.3 Abnormality Handling Settings

Set the handling methods when the device is abnormal.

#### Step 1 Select **SETUP** > **EVENT** > **ABNORMAL**.

The following interface is displayed. See [Figure 6-26.](#page-71-0)

Figure 6-28 Abnormality handling

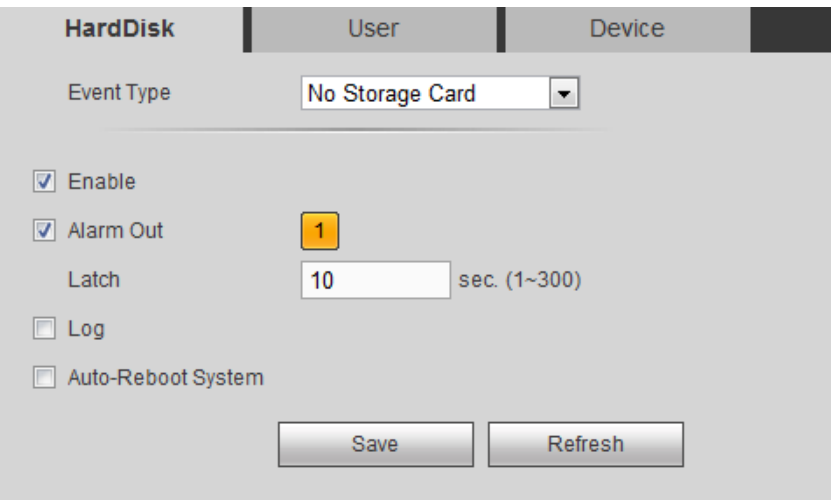

Step 2 Select **Enable** check box.

Step 3 Set the parameters. For details, see [Table 6-9.](#page-73-0)

Table 6-9 Description of abnormality handling parameters

<span id="page-73-0"></span>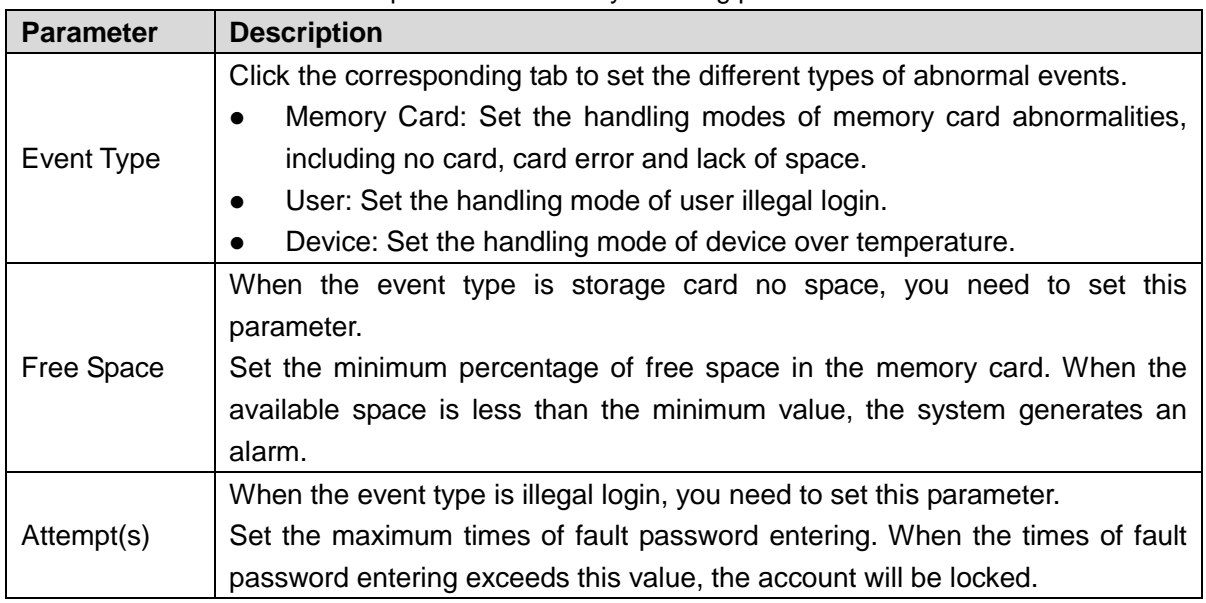

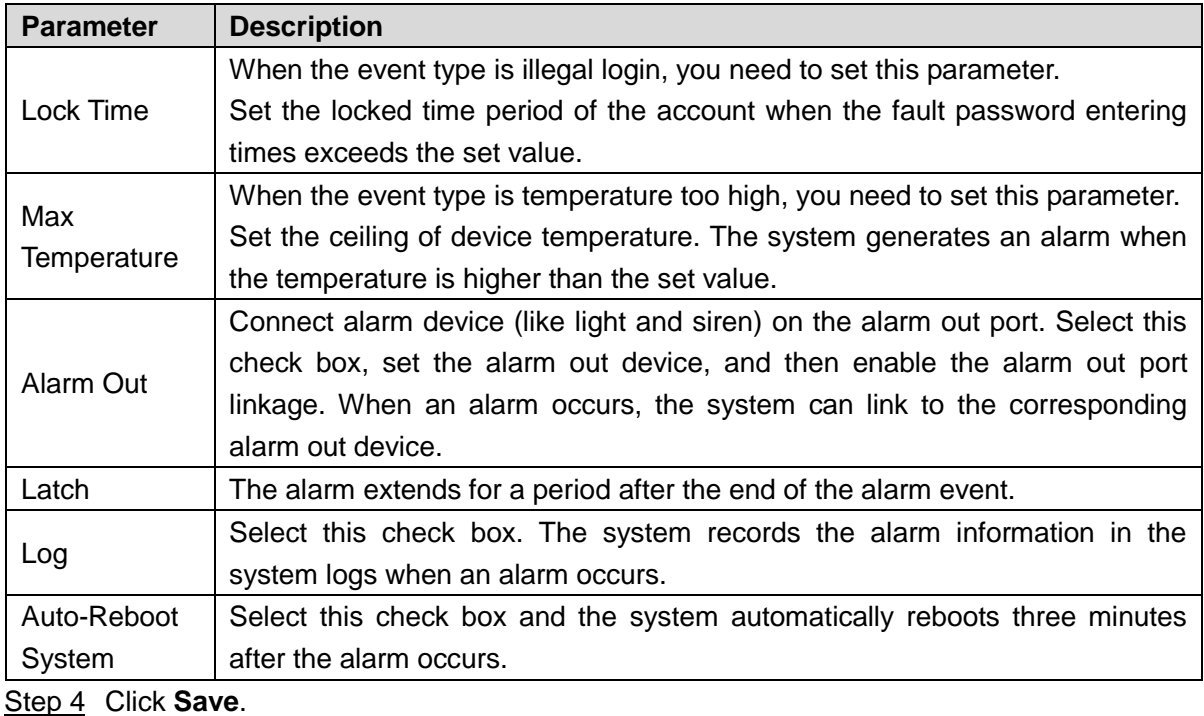

6.3.4 Alarm Output Settings

Set the alarm output mode.

#### <span id="page-74-0"></span>Step 1 Select **SETUP** > **EVENT** > **ALARM OUT**.

The **Alarm Out** interface is displayed. See [Figure 6-29.](#page-74-0)

Figure 6-29 Alarm output

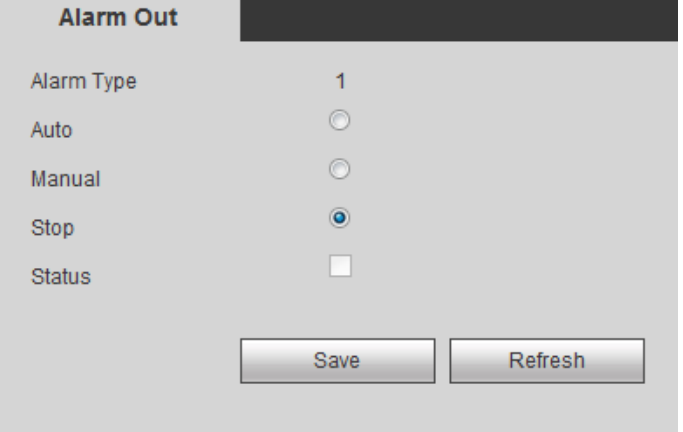

Step 2 Select the alarm mode of the channel:

- **Manual**: After setting the alarm output linkage, no matter alarm occurs in the channel or not, the corresponding output port exports alarm.
- **Auto**: After setting the alarm output linkage, when an alarm occurs in the channel, the corresponding output port exports the alarm.
- **Stop**: After setting the alarm output linkage, when an alarm occurs in the channel, the corresponding output port does not export the alarm.

Step 3 Click **Save**.

You can view the status of the alarm output port in Status. Alarm output  $a$ vailable. Alarm output unavailable.

# **6.4** Storage Device Management

Manage storage devices and view storage information.

## 6.4.1 Memory Card Management

Storage

Set the read-write property of the memory card and view the capacity of the hard disk.

Select **SETUP** > **STORAGE** > **STORAGE CARD MANAGER**. The **Storage** interface is displayed. See [Figure 6-30.](#page-75-0)

You can select read-write disk or read-only disk in the list of **Storage Card Operation**.

- Read-write disk: The system can read the data in the memory card and write data into the card as well.
- Read-only disk: The system can only read the data in the memory card.

<span id="page-75-0"></span>When select the memory card and click **Format**, all the data in the card will be cleared and the device will reboot automatically. Be careful to perform it.

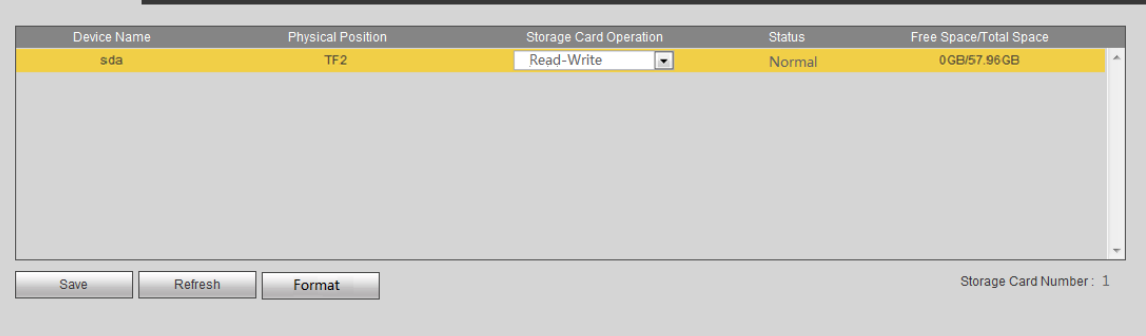

#### Figure 6-30 Storage device

## 6.4.2 Viewing Memory Card Information

View the HDD information, record time period and Smart status.

Select **INFO** > **Storage Card**. The **Storage Card** interface is displayed. See [Figure 6-31.](#page-75-1)

<span id="page-75-1"></span>Select the memory card, click **Storage Card Time**, and then you can view the record information in the memory card.

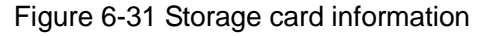

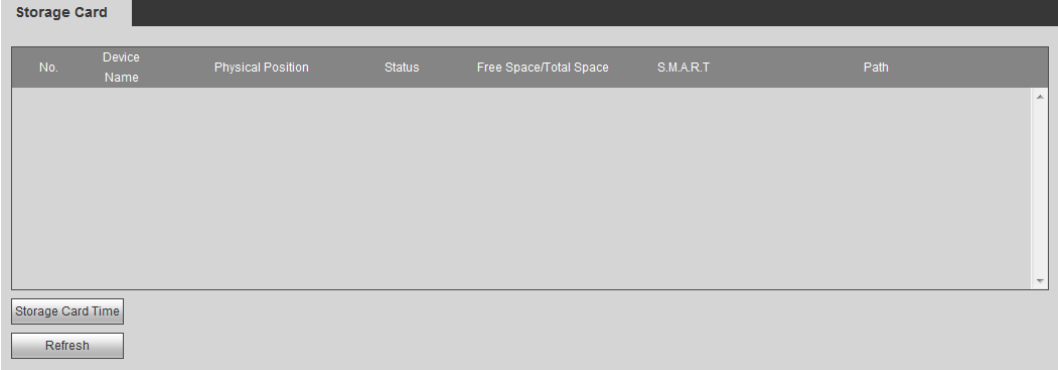

# **6.5** System Information Settings

Set the system information, including video mirroring and user account management.

## 6.5.1 Video Mirroring Settings

Images of the channel are flipped.

```
Step 1 Select SETUP > SYSTEM > DISPLAY > Video Mirror.
```
The **Video Mirror** interface is displayed. See [Figure 6-32.](#page-76-0)

Figure 6-32 Video mirroring

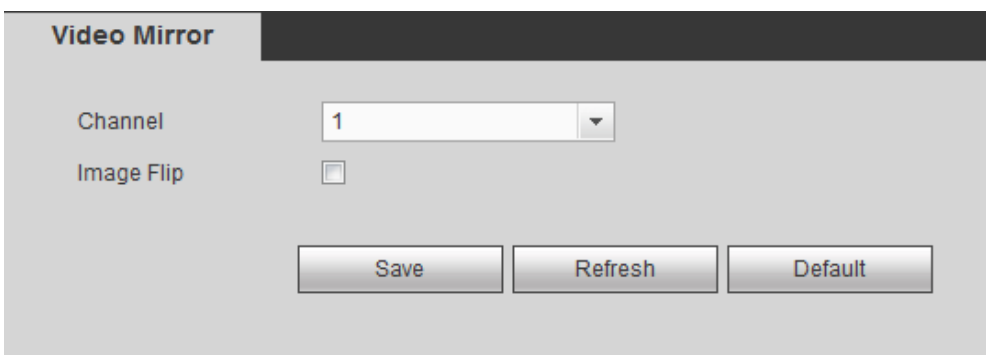

Step 2 Select **Image Flip** check box.

Step 3 Click **Save**.

## 6.5.2 User Account Management

Manage the user, user group and security question.

### Default User and Authority

Admin is the default user account on factory delivery.

- Admin is a high authority account by default on factory delivery.
- To facilitate user management, it is recommended to set the authorities of general users lower than that of the senior users.

#### User Group and User Description

User management adopts two levels of user groups and users. Each user group name and user name is unique and cannot be repeated.

- Users and user groups can be respectively set to the largest number of 64 and 20.
- User and admin groups are default on factory delivery and cannot be deleted.
- User authority can be modified within the group authority, but you cannot appoint admin account at will.
- Each user must belong to and only belong to one group. When select a group for the user, the user authority can only be a subset of the set of group authorities and cannot go beyond the group authority properties.
- User name and group name are strings of 1-31 bytes, which consists of letter(s),

number(s), underline(s) and connector(s).

### 6.5.2.1 User Management

Manage user information, including adding, deleting and modifying users, adding group members and setting user authority control.

#### Adding users

#### <span id="page-77-0"></span>Step 1 Select **SETUP** > **SYSTEM** > **ACCOUNT** > **User**.

The **User** interface is displayed. See [Figure 6-33.](#page-77-0)

Figure 6-33 User

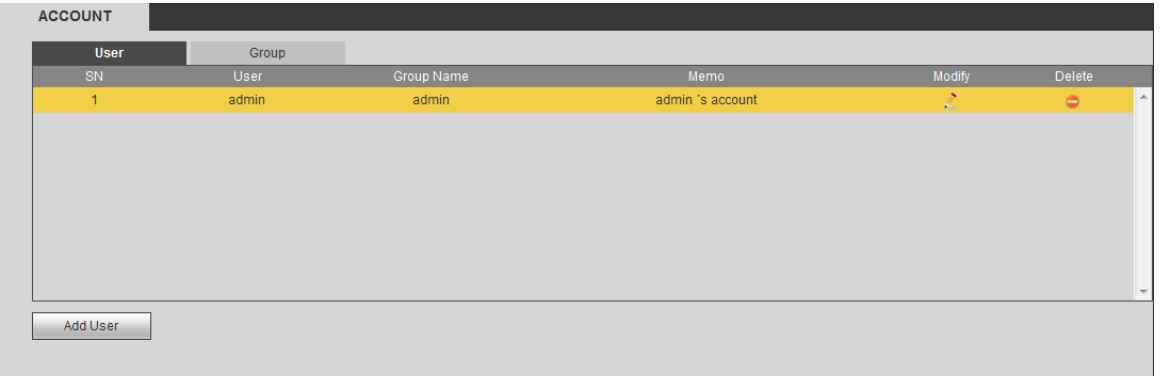

#### <span id="page-77-1"></span>Step 2 Click **Add User**.

The **Adding User** interface is displayed. See [Figure 6-34.](#page-77-1)

Figure 6-34 Adding user

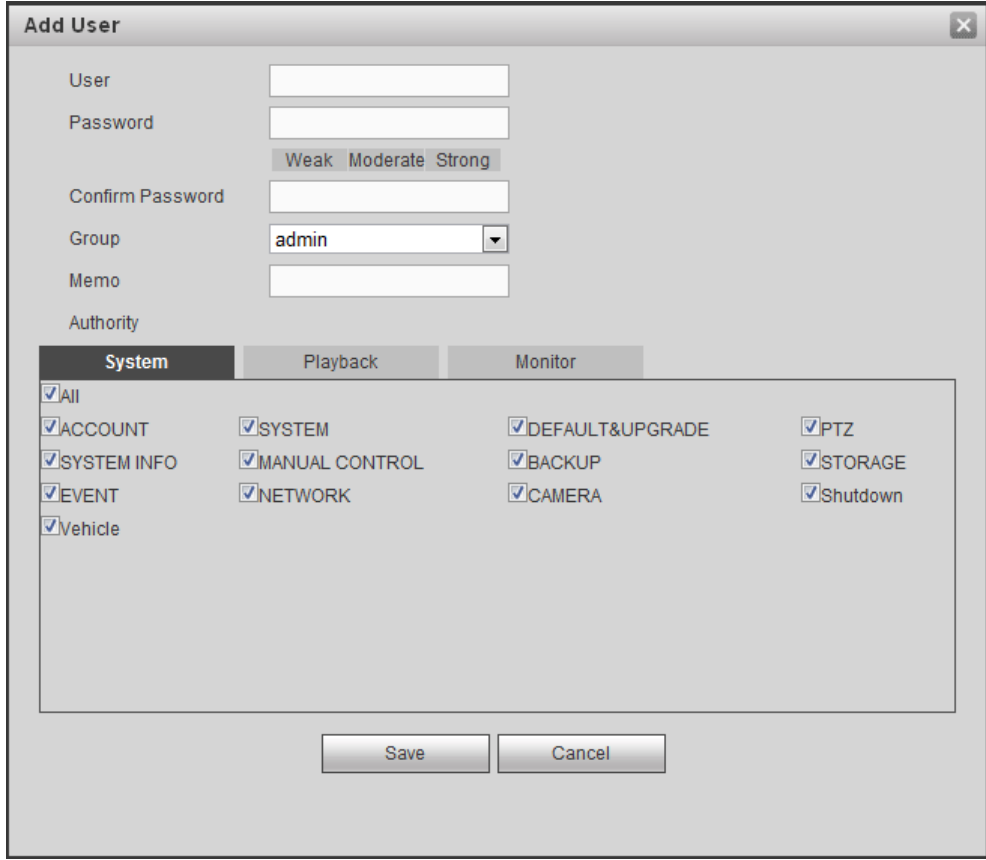

Step 3 Set the parameters. For details, see [Table 6-10.](#page-78-0)

<span id="page-78-0"></span>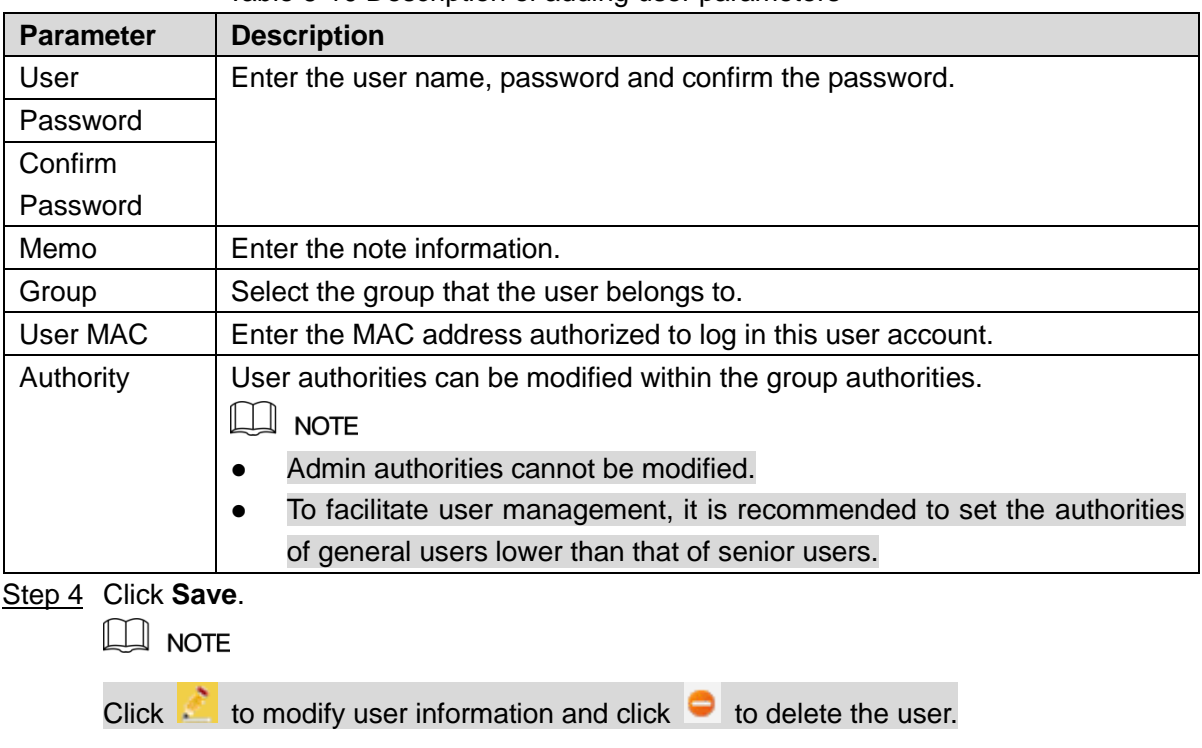

## Modifying Password

<span id="page-78-1"></span>Step 1 On the **User** interface, click

The **Modify User** interface is displayed. See [Figure 6-35.](#page-78-1)

Figure 6-35 Modifying user

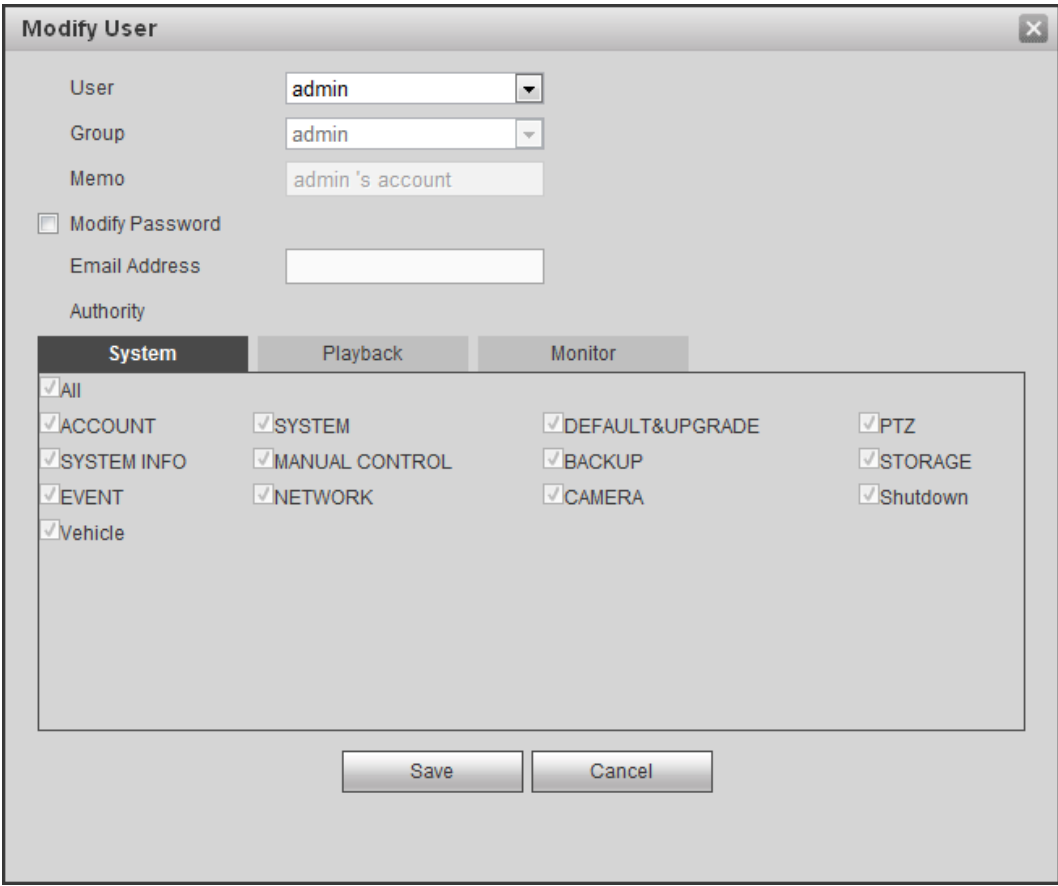

- Step 2 Select **Modify Password** check box. Enter the original password, new password and confirm the password.
- Step 3 (Optional) Enter the reserved email in the **Email Address** box. After setting the reserved Email, the system prompts a notice to ask if you want to sync the email box to the connected remote device. Click **Cancel** to cancel the email syc.  $\Box$  NOTE

After setting the reserved email, if you forgot the admin login password, you can reset it via the email. For details, see ["6.5.2.3](#page-80-0) [Reset Password.](#page-80-0)"

Step 4 Click **Save**.

 $\Box$  Note

- The password can be set from 8 characters through 32 characters and contain at least two types from number, letter and special character. Set a high security password according to the intensity prompt.
- The user with user management authority can not only modify the password of itself, but also that of other users.

#### 6.5.2.2 Group Management

You can add, delete or modify a group on this interface.

#### <span id="page-79-0"></span>Step 1 Select **SETUP** > **SYSTEM** > **ACCOUNT** > **Group**.

The **Group** interface is displayed. See [Figure 6-36.](#page-79-0)

Figure 6-36 Group

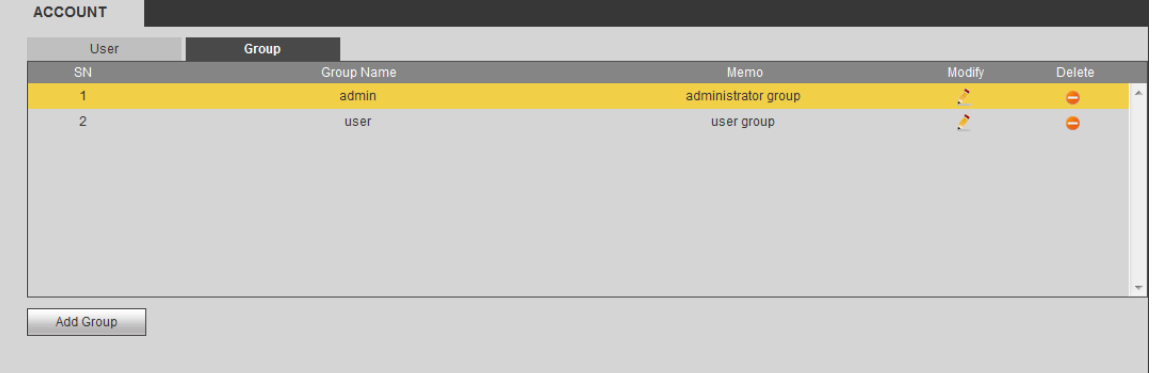

#### Step 2 Click **Add Group**.

The **Adding Group** interface is displayed. See [Figure 6-37.](#page-80-1)

Figure 6-37 Adding group

<span id="page-80-1"></span>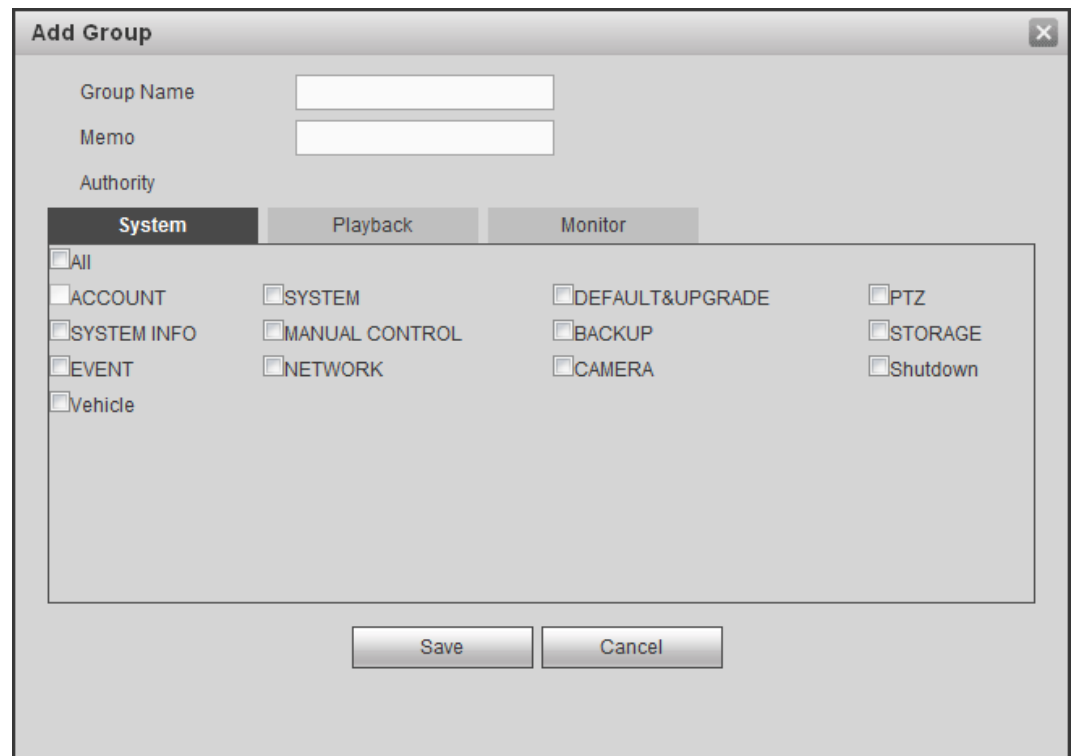

#### Step 3 Enter the **Group Name** and **Memo**.

- Step 4 Select the authorities, including system, playback and real-time monitor.
- Step 5 Click **Save**.

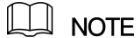

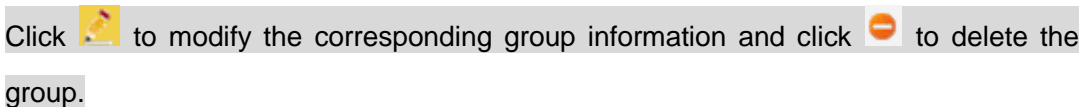

#### <span id="page-80-0"></span>6.5.2.3 Reset Password

When you forget the login password for admin account, you can reset the password through the reserved email box.

Step 1 Log in the Web interface through the browser.

The login interface is displayed. See [Figure 6-38.](#page-81-0)

Step 2 Enter **admin** in the **Username** text box.

Figure 6-38 Login interface

<span id="page-81-0"></span>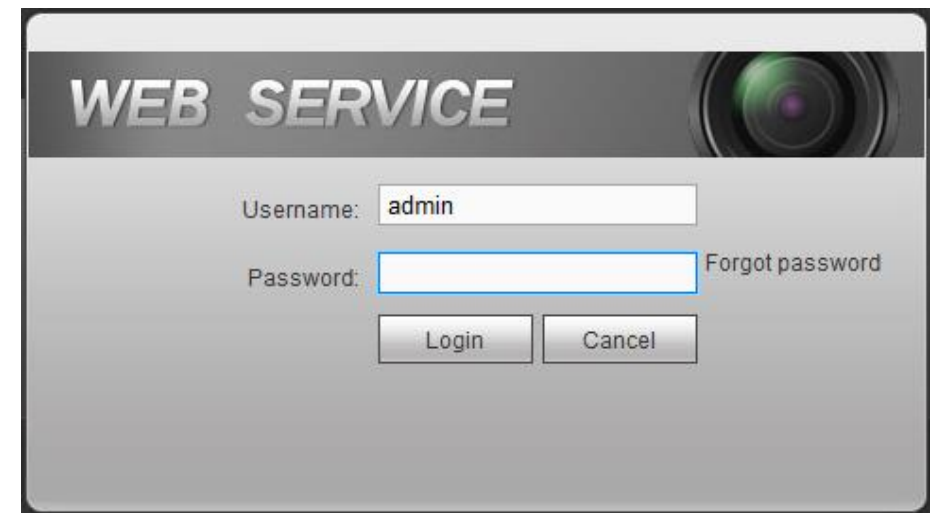

#### Step 3 Click **Forgot Password**.

The **Password Reset 1/2** interface is displayed. See [Figure 6-39.](#page-81-1) Figure 6-39 Password reset

<span id="page-81-1"></span>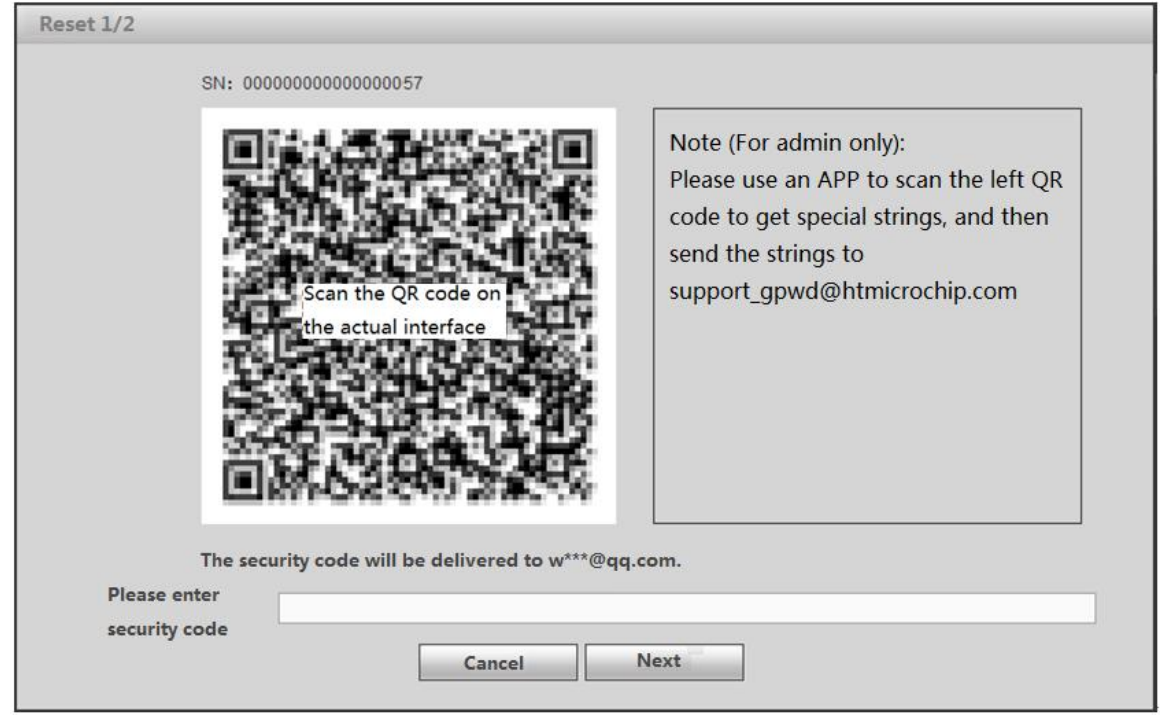

Step 4 Send the QR code in the actual interface according to the prompts to get the security code.

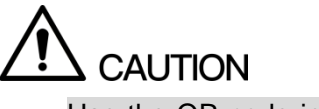

- Use the QR code in the actual interface of your device. The above QR code is only for example.
- You can get at most two security codes with the same QR code. If you need more, refresh the interface to get a new QR code.
- The security code is valid for 24 hours.
- If the security code is incorrect for five times, the account will be locked for five minutes.
- Step 5 Enter the security code in the corresponding text box.

#### <span id="page-82-0"></span>Step 6 Click **Next**.

The **Password Reset 2/2** interface is displayed. See [Figure 6-40.](#page-82-0)

Figure 6-40 Setting new password

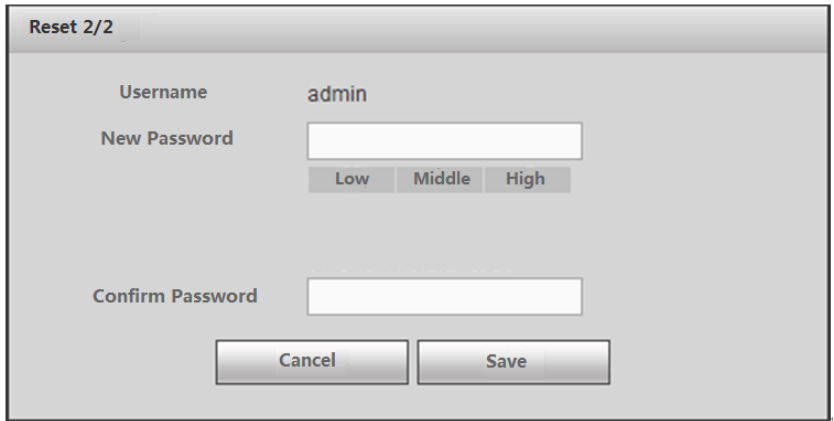

Step 7 Enter the new password and confirm the password.

The password is 8 to 32-digit containing letter(s), number(s) and symbol(s). It contains at least two types. Set a high security password according to the strength prompts.

Step 8 Click **Save**.

The system prompts to ask if you want to sync the password to the connected remote device. Click **Cancel** to cancel the sync.

#### 6.5.2.4 Viewing Online Users

View the information of online users connected to the device.

Select **INFO** > **ONLINE USER** > **Online User**. The **Online User** interface is displayed. See [Figure 6-41.](#page-82-1)

<span id="page-82-1"></span>Click **Refresh** to get the latest information.

Figure 6-41 Online User

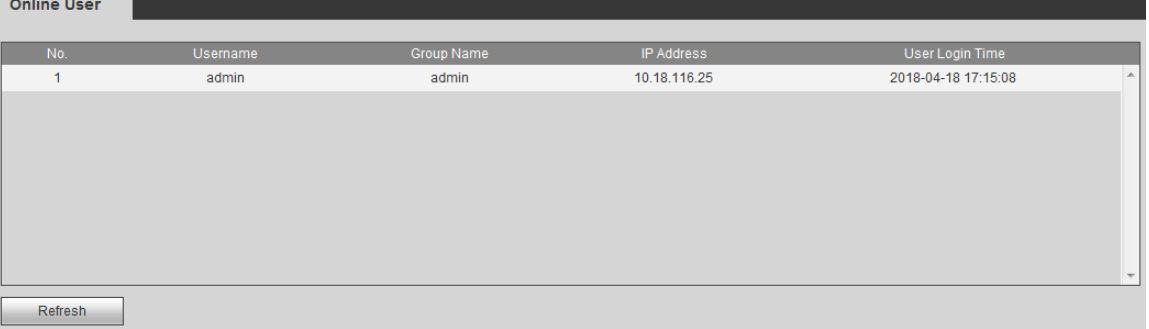

# **7.1** Requirements

In order to ensure the normal and safe operation of the system, it is recommended to manage, back up and maintain the system according to the below operations:

- Regularly inspect the monitoring screen.
- Regularly clear up the unused users and groups.
- Modify user password every three months.
- Regularly check and analyze system logs. Handle abnormalities in time.
- Regularly back up system configuration.
- Regularly reboot and delete old files.
- Timely upgrade the firmware.

# **7.2** Viewing Device Information

You can view the version information, system logs, satellite information and battery power status.

## 7.2.1 Viewing Version Information

Select **INFO** > **VERSION** > **Version**. The **Version** interface is displayed. See [Figure 7-1.](#page-83-0)  $\Box$  NOTE

<span id="page-83-0"></span>The below interface is only for reference. It is subject to the actual device situation.

Figure 7-1 Version information

| <b>VERSION</b>        |                                         |
|-----------------------|-----------------------------------------|
|                       |                                         |
| Device Type:          | Mobile Speed Dome                       |
| Record Channel:       | 1                                       |
| Alarm In:             | 1                                       |
| Alarm Out:            | 1                                       |
| SN:                   | 00000000000000000                       |
| Web:                  | 3.2.7.94710                             |
| <b>Mcu Version</b>    | 2018-01-17 V1                           |
| Onvif Client Version: | 2.2.1                                   |
| System Version:       | 3.214.0000000.0, Build Date: 2018-03-02 |
|                       |                                         |

# 7.2.2 Viewing System Logs

You can check system logs here and also back up them to the local PC.

#### <span id="page-84-0"></span>Step 1 Select **INFO** > **LOG** > **Log**.

The **Log** interface is displayed. See [Figure 7-2.](#page-84-0)

Figure 7-2 System Log

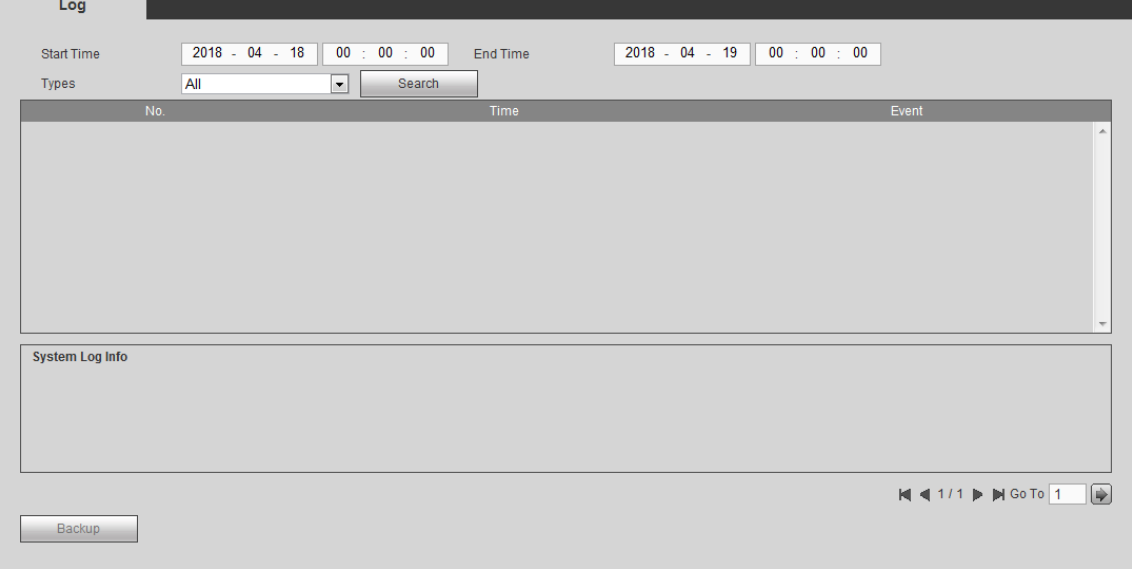

Step 2 Enter the **Start Time** and **End Time** and select the **Types**.

- The start time shall be no earlier than January 1, 2000. The end time shall be no later than December 31, 2037.
- Types include system operation, configuration operation, data operation, alarm events, record management, user management, log clear, file operation and log connection.
	- $\diamond$  System operation: Including application program boot, abnormal exit, exit, application program reboot, close/reboot device, system reboot and system upgrade.
	- $\Diamond$  Configuration operation: Including saving and deleting configuration files.
	- $\Diamond$  Data operation: Including memory card type, data clear, hot-plug and record mode.
	- $\Diamond$  Alarm event (recording video detect, alarm and other abnormal events): Including the event start and event end.
	- $\diamond$  User management (recording user modification, login and logout): Including login, logout and adding/deleting/modifying users and groups.
	- $\Diamond$  Log clear: Clear the logs.
	- ◇ File operation: Record playback.
	- $\Diamond$  Log connection: Login and logout of remote device users.

#### Step 3 Click **Search**.

The log list is displayed.

 $\Box$  Note

Click **Backup** and select the save path to back up the log to local PC.

# 7.2.3 Viewing Satellite Information

Check the device satellite positioning information, including module status, positioning status, longitude and latitude and star-searching situation.

Select **INFO** > **SATELLITE INFO** > **SATELLITE INFO**. The **SATELLITE INFO** information interface is displayed. See [Figure 7-3.](#page-85-0)

<span id="page-85-0"></span>Click **Refresh** and the latest information is displayed.

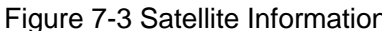

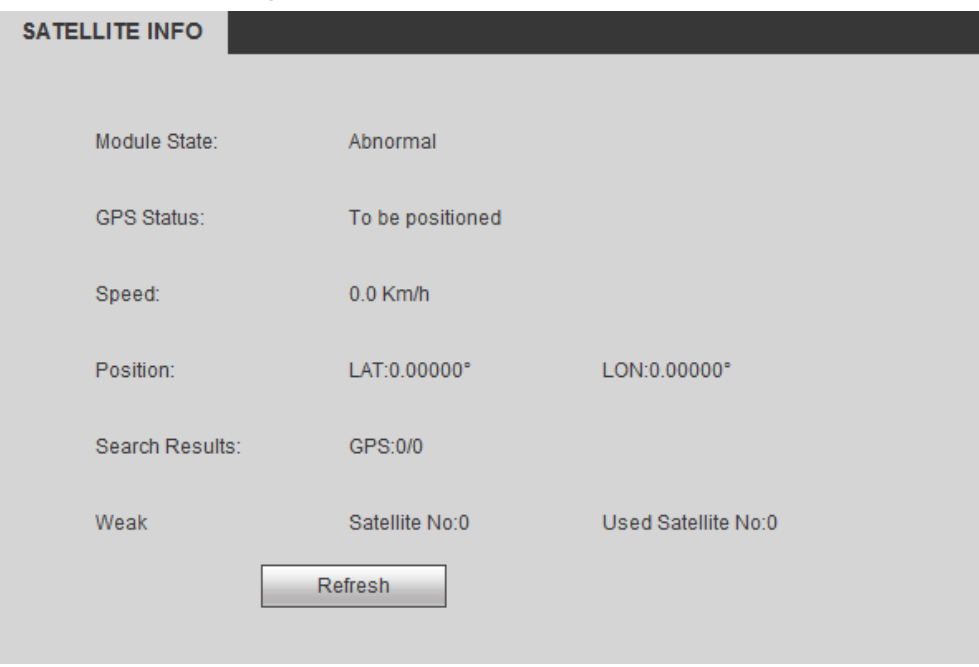

# 7.2.4 Viewing Battery Power Status

Check the battery status, including capacity, voltage and charging or not.

Select **Information** > **Battery Status** > **Battery Status**. The **Battery Status** interface is displayed. See [Figure 7-4.](#page-85-1)

<span id="page-85-1"></span>Click **Refresh** and the latest status is displayed.

Figure 7-4 Battery power status

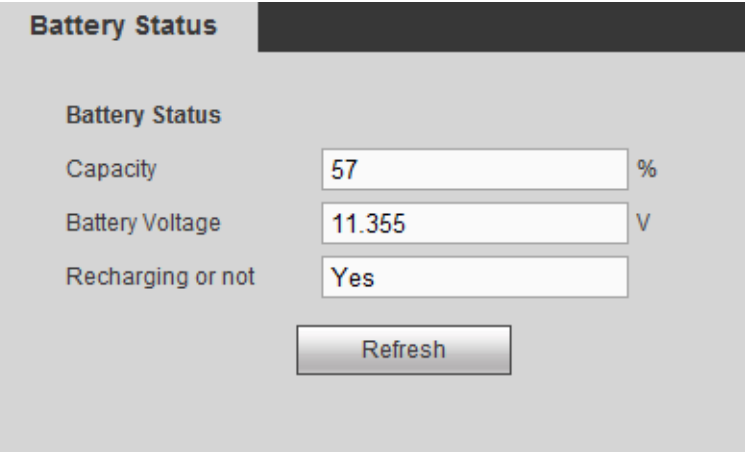

# **7.3** Device Reboot

Select **SETUP** > **SYSTEM** > **MAINTAIN**. The **Auto Maintain** interface is displayed. See [Figure](#page-86-0)  [7-5.](#page-86-0)

<span id="page-86-0"></span>Click **Manual Reboot** to restart the device.

Figure 7-5 Auto maintenance

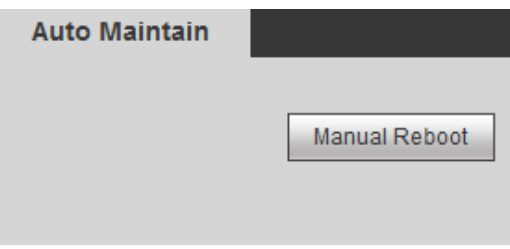

# **7.4** Backup and Recovery

Back up or restore the configuration on the Web and restore system defaults.

# 7.4.1 Backing Up Configuration

Back up all the configuration information on the Web.

#### <span id="page-86-1"></span>Step 1 Select **SETUP** > **SYSTEM** > **IMP/EXP**.

The **Import & Export** interface is displayed. See [Figure 7-6.](#page-86-1)

Figure 7-6 Configuration import and export

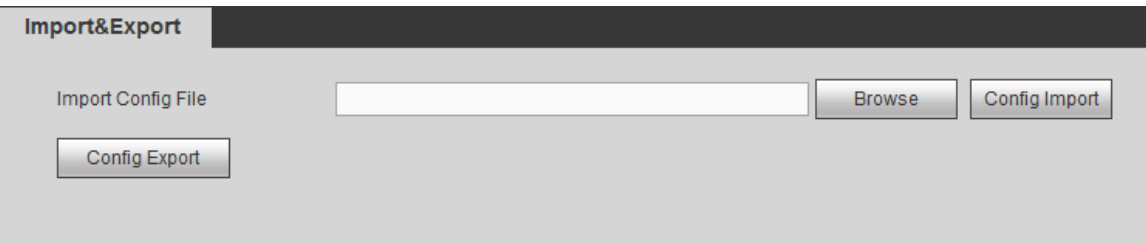

Step 2 Click **Config Export** and select the save path. The system starts the backup.

## 7.4.2 Restoring Configuration

Using the backup information, you can quickly configure the device or restore the configuration. Step 1 Select **SETUP** > **SYSTEM** > **IMP/EXP**.

The **Import & Export** is displayed. See [Figure 7-7.](#page-87-0)

<span id="page-87-0"></span>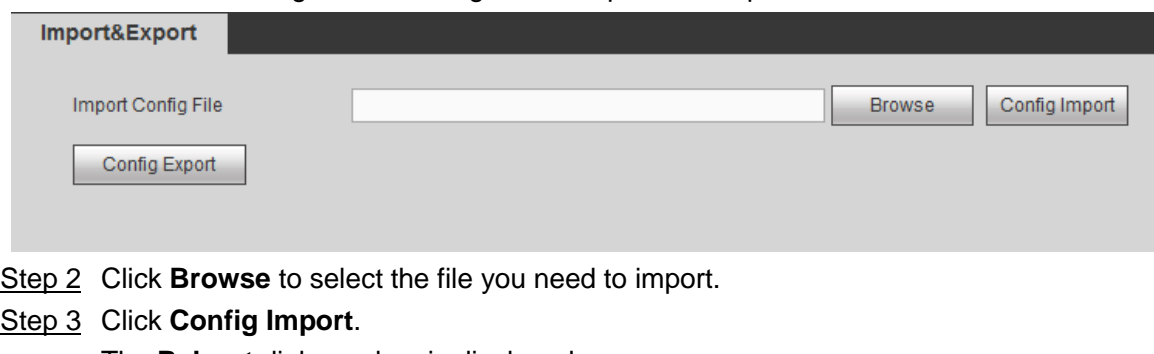

Figure 7-7 Configuration import and export

The **Reboot** dialogue box is displayed.

Step 4 Click **Save**.

The system imports configuration and then reboots.

# 7.4.3 Restoring System Defaults

You can select the detailed items to restore according to the menu options. Only users with the authority of default & upgrade can restore system defaults.

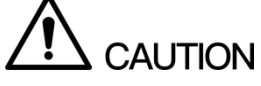

<span id="page-87-1"></span>After restoring factory defaults, the user configurations might be lost. Be careful to perform it. Step 1 Select **SETUP** > **SYSTEM** > **DEFAULT**.

The **Default** interface is displayed. See [Figure 7-8.](#page-87-1)

Figure 7-8 Factory defaults

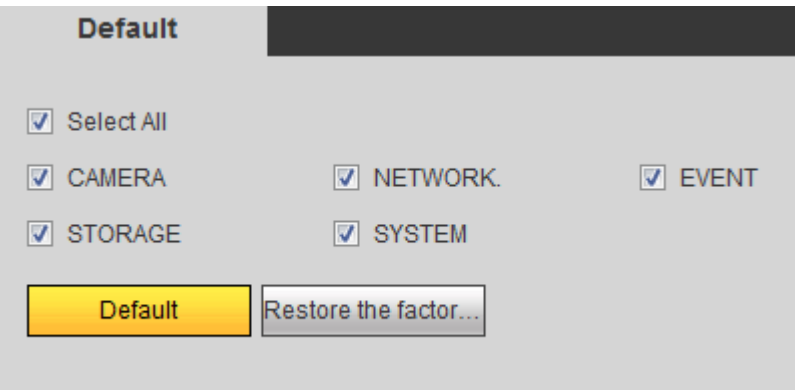

Step 2 Select the items you want to restore factory defaults.

- Step 3 Click **Default** or **Restore the factory settings**.
	- Default: The system deletes the existing configurations and restores the default status.
	- Restore the factory settings: All the system parameters are restored to factory defaults. Be careful to perform it.

# **7.5** System Upgrade

Import upgrade files to upgrade the system. Upgrade files are in the type of \*.bin.

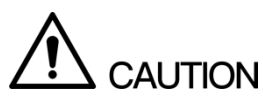

- During the upgrade process, do not break the power or network and reboot or close the device.
- Upgrade error might lead to device breakdown.
- <span id="page-88-0"></span>Step 1 Select **SETUP** > **SYSTEM** > **UPGRADE**.

The **System Upgrade** interface is displayed. See [Figure 7-9.](#page-88-0)

Figure 7-9 System upgrade

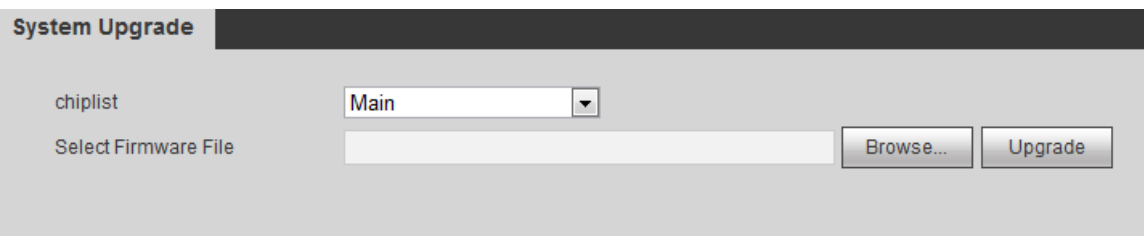

Step 2 Select the **chiplist** according to practical needs.

- When you need to upgrade system programs, select **Main** in the drop-down box.
- When you need to upgrade the firmware program of SCM, select **MCU** in the drop-down box.
- Step 3 Click **Browse** to select the file.
- Step 4 Click **Upgrade**.

The system starts to upgrade the program. You need to log in Web again after the upgrade.

# **8** Logout

Click **LOGOUT** to log out the user.

# **9** DSS Operation

Add the device to the DSS platform and then you can operate and manage the device through DSS. For detailed operations, see *DSS User's Manual*.

# Appendix 1 Optional Accessories

When using the device, some accessories can be selected. You need to buy them separately if needed. For the available list, see Appendix Table 1-1.

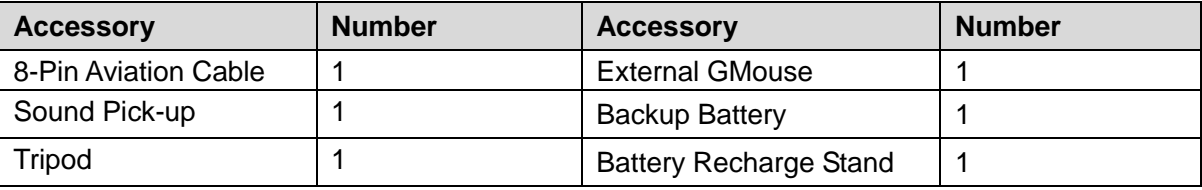

Appendix Table 1-1 Optional accessories